# **Skills SA**

# **STELA Direct Entry User Guide**

### **Version 4.3, updated December 2022**

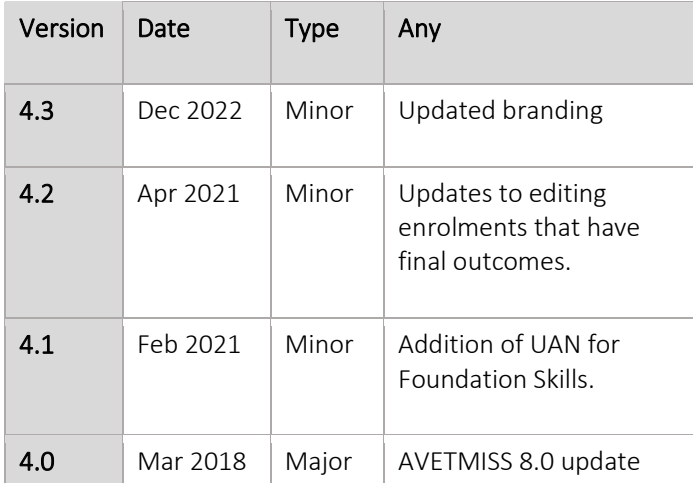

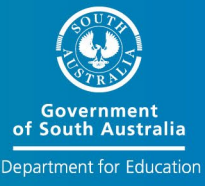

# **Contents**

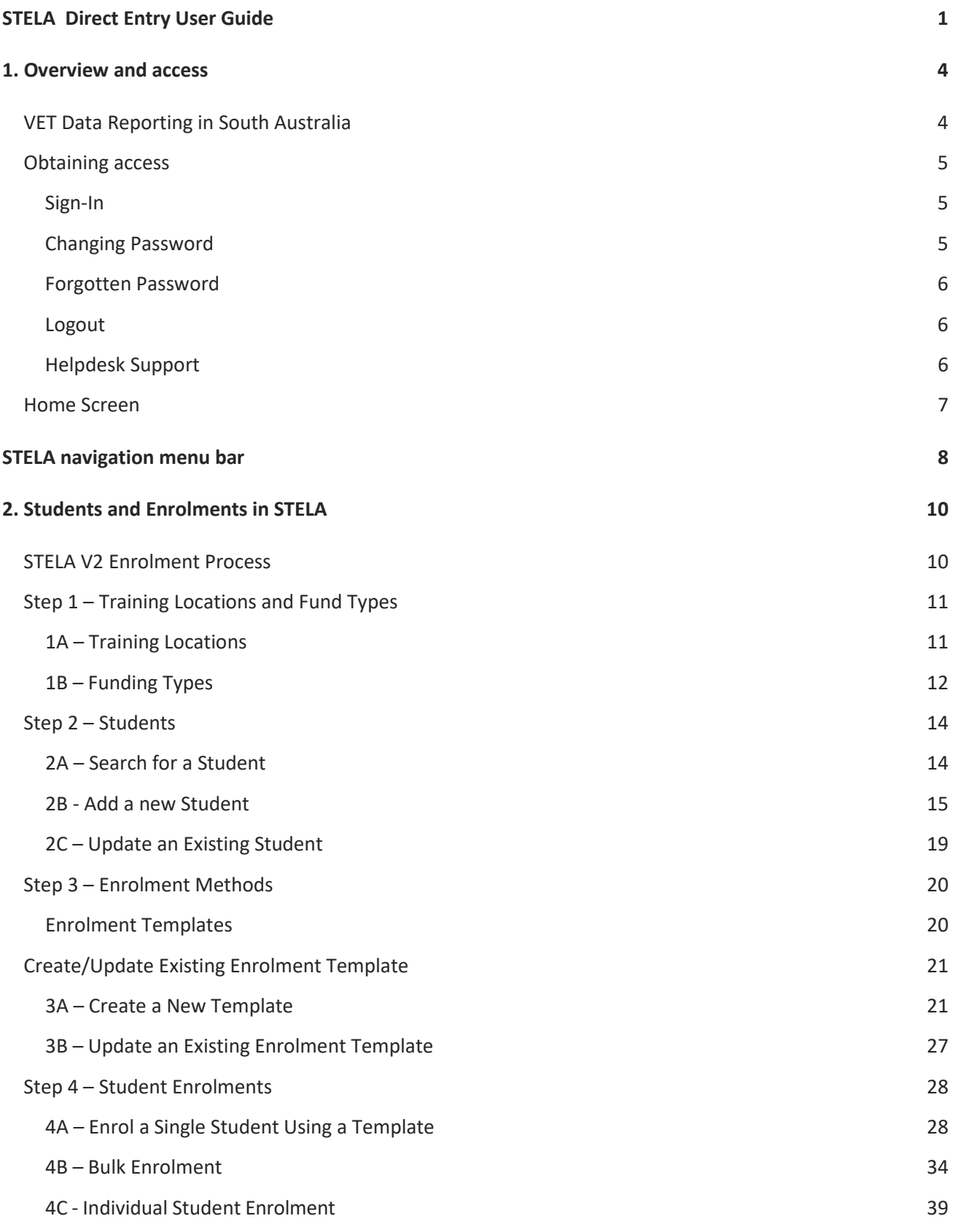

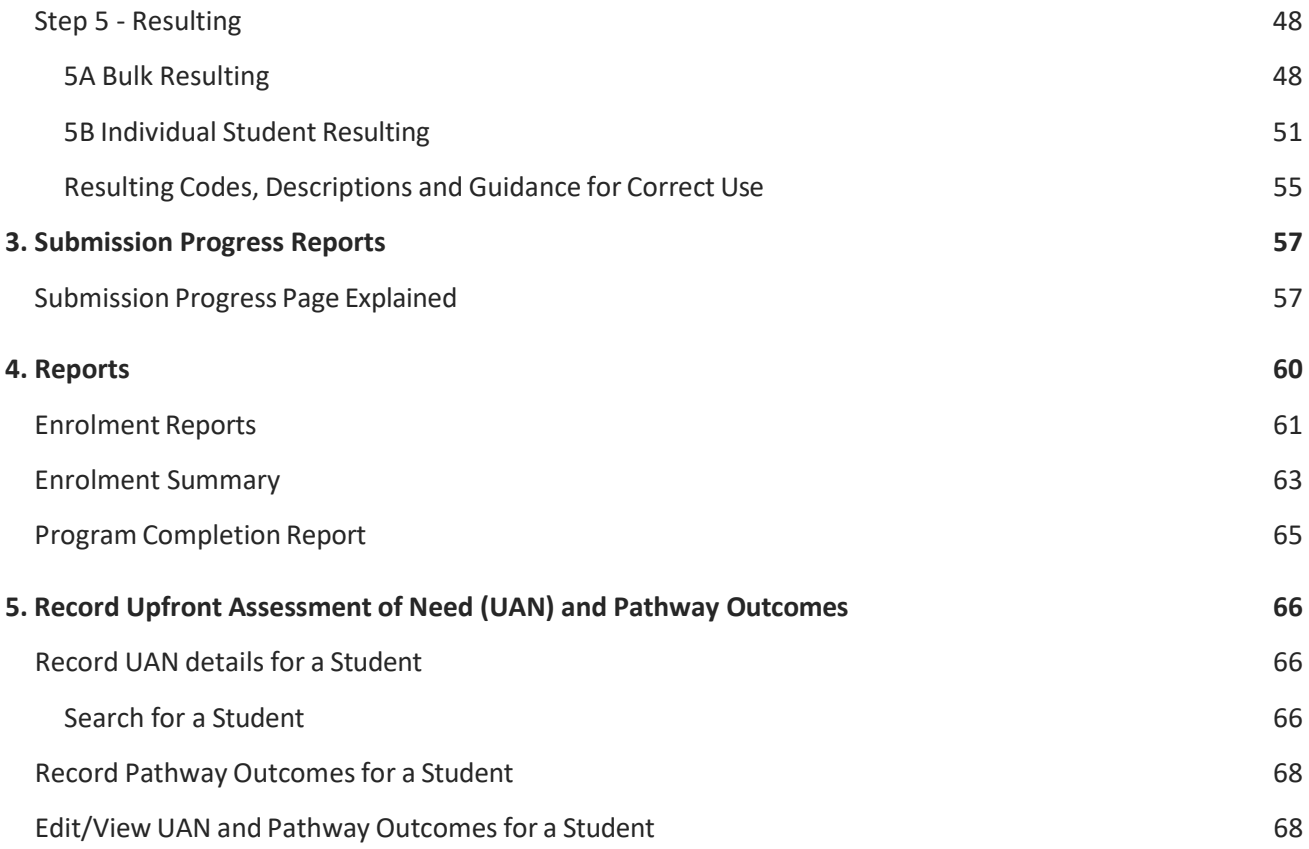

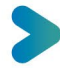

# <span id="page-3-0"></span>1. Overview and access

# <span id="page-3-1"></span>VET Data Reporting in South Australia

Training organisations providing Vocational Education and Training (VET) are required to report all VET activity data that has occurred in each calendar year. The AVETMIS Standard provides the national framework for the collection of VET activity.

South Australian training organisations, registered and non-registered<sup>[1](#page-3-2)</sup>, must have an AVETMISS compliant system to collect their VET activity. This system must also meet the requirements of [South](https://providers.skills.sa.gov.au/reporting-requirements)  [Australian reporting requirements.](https://providers.skills.sa.gov.au/reporting-requirements) Training organisations may purchase commercial software systems that are AVETMISS compliant. A list of compliant systems is available from the National Centre of Vocational Education and Research (NCVER) website at [www.ncver.edu.au.](http://www.ncver.edu.au/)

From 1 January 2014, all training organisations delivering nationally recognised training, except as exempted by regulators, are required to report all of this training (referred to as Total VET Activity) to NCVER under the authority of the Data Provision Requirements under the *National Vocational Education and Training Regulator Act 2011*. South Australian providers receiving state government funding must report this activity into the Student Training Enrolment Logistics Application (STELA). STELA is an online application enabling training organisations to report their VET activity in a format that complies with both National AVETMIS and South Australian reporting specifications and requirements.

There are two ways to submit your South Australian Total VET activity into STELA:

#### Direct Entry

Training organisations can report their VET activity by directly entering data into STELA Direct Entry (V2) which fully complies with the AVETMIS Standard. AVS validation is not required for organisations choosing this method of submitting their data.

#### NAT Upload

Training organisations using AVETMISS compliant Student Management Systems (SMS) will need to produce a set of NAT Files from their SMS, validate them using the NCVER online AVETMISS Validation Software (AVS), and upload error free NAT Files into STELA.

All finalised training activity reported through STELA will be submitted to NCVER for inclusion in the National VET Data collection. In the event that the Department has identified issues with a training organisation's submission, they will be individually contacted for resolution of these issues.

The following information in this STELA Direct Entry V2 User Guide provides detailed instructions for training organisations who have chosen to direct enter their VET activity rather than using NAT files.

If any support is required in using STELA V2 please contact the STELA Helpdesk on 08 8226 3050 (9am – 5pm CST) or emai[l stelahelpdesk@sa.gov.au.](mailto:stelahelpdesk@sa.gov.au)

<span id="page-3-2"></span> $1$  If delivering government funded training activity

# <span id="page-4-0"></span>Obtaining access

To obtain access to STELA V2 each user in your organisation is required to have an individual STELA login and email address.

To request access to STELA new users will need to complete the "Online STELA application form" which can be accessed at [providers.skills.sa.gov.au/tools/help-using-stela.](https://providers.skills.sa.gov.au/tools/help-using-stela) When completing the form new users will need to provide details of a Delegate within their organisation who can approve the access request. When the application has been submitted, an email will be sent to the Delegate requesting their approval. We suggest check with the nominated Delegate to see if they have received your application. If they have not received the email have them check their 'junk' folder. Once approved the request will be forwarded to the STELA Helpdesk for processing. Account details will be forwarded to the user via email within 5 business days of receiving the approved request.

### <span id="page-4-1"></span>Sign-In

- 1. Open your web browser and type i[n https://stela.statedevelopment.sa.gov.au](https://stela.statedevelopment.sa.gov.au/)
- 2. The Account Login screen will open. Enter your User Name and Password into the fields provided and click Sign In

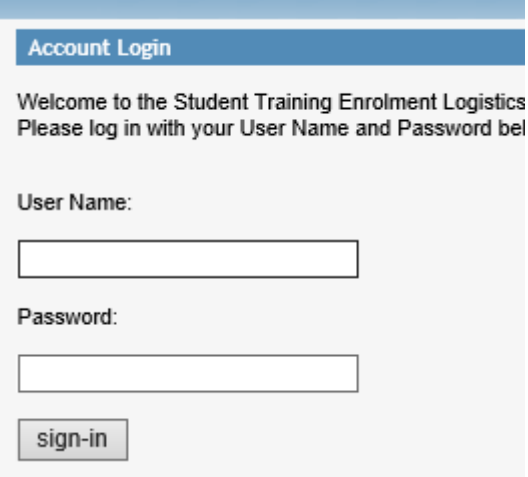

### <span id="page-4-2"></span>Changing Password

When signing in for the first time we recommend you change your password to ensure you comply with the STELA user agreement.

1. To change your password, click on Change Password located bottom left of screen

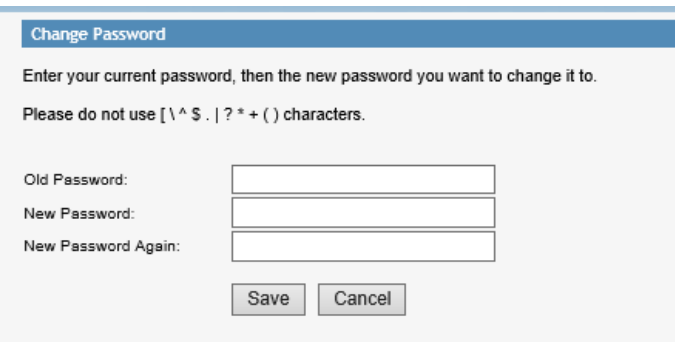

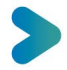

2. Enter you Current Password in the Old Password field. Enter a new password and re- confirm the new password and click Save. If your password change was successful you will be taken to the STELA home page.

### <span id="page-5-0"></span>Forgotten Password

If you have forgotten your password, please contact the STELA helpdesk (details below) to have your password re-set.

### <span id="page-5-1"></span>Logout

1. To log out of STELA click on the word Logout located top right of screen or simply close your internet browser.

Note: STELA will automatically log you out where the system remains idle for 20 minutes.

### <span id="page-5-2"></span>Helpdesk Support

The STELA Helpdesk can assist you with questions about the STELA system and complying with the AVETMISS and South Australian reporting requirements.

When you contact the STELA Helpdesk for support/assistance we will ask you to provide your **STELA ID** Number to assist us with your enquiry. When logged into STELA this can be found in the top right-hand corner of STELA.

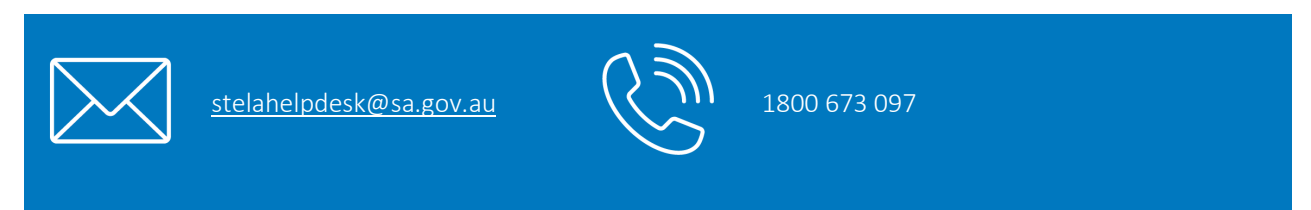

## Home Screen

Upon successful login to STELA, your login name will appear top right of screen (along with your STELA Organisation ID) and you will be directed to the **Home** page (see image below).

<span id="page-6-0"></span>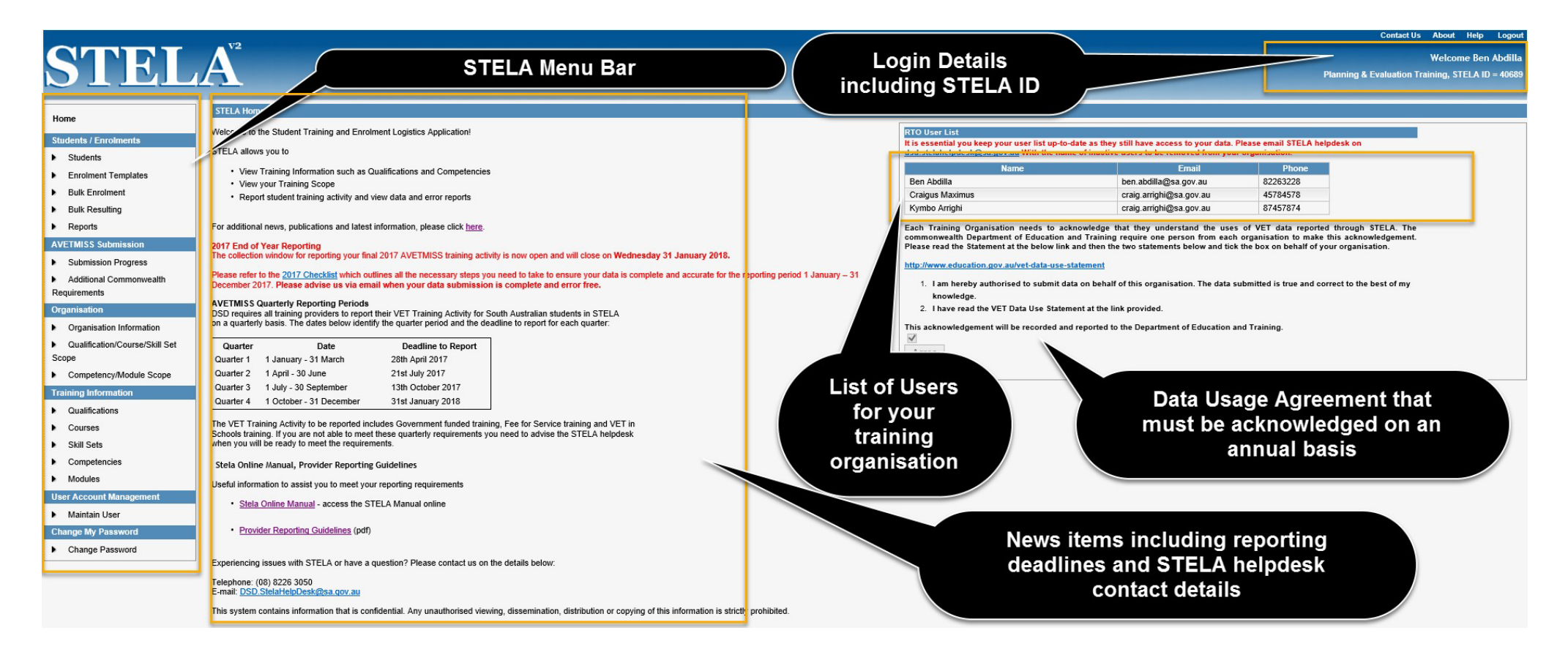

# <span id="page-7-0"></span>STELA navigation menu bar

The STELA menu bar is viewable across the left section of STELA. Clicking on a menu item will take you to that section of the system. A summary of each section and the functionality can be found below:

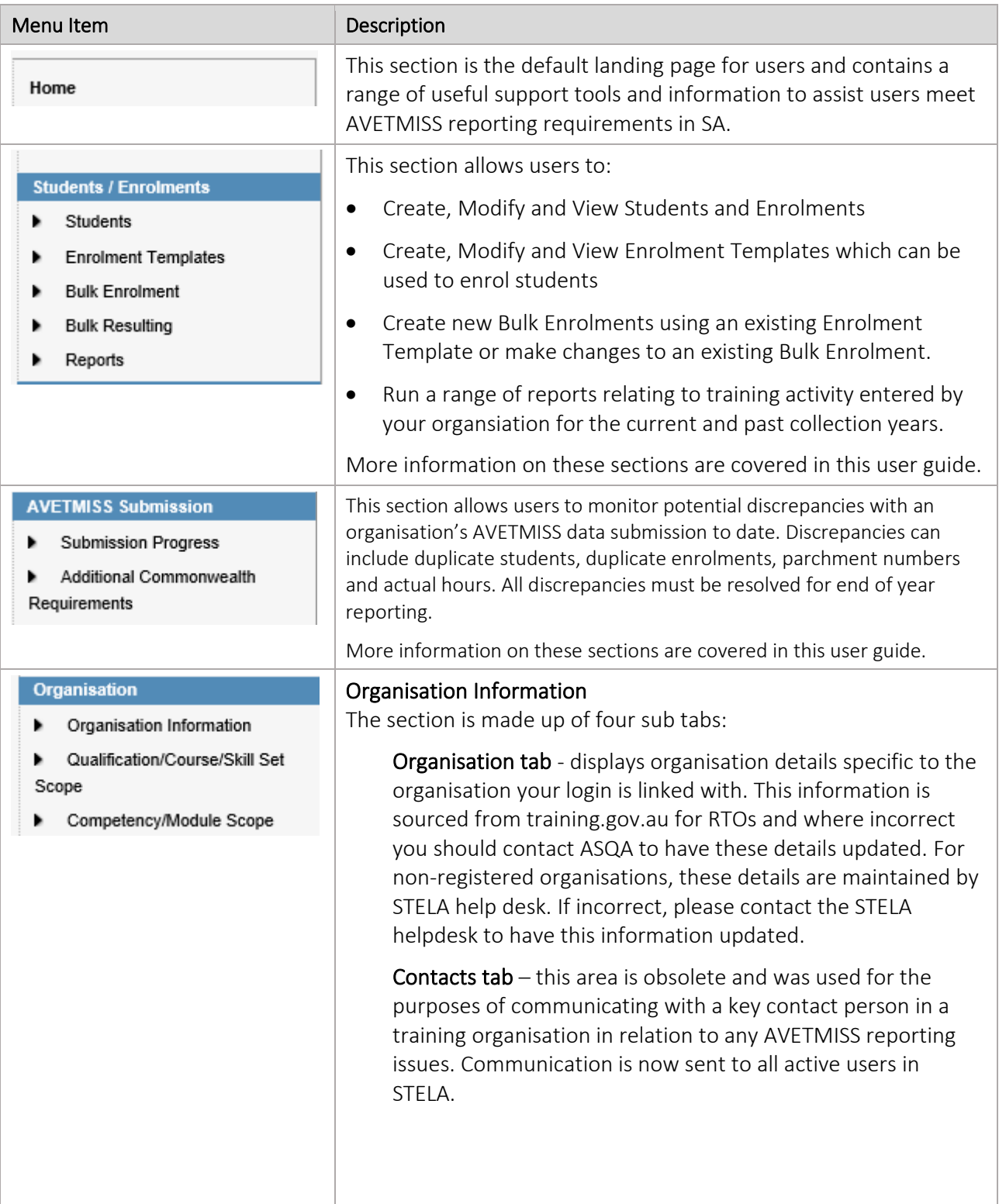

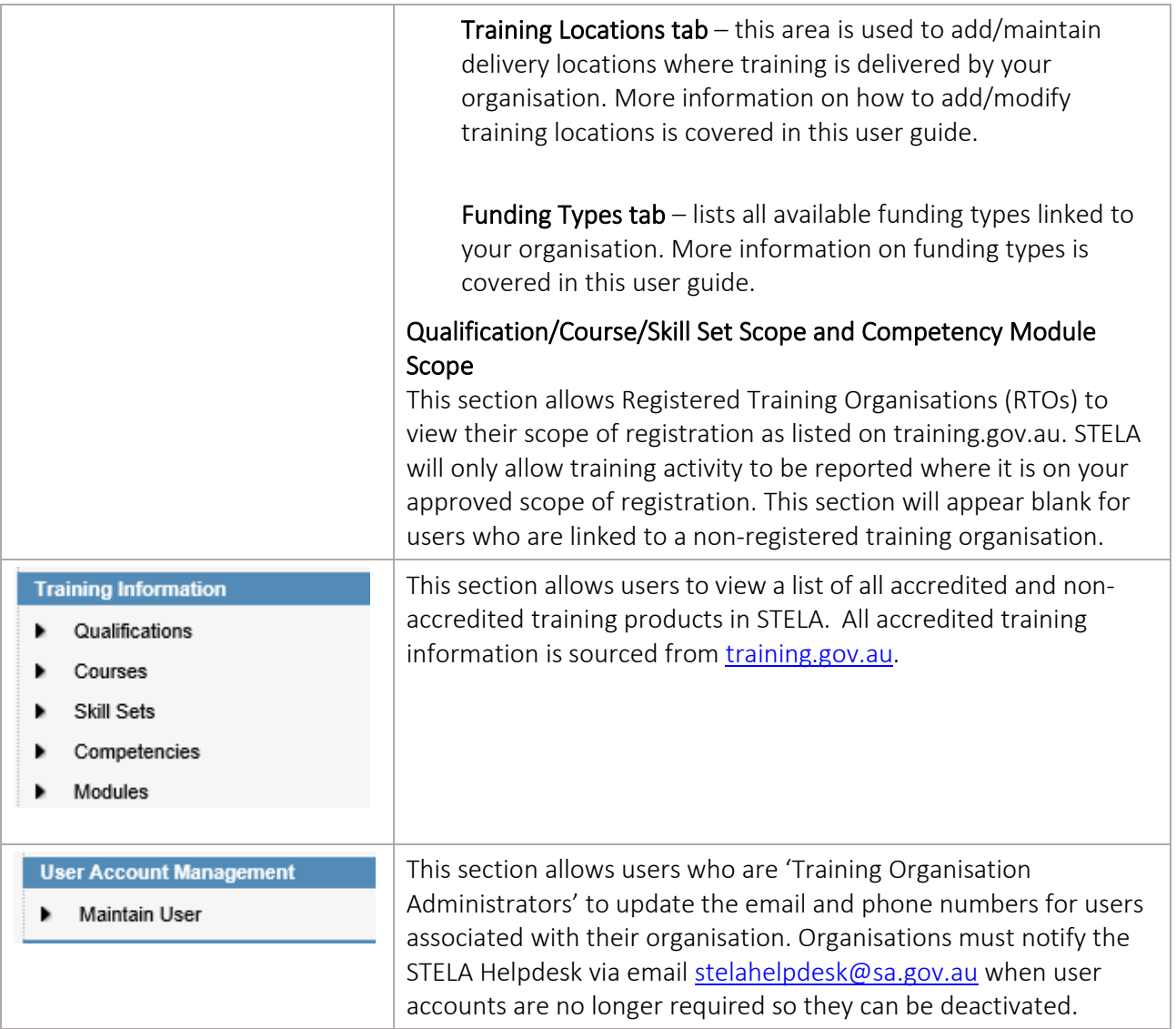

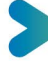

# <span id="page-9-0"></span>2. Students and Enrolments in STELA

This section outlines the steps required to create and result student enrolments in STELA.

# <span id="page-9-1"></span>STELA V2 Enrolment Process

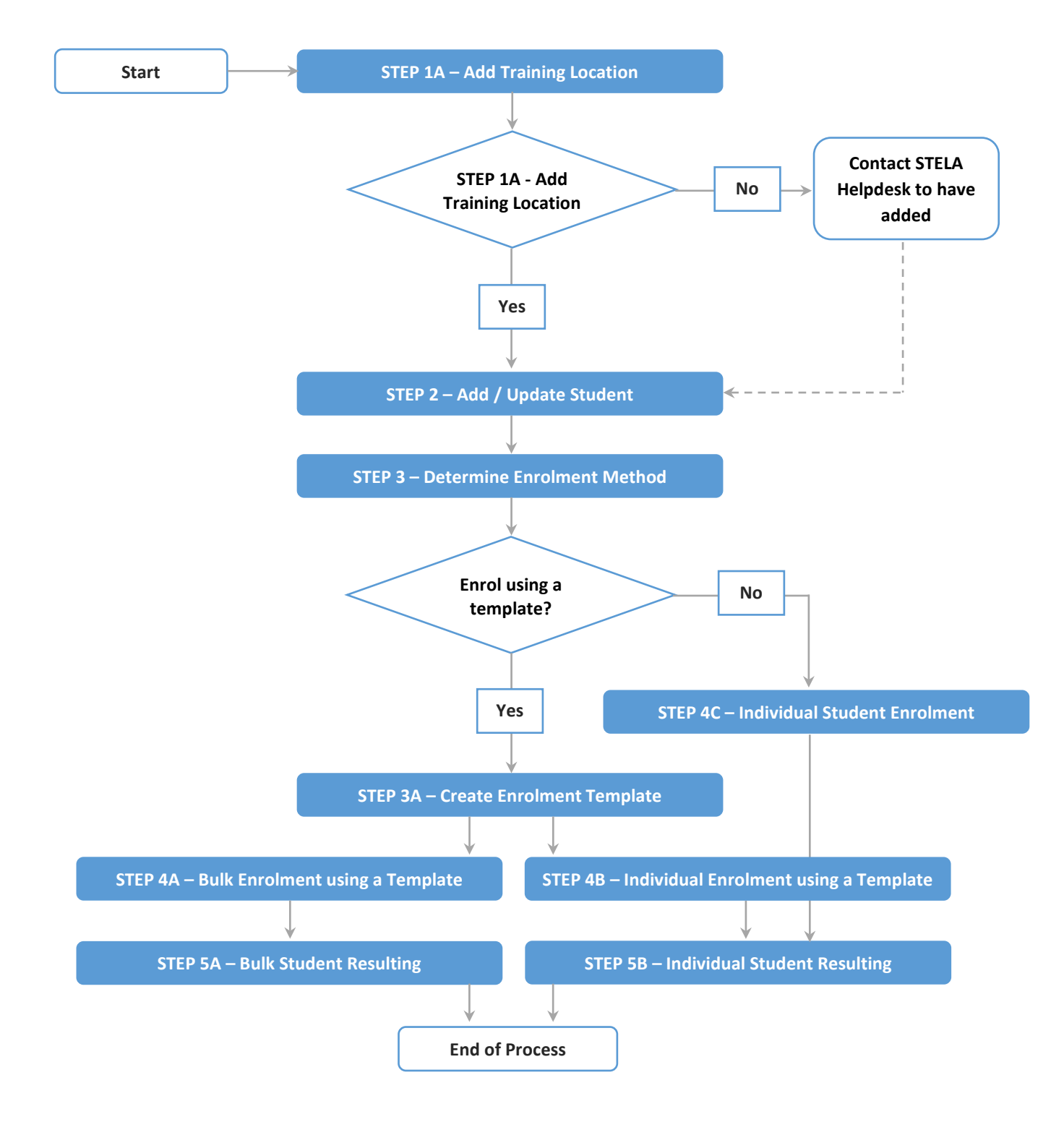

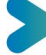

# <span id="page-10-0"></span>Step 1 – Training Locations and Fund Types

Before creating student enrolments in STELA, you must ensure the delivery location of where the training is taking place exists and that the correct funding type for the training is linked to your organisation in STELA.

### <span id="page-10-1"></span>1A – Training Locations

1A - Training Locations are the physical location of where training delivery takes place for your organisation. This may be at one site or numerous sites. A delivery location must exist for all delivery sites. Where training is online or via correspondence the delivery location would be the site where the assessment/administrative processing occurs at. Examples of names could be 'ABC Institute', 'XYZ Campus', 'Civic Park' or 'Adelaide City'.

Below are the steps needed to add, modify or delete a training location. Skip this step and proceed to 1B - Funding Types if the delivery location already exists.

1. On the STELA Menu Bar under the heading Organisation click Organisation Information to open the Training Organisation screen which has four sub tabs.

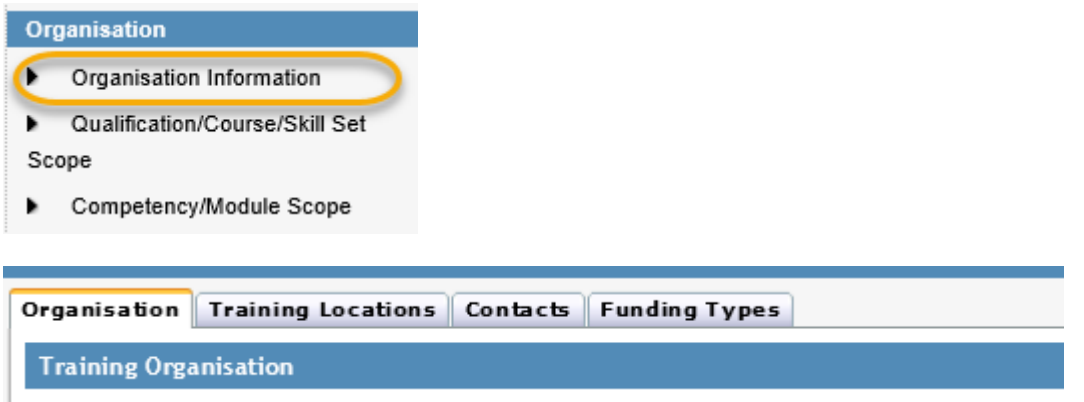

2. Select the Training Locations tab

#### Create New Location

Click the New Location link to open the 'New Training Location' screen.

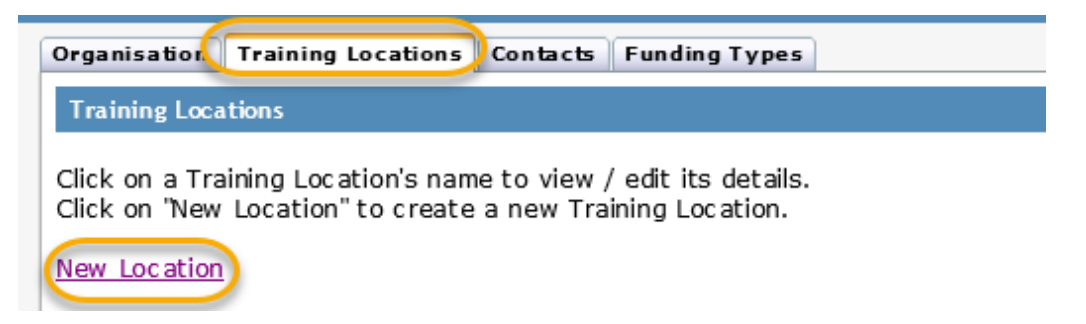

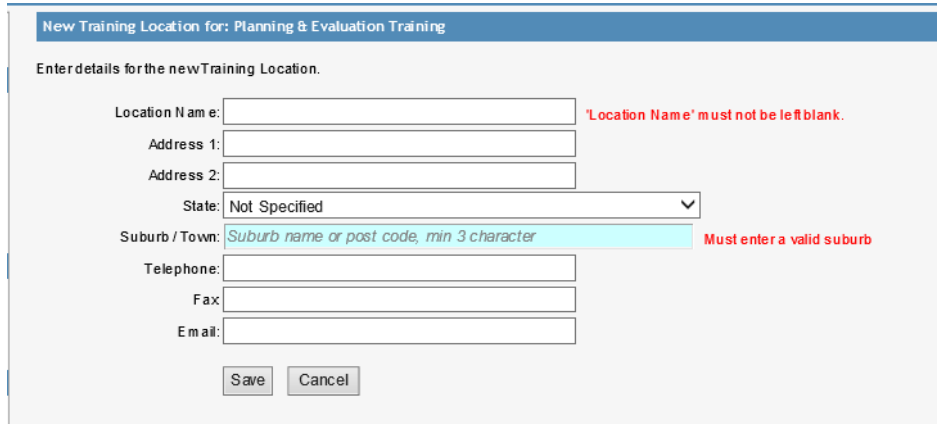

Complete the required fields, click Save. Once saved you will be returned to the 'Training Locations' tab where your new location will be listed.

Note: As a minimum you must enter Location Name, State and suburb to create a new location.

#### Modify/Delete Training Locations

Select the Location you wish to edit or delete by clicking on the name.

- a. To Modify edit the fields as required then click Save, OR
- b. To Delete click Delete

### <span id="page-11-0"></span>1B – Funding Types

1B - Funding Types tab - lists all available funding types in which a training organisation can report against. By default, your organisation will have the following 'fee for service' fund types to use:

- Domestic Full Fee Paying Student
- International On-Shore full fee paying student
- Overseas Off Shore fee paying student

Where your organisation receives government funding you will be required to report your funded enrolments against a specified state fund type as outlined in your contract schedule.

Below are the steps needed to check the funding type available to your organisation. Skip this step and proceed t[o Step 2 – Students](#page-13-0) if the fund type is already linked to your organisation.

1. On the STELA Menu Bar under the heading Organisation click Organisation Information which will open the Training Organisation screen which has four sub tabs.

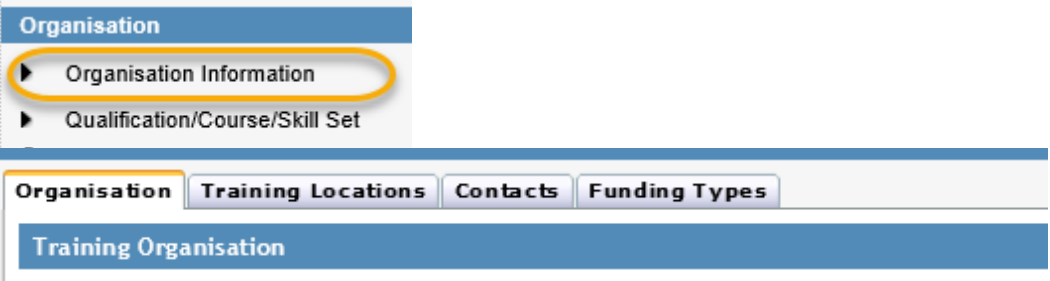

2. Select the Funding Types tab to view all fund sources linked to your organisation.

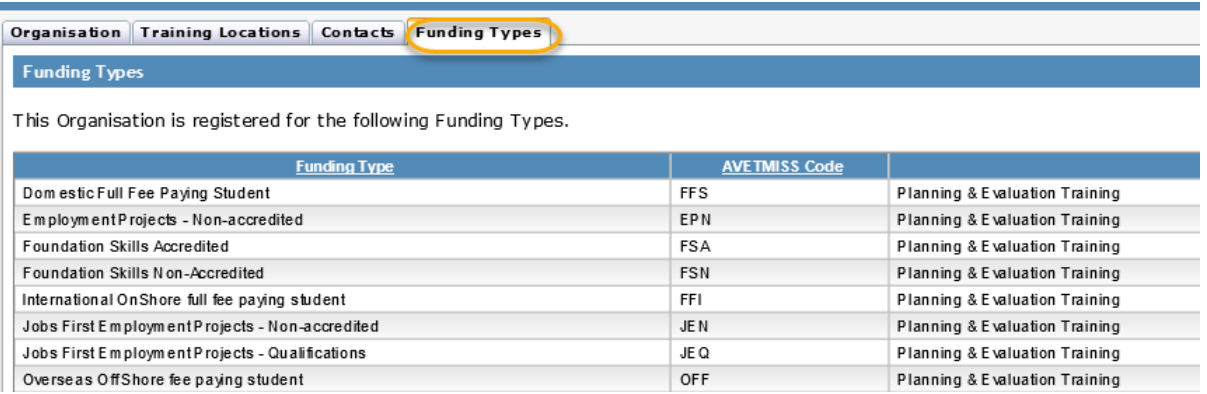

If this fund type does not exist in your funding type list or you are unsure of the correct fund type to use, contact the STELA Helpdesk on 1800 673 097.

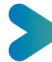

# <span id="page-13-0"></span>Step 2 – Students

Before you create an enrolment in STELA the student(s) must exist in STELA. Below are the steps required to add or update student(s) in STELA.

### <span id="page-13-1"></span>2A – Search for a Student

1. On the STELA Menu Bar under the heading Students / Enrolments, click Students to open the Student Search screen.

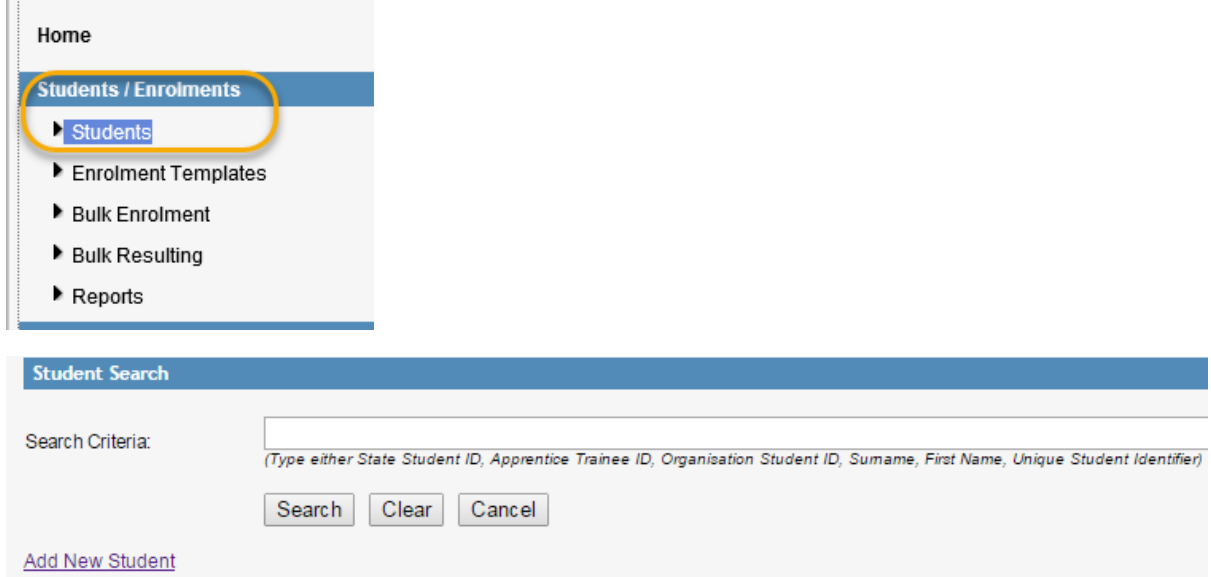

- 2. Enter one of the following search criteria into the search field:
	- State Student ID
	- Apprentice/Trainee ID
	- Organisation Student ID
	- Surname
	- First Name
	- Unique Student Identifier

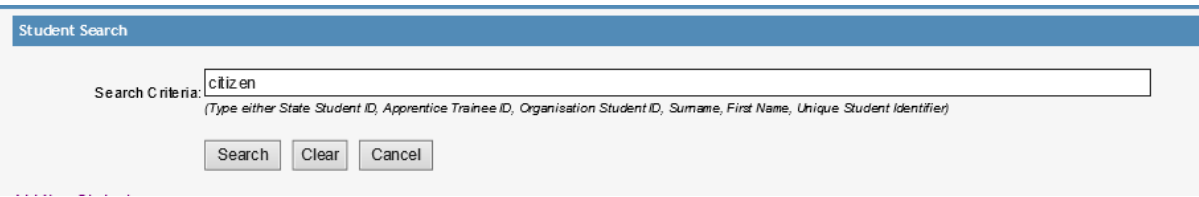

3. Click Search to execute search. If any students are found matching your search criteria they will appear in the results screen.

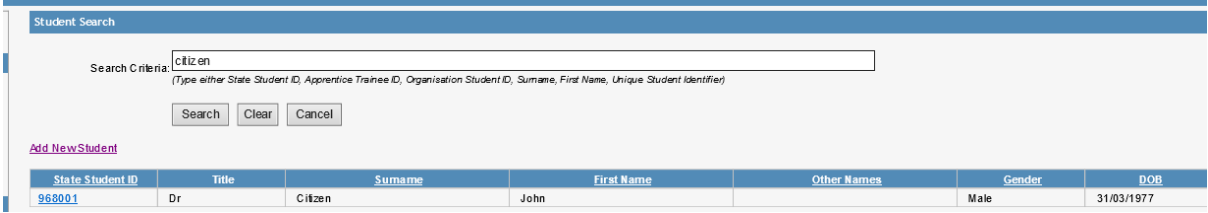

Note: To clear your search criteria, select the Clear Button

If the Student does not exist proceed to [2B - Add a new Student.](#page-14-0) If the student is found proceed to [2C](#page-18-0)  [– Update an Existing Student.](#page-18-0)

### <span id="page-14-0"></span>2B - Add a new Student

Note: Once confirmed that the student does not already exist (See [2A – Search for a Student](#page-13-1)) proceed with steps below to add a new student.

1. On the STELA Menu Bar, from the Students / Enrolments heading click Students to open the Student Search screen.

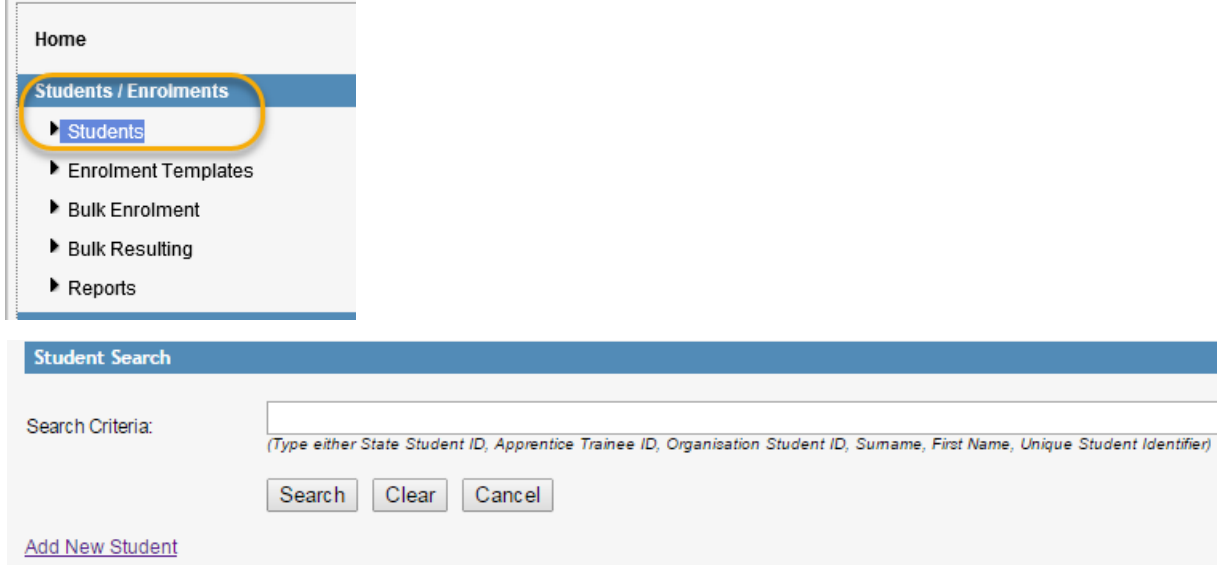

- 2. Click the Add New Student link under the Student Search screen.
- 3. Enter all mandatory student details (marked with a red asterisk) and click Save.

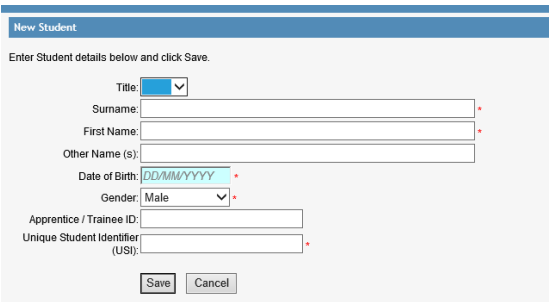

Note: Unique Student Identifier (USI) is not required where a student is undertaking nonaccredited training. However, if provided by Student at time of enrolment you can still enter the details in STELA.

4. Upon saving, STELA will check to see if the Student has been reported previously to the department by your organisation or another. If a match is found on Surname, First Name, Gender and Date of Birth (DOB) you will be presented with possible matches.

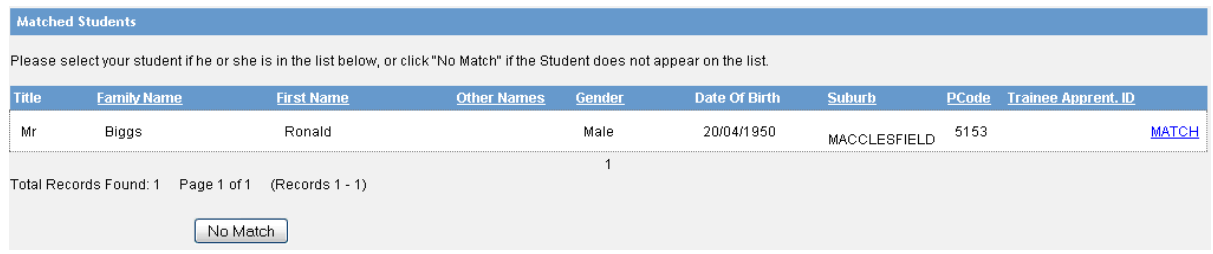

- 5. Check the details in the Matched Students screen to see if there are potential matches. Where an exact match exists on Name, Gender and DOB click Match which will link the student record you are adding with other instances of the student in STELA. This allows us to link training activity for the student across multiple training organisations. Where no match exists click No Match.
- 6. You will be now prompted to enter the remaining student profile information to create the student in STELA.

Note: Mandatory fields are marked with a red asterisk

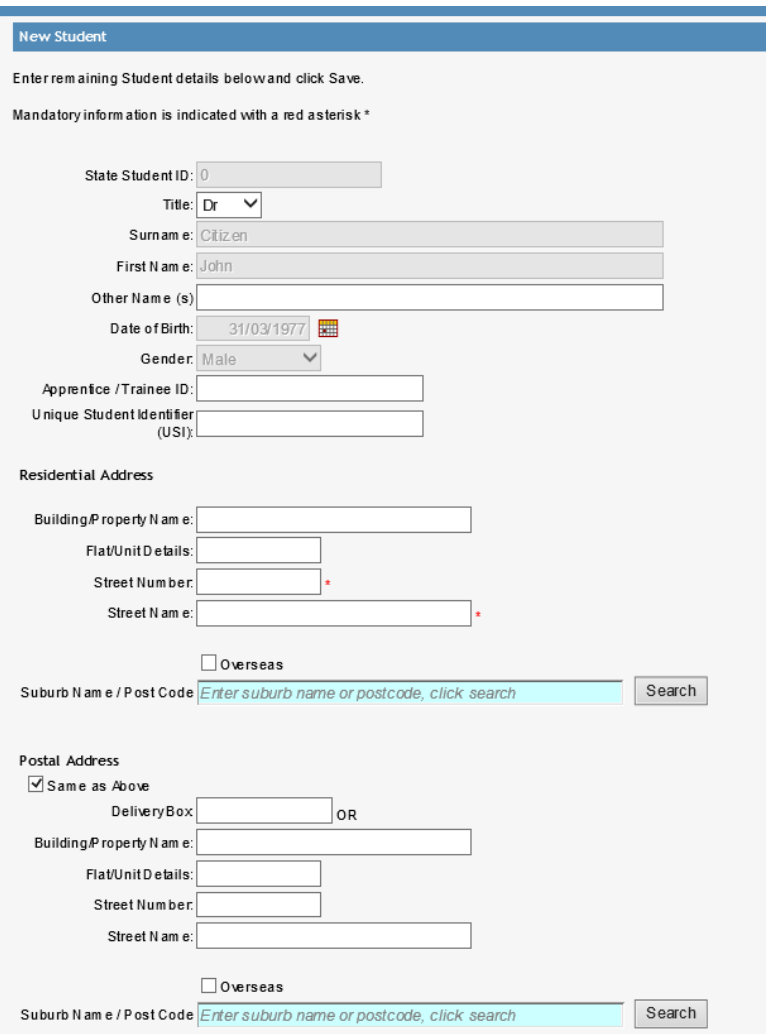

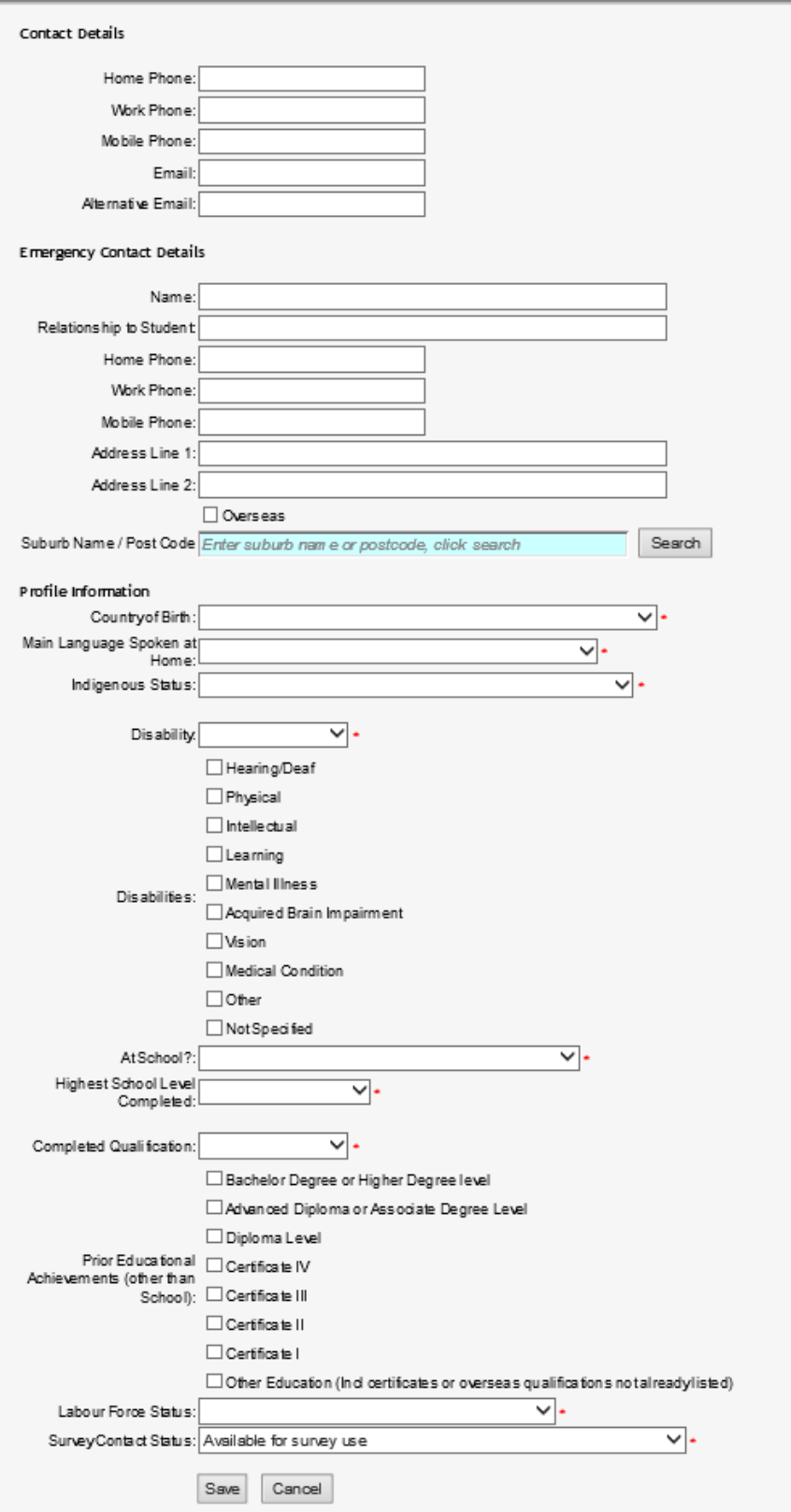

Note: For AVETMISS compliance, training organisations must collect student profile information as outlined in the AVETMISS 8.0 student enrolment form which can be downloaded from: [www.ncver.edu.au/rto-hub/statistical-standard-software/standard-enrolment-questions](http://www.ncver.edu.au/rto-hub/statistical-standard-software/standard-enrolment-questions-example-form)[example-form](http://www.ncver.edu.au/rto-hub/statistical-standard-software/standard-enrolment-questions-example-form)

You can add additional details to the enrolment form to meet the needs of your organisation; however, you cannot modify or remove any of the AVETMISS fields specified on the form.

- 7. Click Save when complete. If any mandatory fields are missing or data has been entered in an incorrect format, an error message will appear highlighted in red next to the relevant field(s). All discrepancies must be fixed before you can save the record.
- 8. Once the record has been saved successfully a new State Student ID will be created and you will be taken to the Student Details Screen.

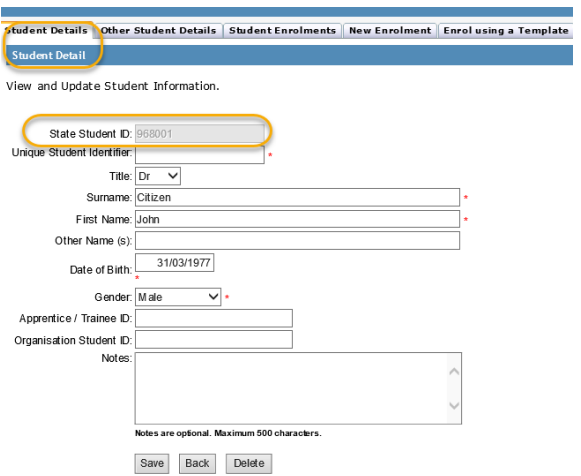

Note: It is recommended you record the State Student ID on the Enrolment Form as this will be required for enrolment purposes and allows you to search for the student by their unique ID.

9. Repeat the above process for each new student you need to add.

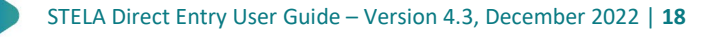

### <span id="page-18-0"></span>2C – Update an Existing Student

- 1. Search for the student see Step  $2A -$  Search for a Student.
- 2. Select the student from search results by clicking State Student ID. This will open the Student Details screen.

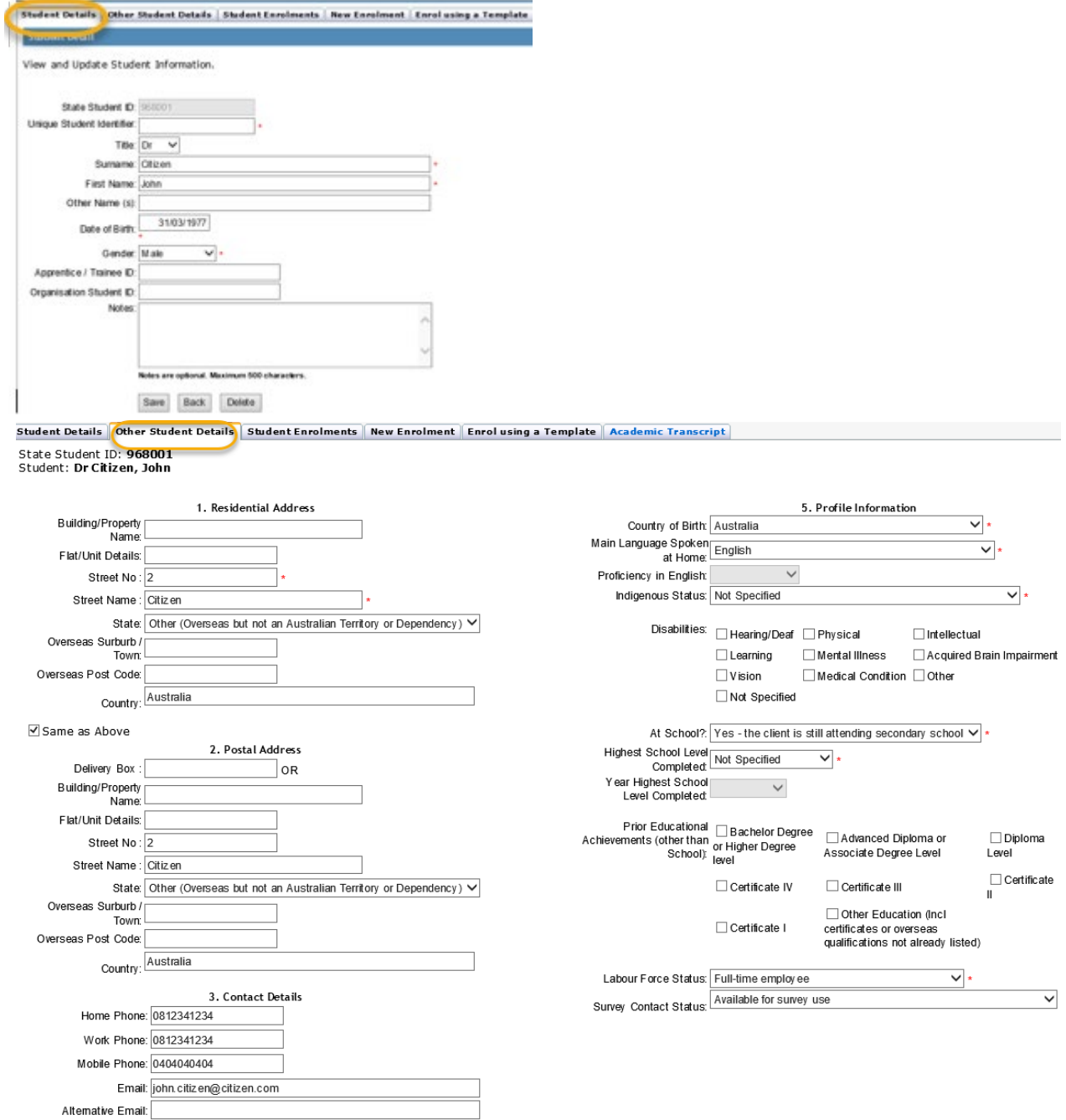

3. Update the student details as required on the 'Student Details' tab and/or the 'Other Student Details' tab.

Note: Fields that appear shaded in grey cannot be modified.

4. Click Save to save any updates. Repeat the above process for each student record you need to update.

# <span id="page-19-0"></span>Step 3 – Enrolment Methods

There are two ways of creating student enrolments in STELA:

- 1. Using an Enrolment Template which can be used to enrol one or multiple students at a time.
- 2. Individual Student Enrolment.

### <span id="page-19-1"></span>Enrolment Templates

The Enrolment Template feature in STELA allows users to create a series of templates for each different 'course offering' an organisation provides such as 'Certificate IV in Accounting' or short courses such as 'Workplace Health and Safety' or 'Senior First Aid'.

An enrolment template contains the following key enrolment information relating to the 'course offering':

- Course/qualification (hereinafter referred to as 'Program')
- Unit(s)/module(s) (hereinafter referred to as 'Subject(s)')
- Funding types
- Modes of delivery
- Delivery locations
- Purchasing contract ID (where government funded)
- Start and end dates

Once a template is created it can then be re-used on an as needs basis to enrol one or multiple students without needing to re-create all the enrolment details individually.

Where your organisation provides 'offerings' that contain different electives, delivery locations, modes of delivery or funding types it is recommended that a different template be created for each 'course offering' to avoid having to customise templates each time prior to use.

#### This enrolment option is recommended where your organisation runs the same or similar offerings throughout the year to multiple students.

See 3A – Create [a New Template](#page-20-1) or 3B – Update [an Existing Enrolment Template.](#page-26-0)

#### Individual Student Enrolment

Individual enrolment is where users create individual student enrolments without using an Enrolment Template. Each enrolment requires users to manually add course offering details including individual subjects, funding types, modes of delivery, delivery locations, etc.

#### This enrolment option is recommended where an offering is unique to an individual student as opposed to a group of students.

See 4A – Enrol [a Single Student Using a Template](#page-27-1) or [4C - Individual](#page-38-0) Student Enrolment

# <span id="page-20-0"></span>Create/Update Existing Enrolment Template

Before you enrol students using a template you need to create an enrolment template or utilise an existing template (which may or may not require updating). Below are the steps needed to create a new template or search and update an existing template in STELA.

Skip this step and proceed to [Step 4 – Student Enrolments](#page-27-0) if the template already exists and does not require any updating.

Refer to  $3B -$  Update [an Existing Enrolment Template.](#page-26-0)

### <span id="page-20-1"></span>3A – Create a New Template

1. On the STELA Menu Bar under the heading of Students/Enrolments, click Enrolment Templates to open the Enrolment Template screen.

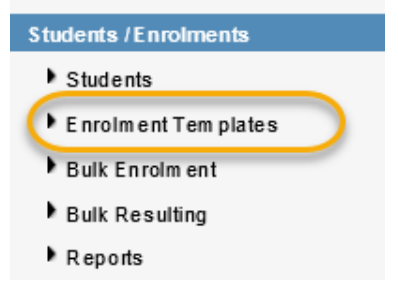

2. Click on New Template link.

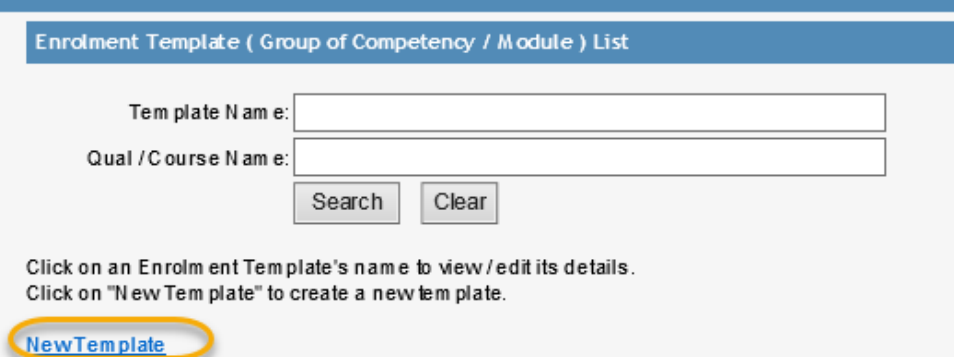

3. The Qualification / Course tab will open.

For non-accredited training or accredited training that leads to a Statement of Attainment only, click on the Here option.

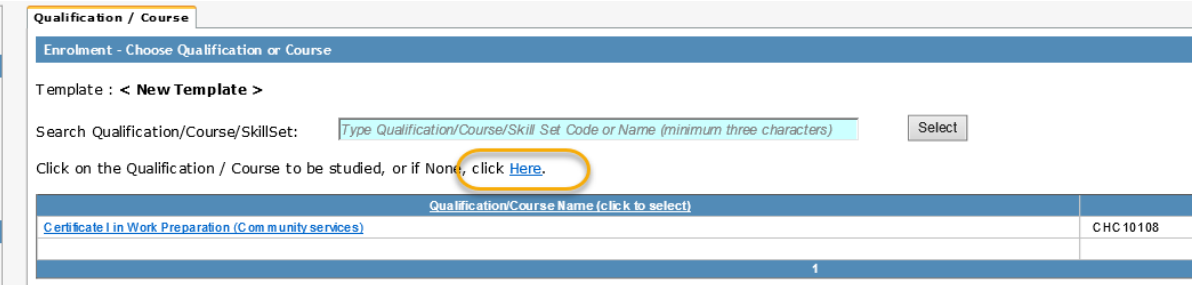

For accredited training that leads to a nationally recognised qualification select the program from the list available.

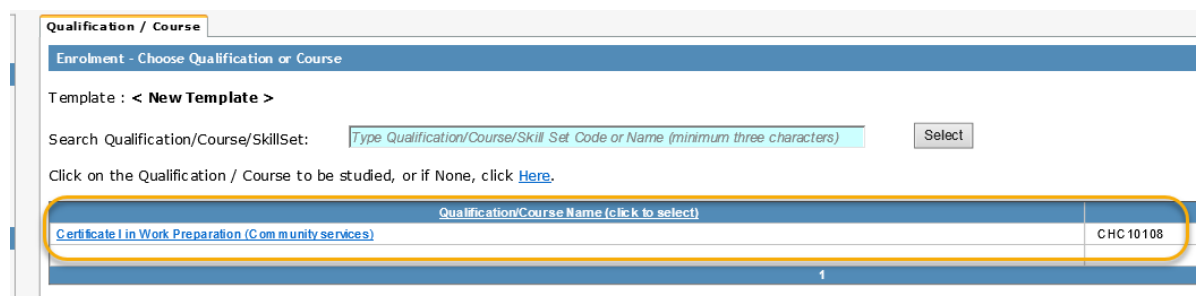

Note: The list of programs is obtained from your scope of registration listed on training.gov.au. Where any programs are missing please contact the STELA helpdesk.

If you have many programs on scope, you can use the search function to locate the relevant program or click on the page numbers beneath the list to scroll through your list of available programs.

4. The 'Enrolment Competencies' tab will open which will allow you to attach the relevant subjects to the enrolment template you are creating for your offering. By default, a list of every subject that exists in STELA will be listed in alphabetical order.

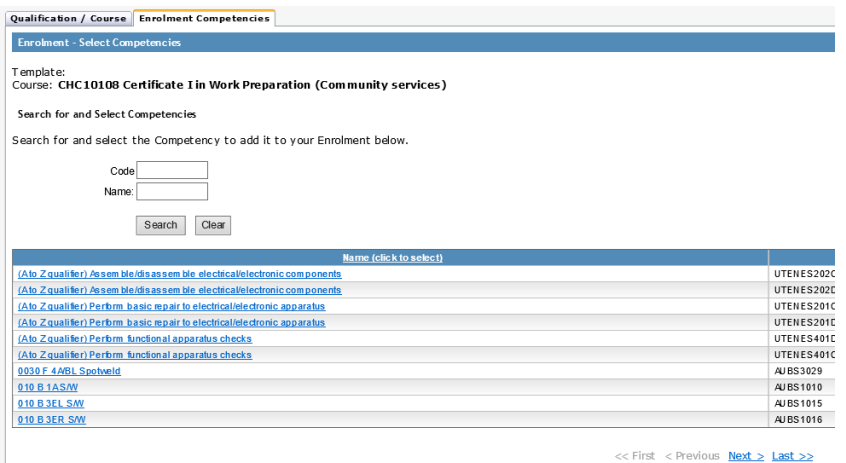

5. Search for the subject you wish to attach to your template (see search tips and examples below)

Search tips: Relevant subjects can be found by searching on code or name. We recommend using the code field to search as it allows you to better narrow your search results. Searches can be executed using exact or partial combinations.

Example 1: - Partial Search - If you want to see a list of all subjects that belong to the CHC training package, enter CHC in the code field and click Search.

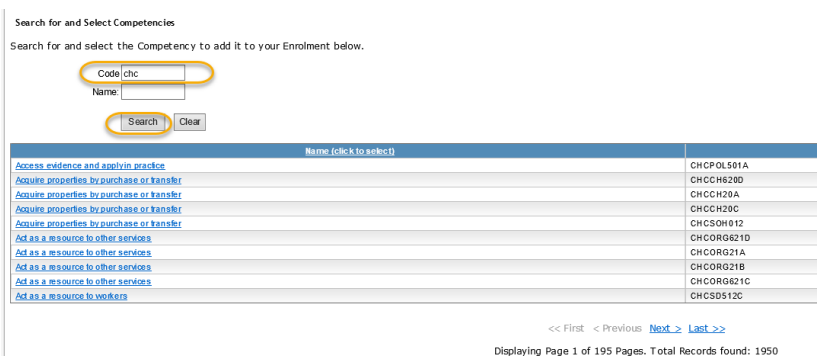

Example 2: Individual Subject Search - If you want to find a particular subject for example NFSKOCM02, enter NFSKOCM02 into the code field and click Search.

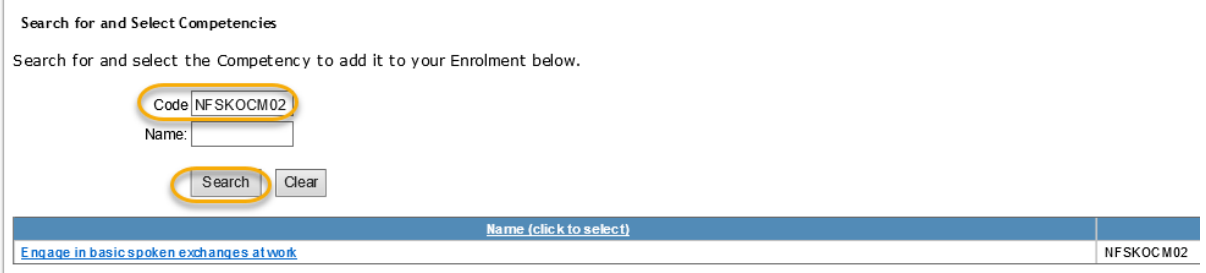

This search method will return one subject at a time. Repeat this search for all competencies you wish to add to your template.

6. Click on the name of the subject to attach to the template. Once attached to the template the subject name will be 'greyed out' and will appear in the bottom section of the Enrolment screen.

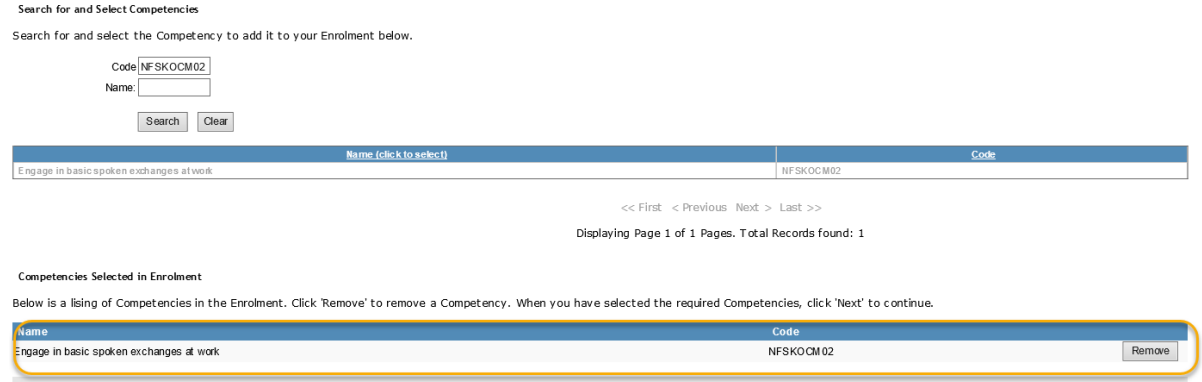

7. Repeat steps 5 and 6 for each subject that needs to be attached to the template. If you select an incorrect subject, click on the remove button against the subject and it will be removed from your enrolment template list.

8. Once all subjects have been attached click Next.

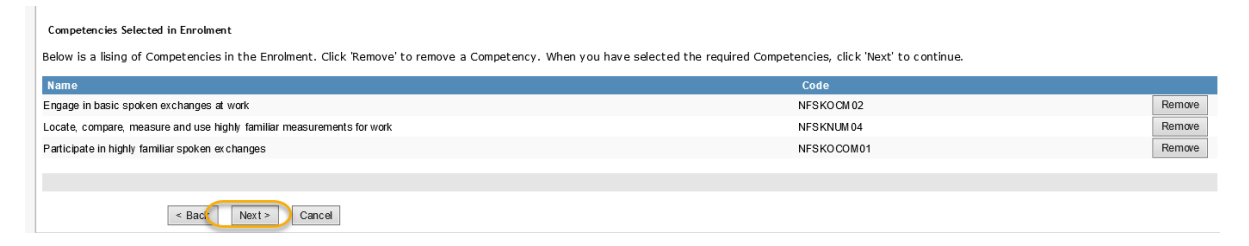

9. The 'Funding Type' tab will open where you need to select the Funding Type, Mode of Delivery, Predominant Delivery Mode and flag if the training in your template relates to VET in Schools.

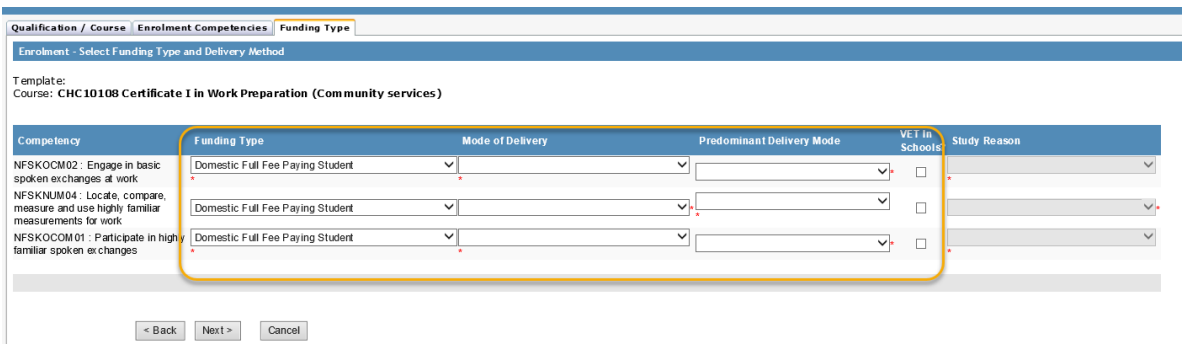

Notes:

- If the funding type you required is not in the list contact the STELA helpdesk to have it added.
- VET in Schools should only be selected where the training is accredited and is being counted towards a student's senior secondary certificate known as SACE in SA.
- Study Reason is provided at a later stage when attaching students to the template.
- Predominant Delivery Mode is a mandatory field that identifies which delivery mode is the largest or only component of delivery for each subject enrolment. STELA requires Predominant Delivery Modes to align with at least one of the reported values under 'Mode of Delivery'. See the table below for guidance on selecting the correct Predominant Delivery Mode.

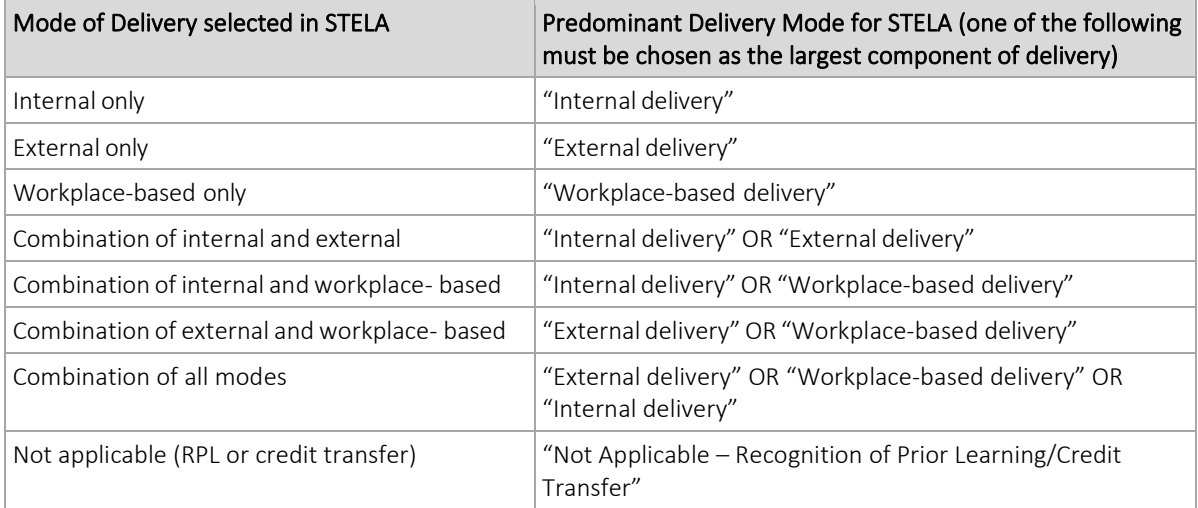

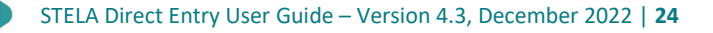

10. Once you have entered the required information for each subject click Next to go to the 'Competency Details' tab.

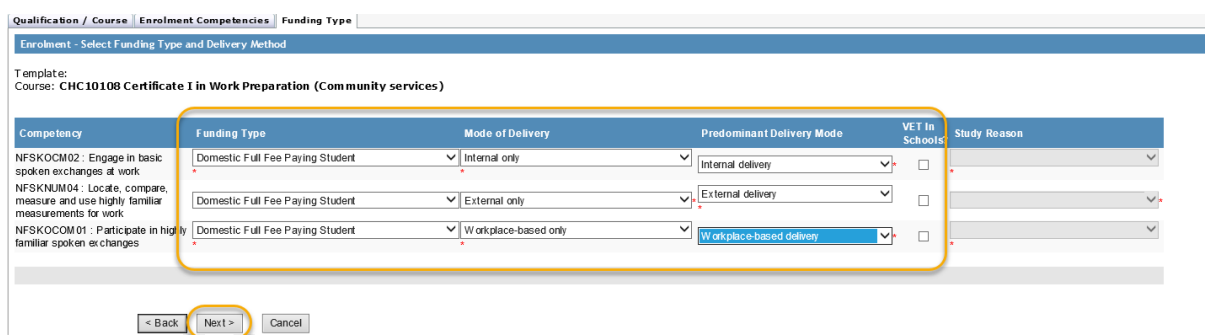

11. Enter the approximate start and finish dates for each subject and select the relevant training location. Where the subject is 'VET in Schools' select the School Location. Click Next when completed to take you to the 'Confirm Enrolment' tab.

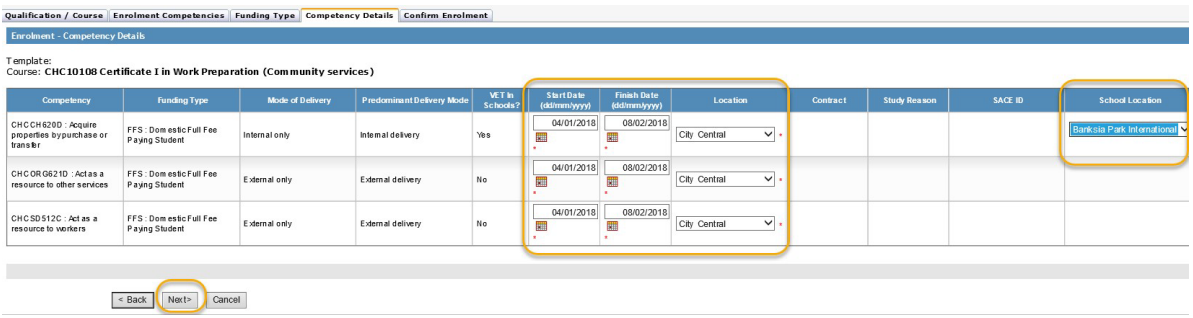

Notes:

- Start and finish dates can be adjusted at time of resulting to reflect the actual start and finish dates of the training.
- If the training location you require is not in the list, you will need to exit out of the template and add the location. See Step 1 Check Training Locations and Fund Types
- 12. Review your template for accuracy before saving. If any details are incorrect use the Back button to make any necessary changes or Click on the relevant tab(s). Once changes have been made click Next until you return to the 'Confirm Enrolment' tab.

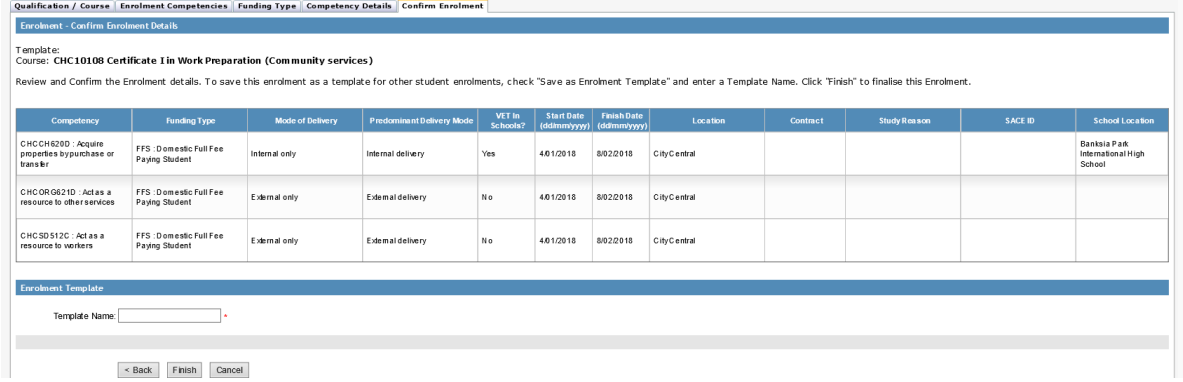

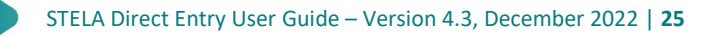

13. Once satisfied the details are correct enter a template name and click Finish to Save the Enrolment Template.

Note: Template names are for your reference only and are not used by the Department for reporting purposes. We suggest using naming conventions that will allow you to easily identify the course offering. Examples may be:

- 2018 Certificate I in Work Preparation (Elective Stream 1)
- 2018 Work Readiness
- Senior First Aid 2018
- 2017 CHC10108

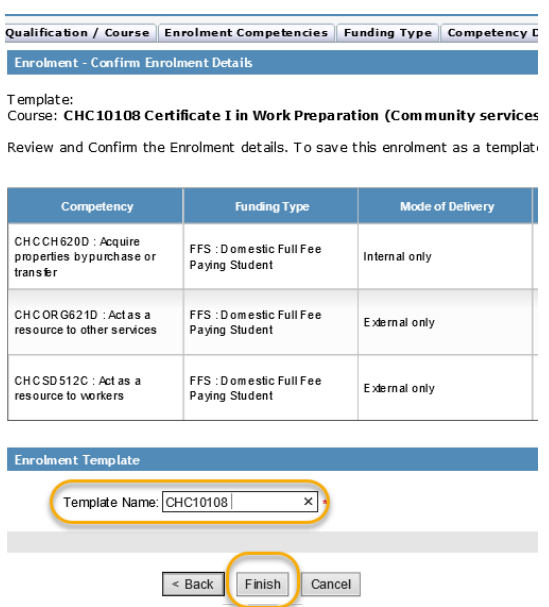

14. Once the template has been saved you will be taken back to the Enrolment Template Screen where your template will appear in the list of 'Existing Templates'.

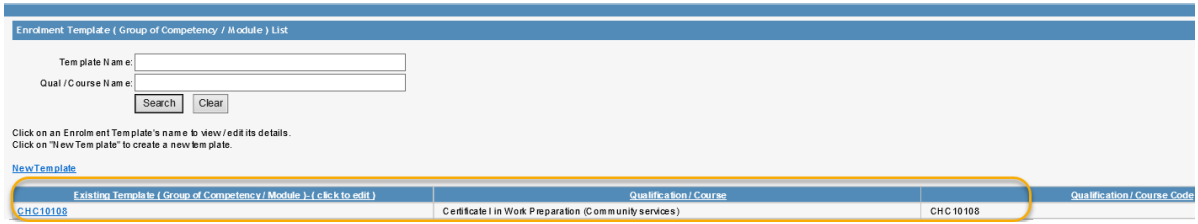

- 15. Repeat the above steps for each template you need to create.
- 16. End of process. To enrol a student using a template refer to [Step 4 Student Enrolments.](#page-27-0)

### <span id="page-26-0"></span>3B – Update an Existing Enrolment Template

1. On the STELA Menu Bar under the heading Students/Enrolments, click Enrolment Templates which will open the Enrolment template screen and list all available templates in alphabetical order by template name.

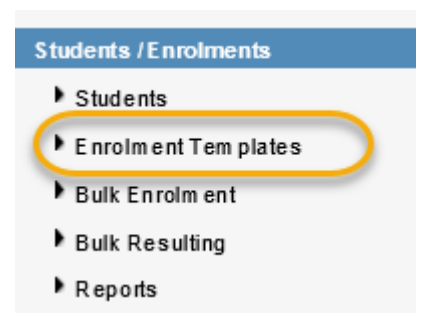

2. To edit a template, use the search feature to locate your template or simply select from the list of available templates. Once found click on the template name to commence editing.

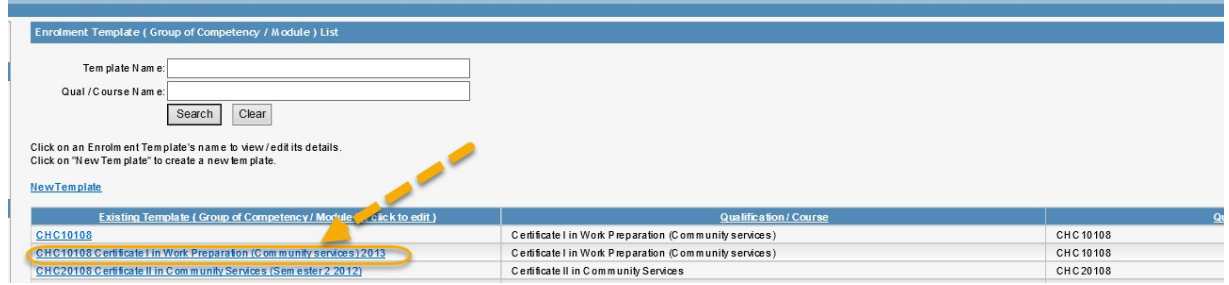

3. The template will open onto the 'Confirm Enrolment' tab. Use the Back button or click on the various tabs to make amendments as required. When updates have been made use the Next button until you return to the 'Confirm Enrolment' tab. Enter a template name and click Finish to update the Enrolment.

#### Notes:

- You can use the same template name as used previously or you can update the name if necessary.
- If you need to add or remove competencies refer to relevant instructions in Step 3A Create a New Template.

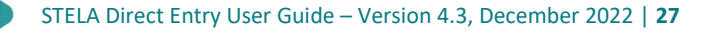

# <span id="page-27-0"></span>Step 4 – Student Enrolments

Below are the steps for enrolling students in STELA using the various enrolment methods:

- A. Enrol [a Single Student Using a Template](#page-27-1)
- B. Bulk [Enrolment](#page-33-0)
- C. Individual Student [Enrolment](#page-38-0)

### <span id="page-27-1"></span>4A – Enrol a Single Student Using a Template

1. On the STELA Menu Bar, under the heading Students / Enrolments click Students which will open the Student Search screen.

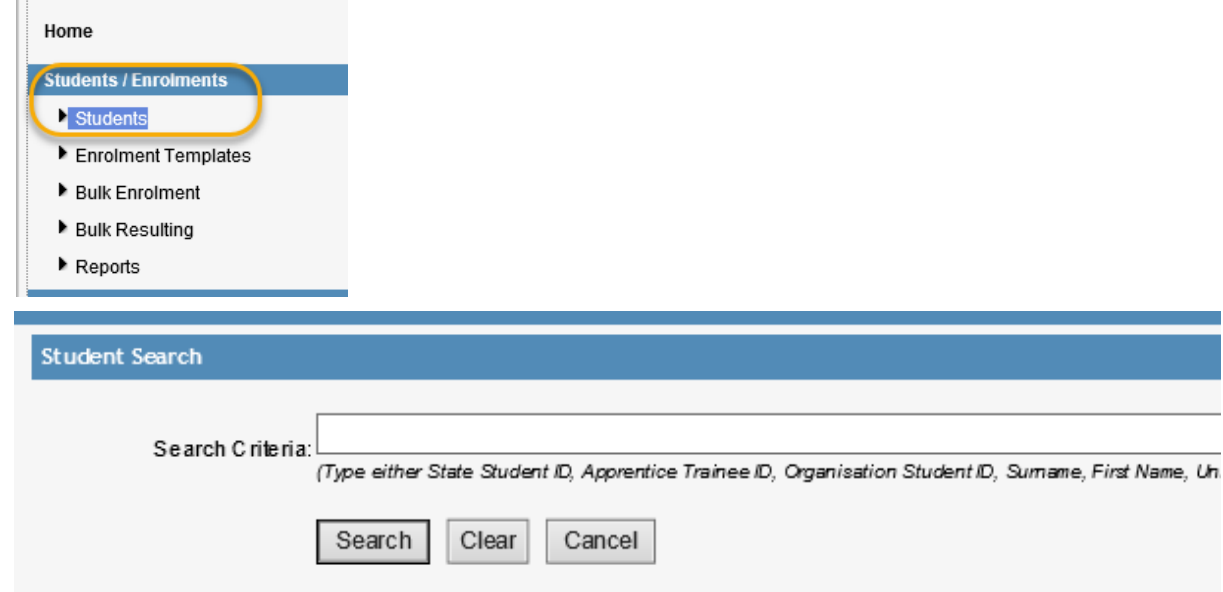

- 2. Search for the Student you wish to create an enrolment for. For instructions on how to search for a student refer to  $2A -$  Search for a Student.
- 3. Once you have found the Student click on the State Student ID to open the student record.

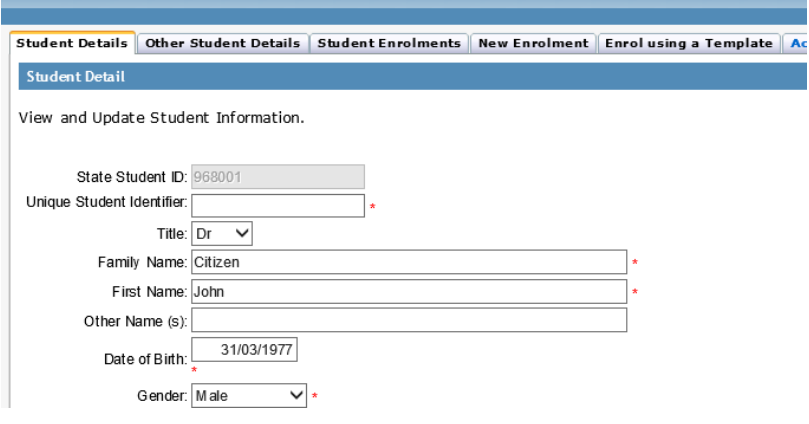

4. Click on the Enrol using a Template tab.

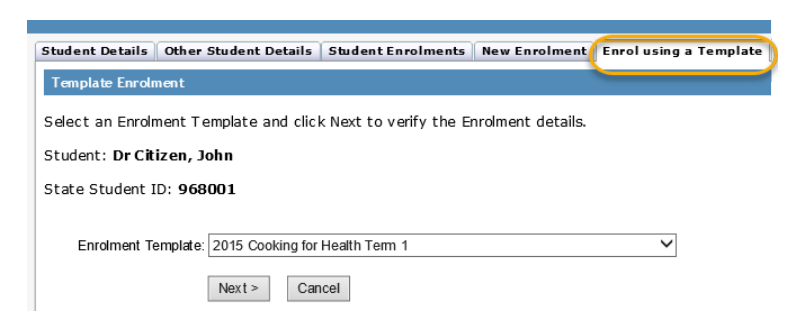

5. Using the Enrolment Template dropdown list select the template you wish to use for enrolment. Click Next This will take you to the 'Funding Type & Delivery Method' tab.

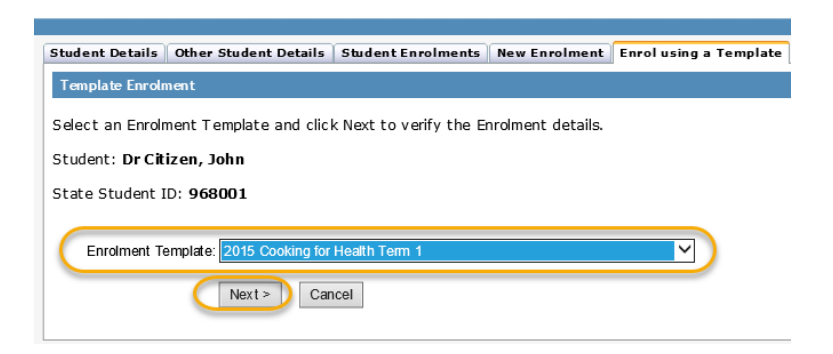

6. Enter the Study Reason for each subject enrolment as specified on the student enrolment form. If required update the Funding Type, Mode of Delivery and VET in Schools fields.

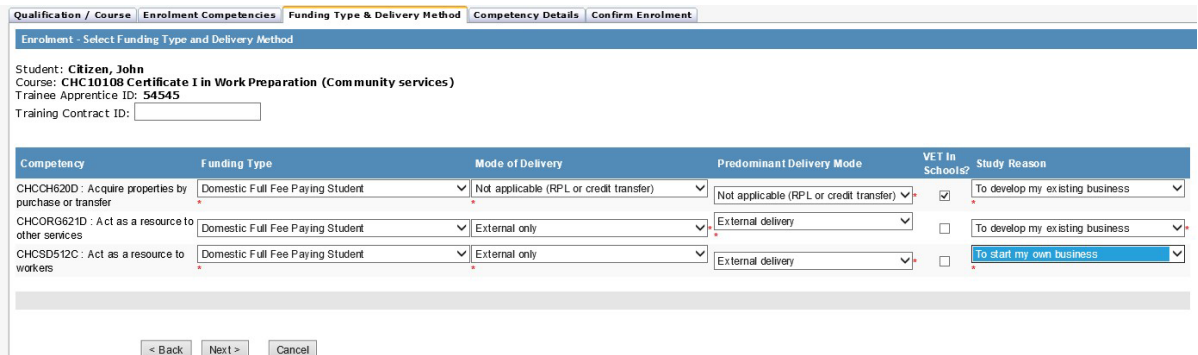

7. Click Next which will take you to the 'Competency Details' tab. Where any subject enrolments are marked 'Vet in Schools' you will need to enter the SACE ID for the student (e.g. 456121F) and the School Location. If required update the Start Date, Finish Date, Location and if applicable Contract

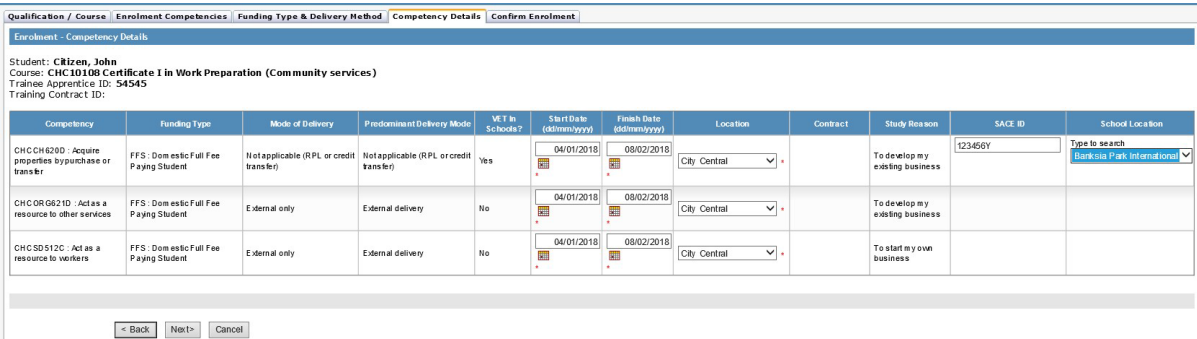

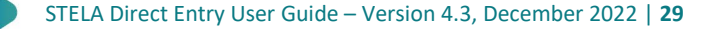

8. Click Next which will take you to the 'Confirm Enrolment' tab. If any details are incorrect use the Back button to make any necessary changes. Once changes have been made click Next until you return to the 'Confirm Enrolment' tab. Once satisfied the details are correct click Finish.

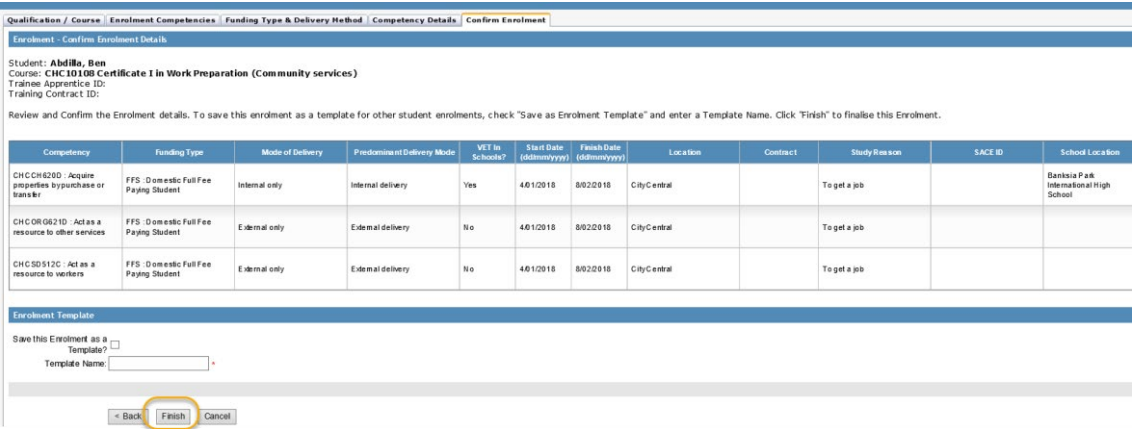

9. This will save the enrolment and you will be returned to the 'Student Enrolments' tab with the enrolment details listed.

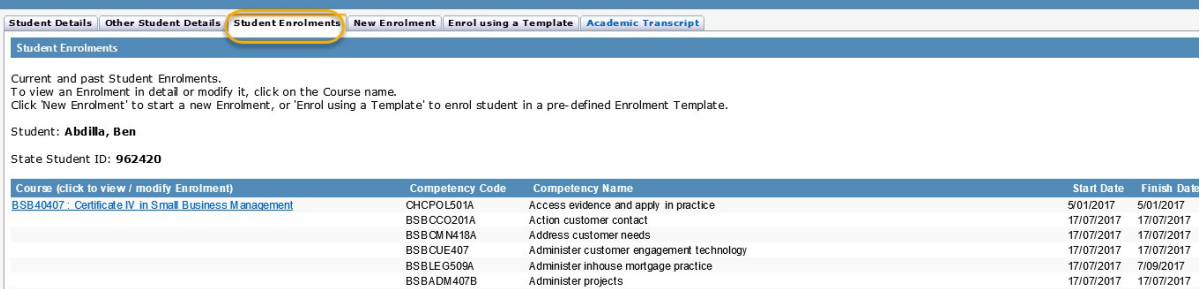

Note: If you need to make any amendments to the enrolment, click on the course name (appears in blue) on the left of screen which will open the enrolment allowing you to make amendments as required.

10. End of Process. To result student enrolments, refer to [Step 5 - Resulting.](#page-47-0)

#### Update/Delete Student Enrolment

Note: You cannot edit enrolment records where they have a outcome/result code and the finish date is less than the current year. Contact the STELA helpdesk to update where required. Where updates are required to subject results/outcomes, refer to **Step 5 - Resulting**.

1. On the STELA Menu Bar, under the heading Students / Enrolments click Students which will open the Student Search screen.

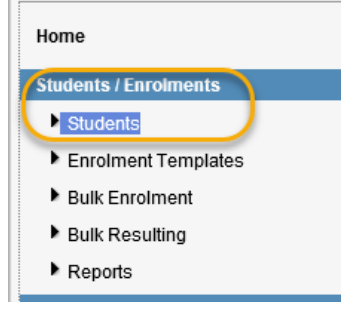

- 2. Search for the Student you wish to update/delete an enrolment for. For instructions on how to search for a student refer to 'Step 2A - Search for a Student'.
- 3. Once you have found the Student click on the State Student ID to open the student record.

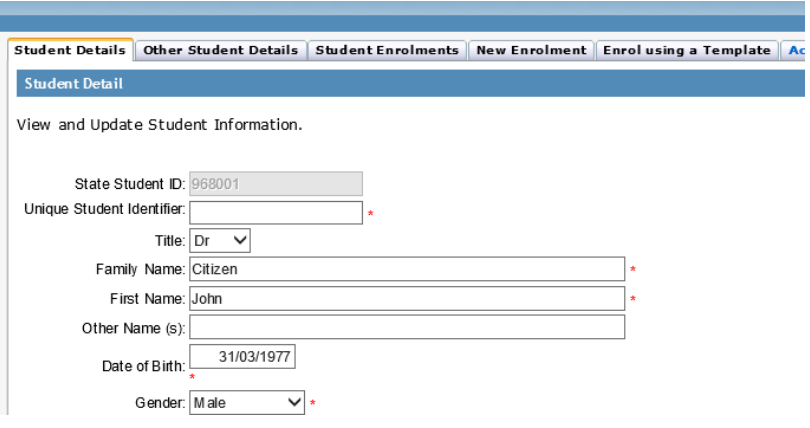

4. Select the Student Enrolments tab which will list all enrolments for the student

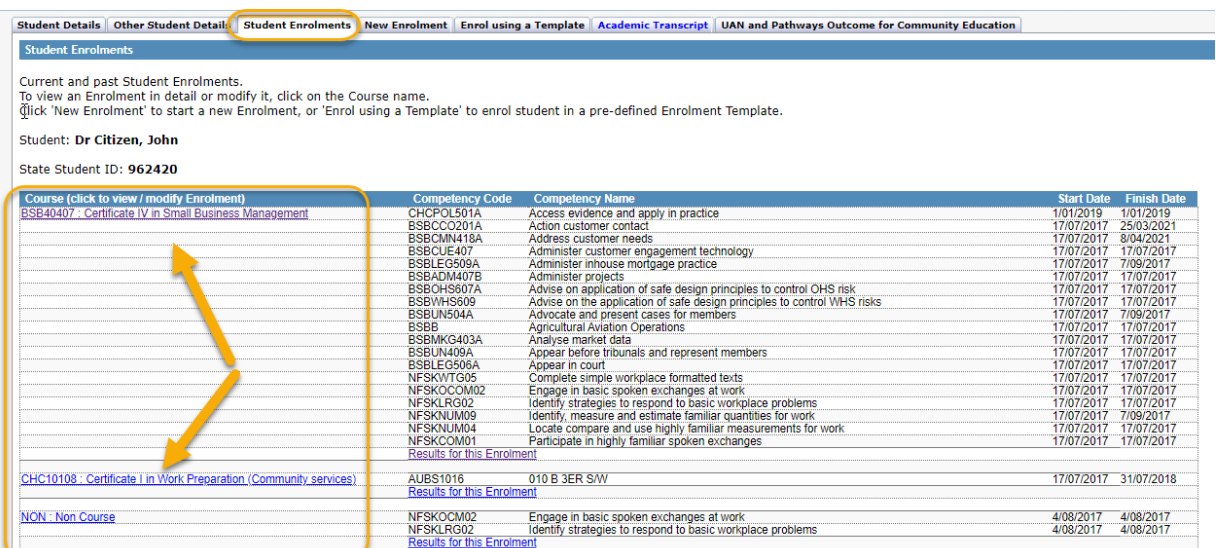

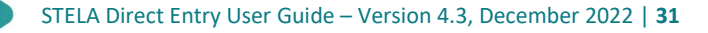

- 5. Click on the relevant course name to the left of the screen in which you want to edit/delete. This will open the relevant course enrolment.
- 6. To delete the course enrolment go to Step 6a. To update the course enrolment go to step 7.
	- scroll to the bottom of the screen and select the Delete button.

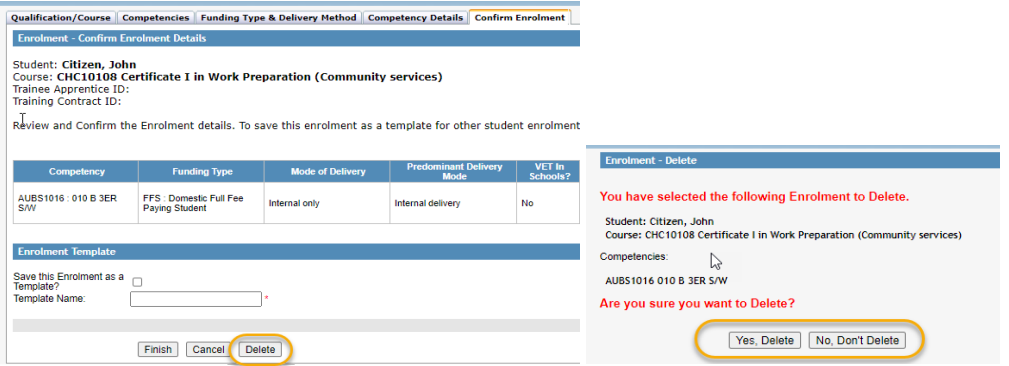

- Click Yes, Delete to delete the record.
- 7. To update the enrolment, select the relevant tab at the top of the course enrolment.

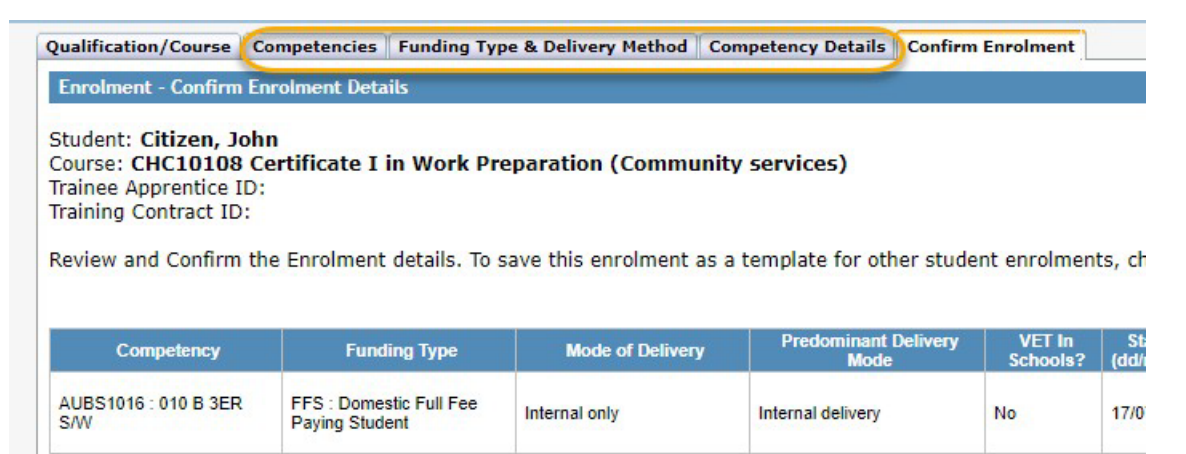

- Competencies will let you add or delete subjects associated with the enrolment
- Funding Type & Delivery Method will let you update the funding type, mode of delivery and study reason
- Competency Details tab will let you update the start date, finish date, location, contract ID, SACE ID or school location

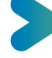

8. Once you have updated the enrolment, keep clicking the Next button at the bottom of the page until you reach the Confirm Enrolment tab and click Finish to save your changes.

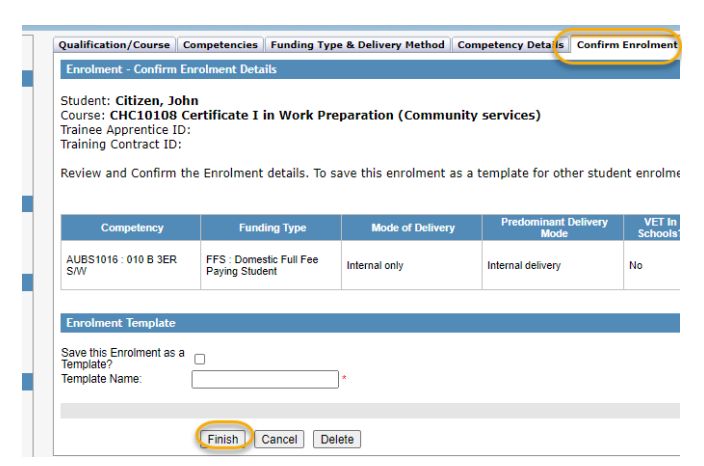

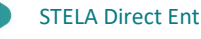

### <span id="page-33-0"></span>4B – Bulk Enrolment

This feature allows you to enrol multiple students into an existing enrolment template at one time.

Create Bulk Enrolment Using a Template

1. On the STELA Menu Bar, under the heading Students / Enrolments click Bulk Enrolment to open the Bulk Enrolments screen whereby you can create new bulk enrolments and edit existing bulk enrolments. To edit an existing bulk enrolment, refer to Update Bulk [Enrolment\)](#page-36-0)

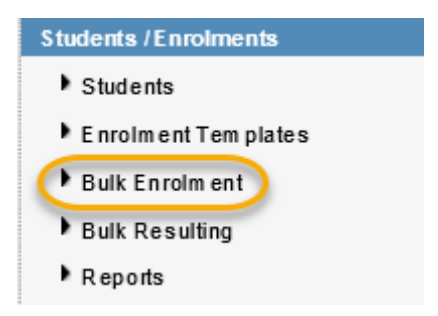

2. Click on the name of the relevant template from the list on the left of screen under the heading 'Templates' to create a new bulk enrolment.

#### Notes:

- Templates appear in order of date in which they were created. The first template created will appear at the top of the list with the latest one appearing at the end.
- A maximum of 15 templates are shown on each page.

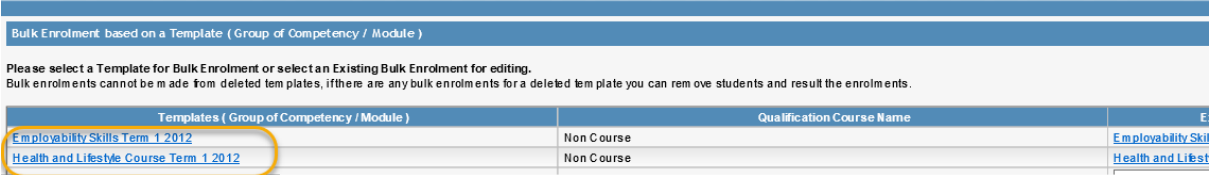

3. The 'Bulk Enrolment Template' screen will open. Click on the Show/Hide Competencies link to reveal the enrolment details for the chosen template. Click Back if the incorrect template has been chosen and repeat steps 1 and 2.

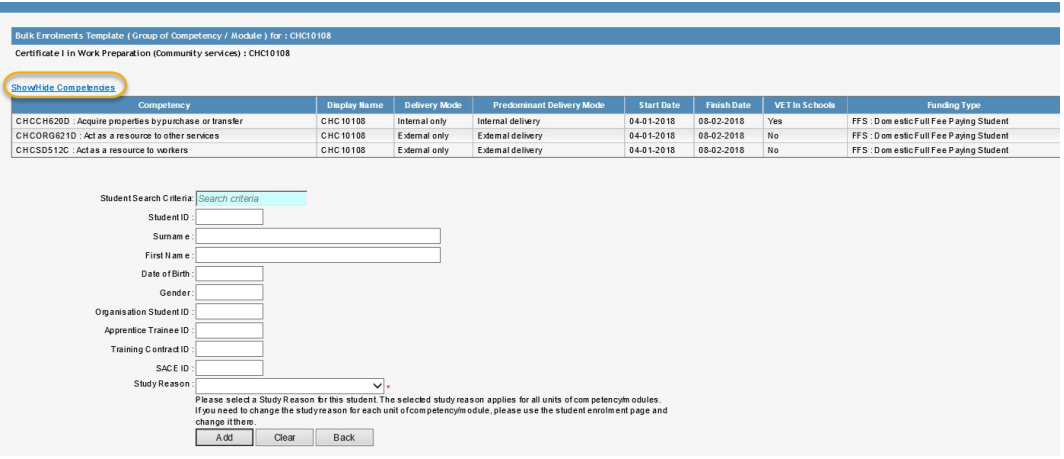

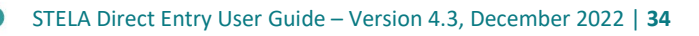

4. To add a student to the bulk enrolment, enter their Student ID, First Name or Surname in the Student Search Criteria field. Once you have entered the first three numbers of the student's ID or the first three characters of the name a list of possible matches will begin to appear. At this point you can select the student from the list by clicking on their name. If multiple students with the same or similar names are listed, continue entering the remainder of their student ID or Surname which will further refine the search results.

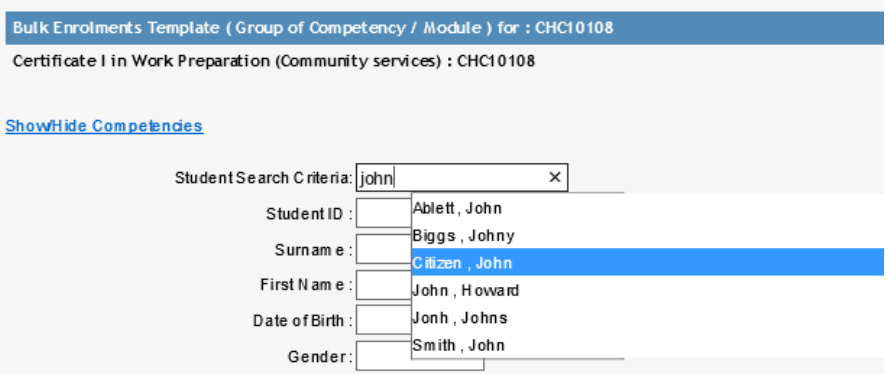

5. Once the student has been selected from the list their profile details will pre-populate the Student ID, Surname, First Name, Date of Birth and Gender fields.

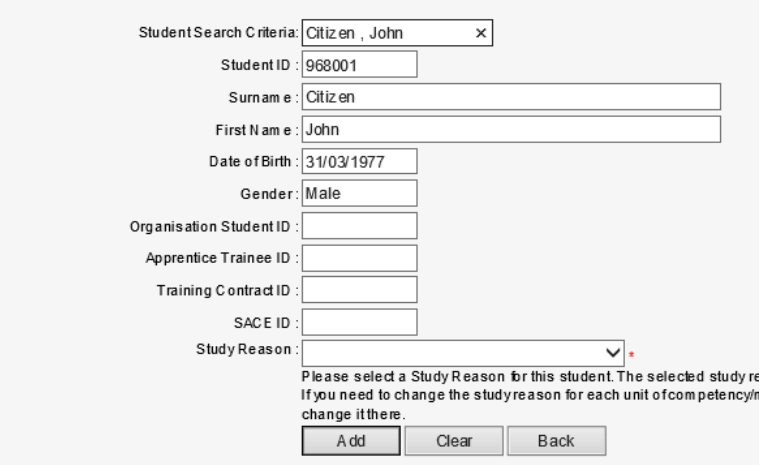

6. Add the Students Training Contract ID and SACE ID (where relevant) and select the appropriate Study Reason. Click Add to link the student to the template. This will add the student and their enrolment details beneath the bulk enrolment.

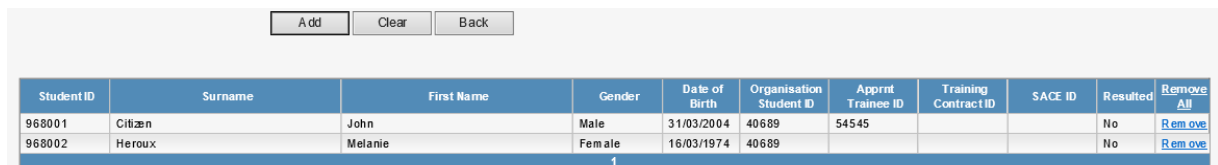

7. Repeat steps 4-6 for each student you wish to add to the bulk enrolment. If you have added a student in error, click on the Remove link to the far right of the student's enrolment.

 $\overline{\phantom{a}}$ 

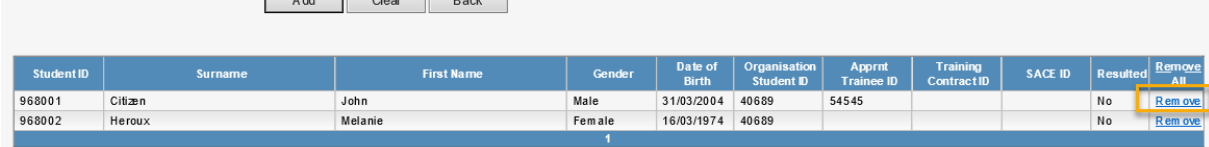

8. Once you have added all students to the enrolment template, you need to provide a name for the Bulk Enrolment. Enter the name and click Save Enrolment.

Note: Bulk enrolment names are for your reference only and are not used by the Department for reporting purposes. We suggest using naming conventions that will allow you to easily identify the course offering. Examples may be:

- CHC10108 Semester 1 2018
- 2018 Work Readiness Term 2
- Senior First Aid 2018 Wk1 evening class

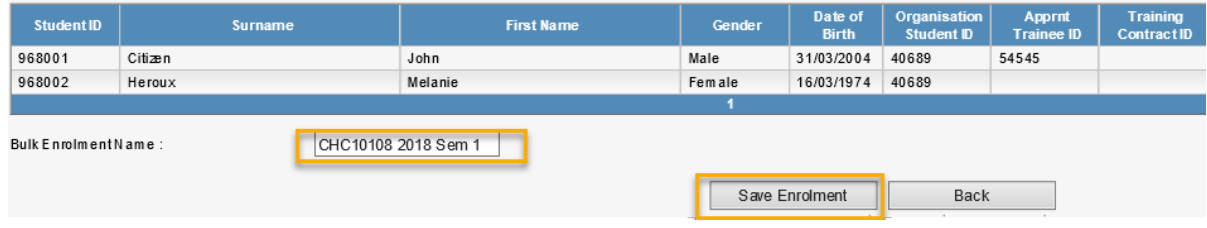

9. You will be asked to confirm if you wish to save the enrolment. Click OK to confirm and save the Bulk Enrolment or click Cancel to allow you to make further changes before saving.

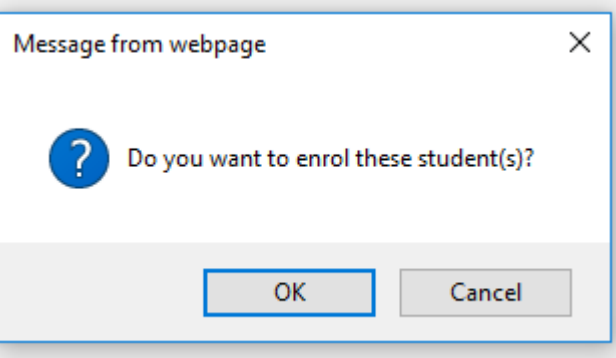

10. Upon clicking OK the record will save and you will be returned back to the Bulk Enrolment screen.

Note: you can add or remove students at any time from a saved Bulk Enrolment (unless you have already provided a final result for the student). See Update Bulk [Enrolment.](#page-36-0)

11. End of Process. To result student enrolments, refer to [Step 5 - Resulting.](#page-47-0)

#### <span id="page-36-0"></span>Update Bulk Enrolment

1. On the STELA Menu Bar, under the heading Students / Enrolments click Bulk Enrolment to open the Bulk Enrolments screen.

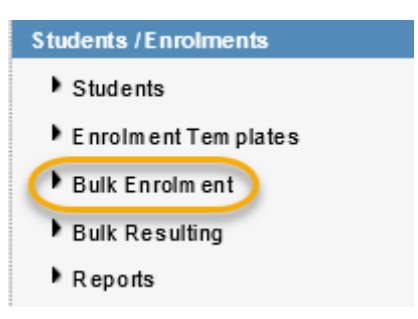

2. To edit a bulk enrolment, find the enrolment template name in the list on the left of screen under the heading 'Templates'.

#### Notes:

- Templates appear in order of date in which they were created. The first template created will appear at the top of the list with the latest one appearing at the end.
- A maximum of 15 templates are shown on each page.

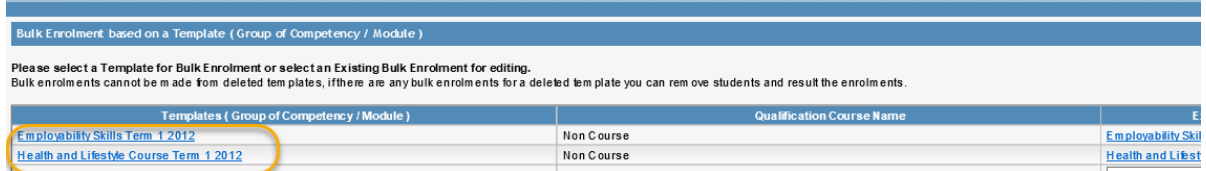

3. Once you have found the required template, select from the far right of screen the Bulk Enrolment associated with the Template.

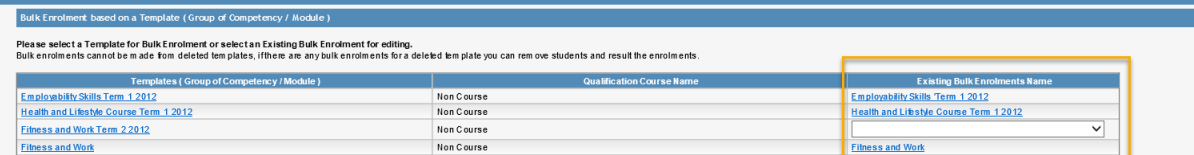

Note: where multiple bulk enrolments exist click on the dropdown list to select the correct one.

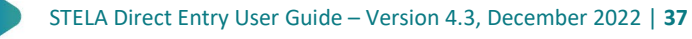

4. Click on the **Show/Hide Competencies** link to reveal the enrolment details for the chosen bulk enrolment. Click Back if the incorrect one has been chosen and repeat steps 1 and 2.

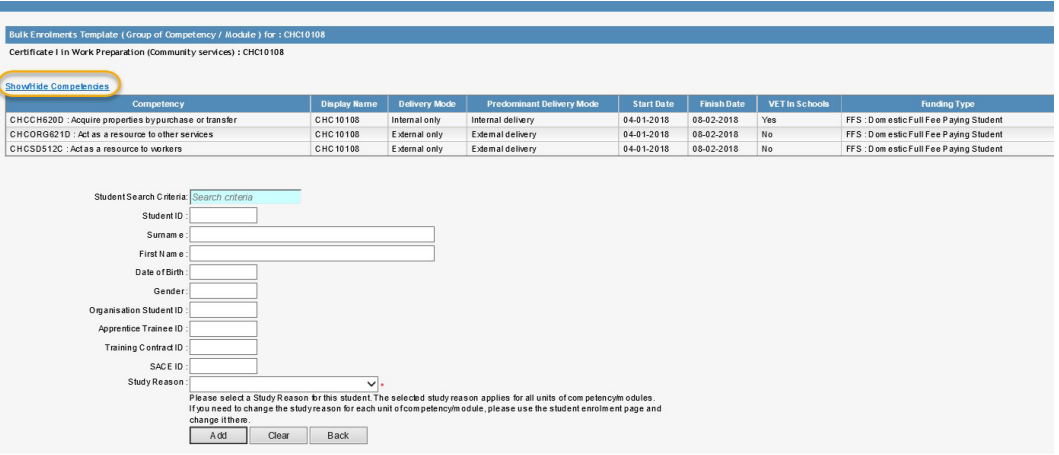

- 5. To add a student to the bulk enrolment, repeat steps 4-6 above under 4B Bulk [Enrolment.](#page-33-0)
- 6. To remove a student from the bulk enrolment, click on the Remove link to the far right of the student's enrolment you wish to remove. Repeat for each student you wish to remove.

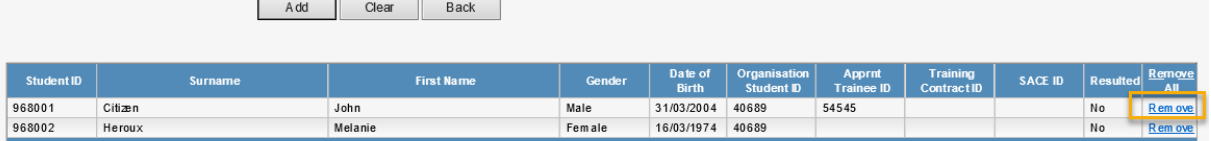

- 7. Once all amendments have been made click Save Enrolment.
- 8. You will be asked to confirm if you wish to save the enrolment. Click OK to confirm and save the Bulk Enrolment or click Cancel to allow you to make further changes before saving.

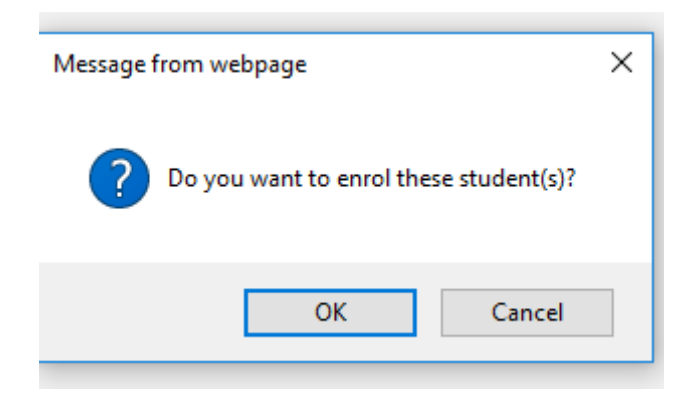

9. Upon clicking OK the record will save and take you back to the Bulk Enrolment screen.

### <span id="page-38-0"></span>4C - Individual Student Enrolment

1. On the STELA Menu Bar, under the heading Students / Enrolments click Students, to open the Student Search screen.

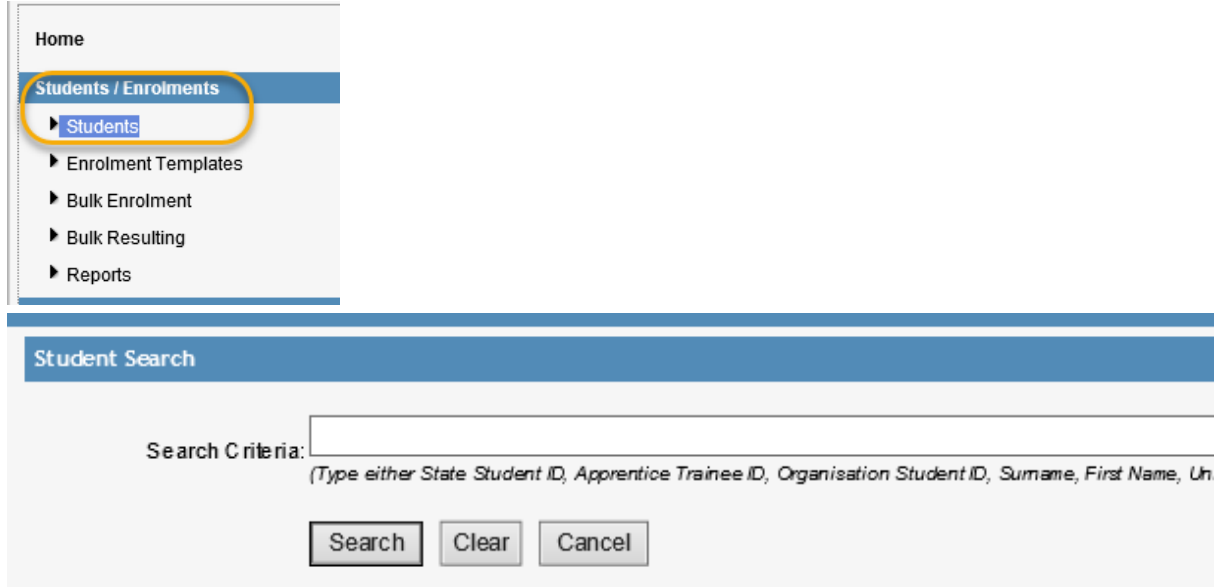

- 2. Search for the Student you wish to create an enrolment for. For instructions on how to search for a student refer to  $2A -$  Search for a Student.
- 3. Once you have found the Student click on the **State Student ID** to open the student record.

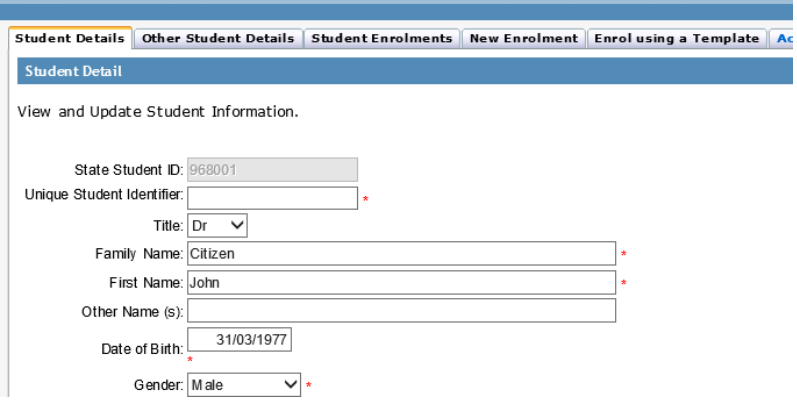

4. Click on the New Enrolment tab. The Enrolment – 'Choose Qualification or Course' screen will open.

For non-accredited training or accredited training that leads to a Statement of Attainment only, click the Here option.

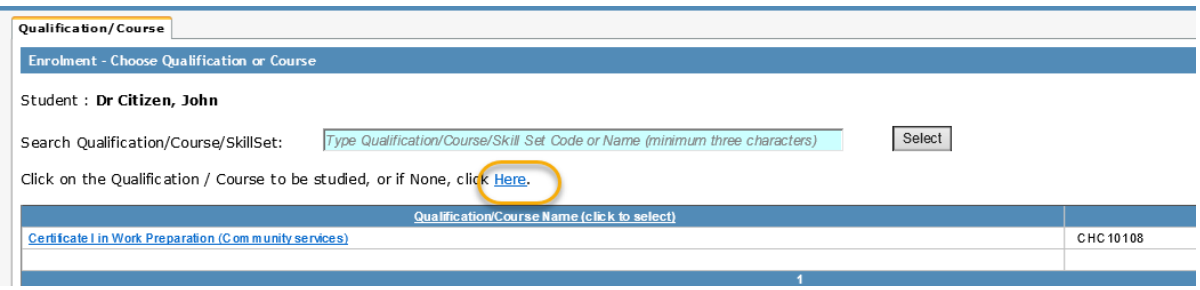

For accredited training that leads to a nationally recognised qualification select the program from the list available.

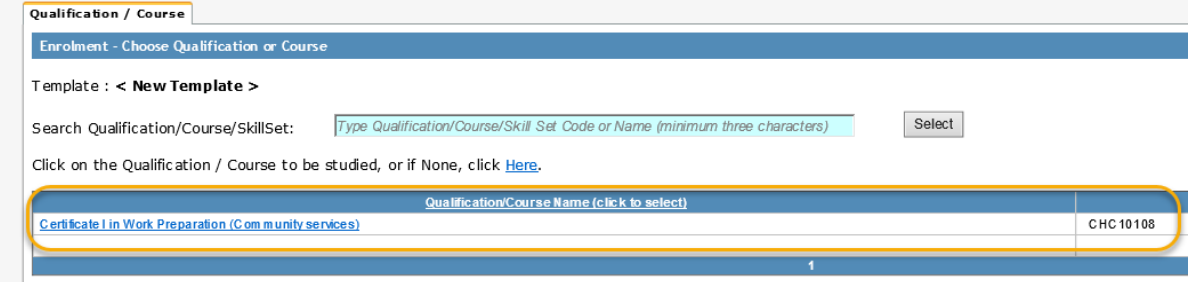

Notes: The list of programs is obtained from your scope of registration listed on training.gov.au. Where any programs are missing please contact the STELA helpdesk.

If you have many items on scope you can use the search function to locate the relevant program or click on the page numbers beneath the list to scroll through your list of available programs.

5. Once the program has been selected, the 'Competencies' tab will open with the name of the program selected beneath the student name.

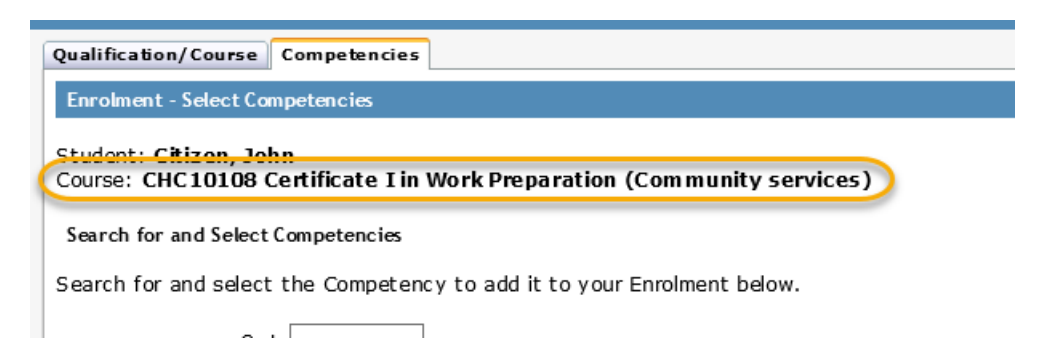

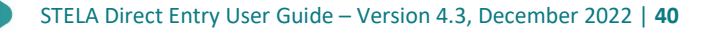

6. This tab allows you to attach the relevant subjects to the enrolment you are creating for the chosen student. By default, a list of every subject that exists in STELA will be listed in alphabetical order.

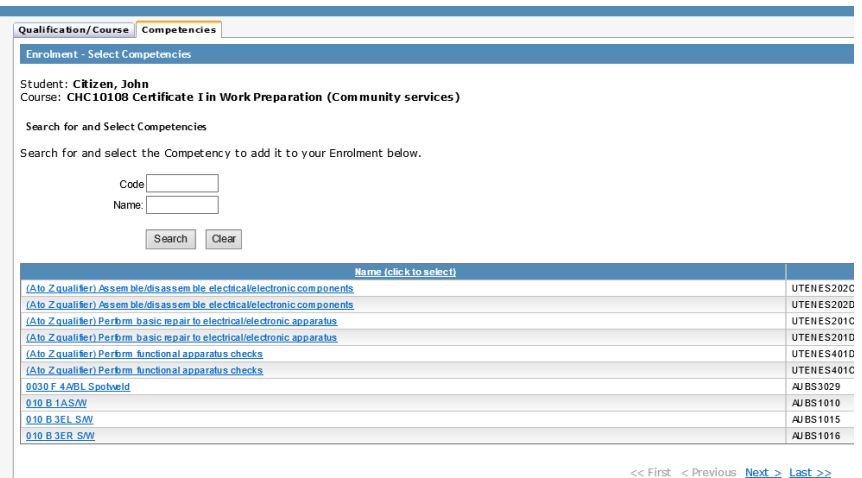

- 7. Search for the subject you wish to attach (refer to Step 5 in 3A Create [a New Template](#page-20-1) for search tips).
- 8. Once you have found the relevant subject, click on the name to attach to the enrolment. Once attached to the enrolment the subject name will be 'greyed out' and will appear in the bottom section of the Enrolment screen.

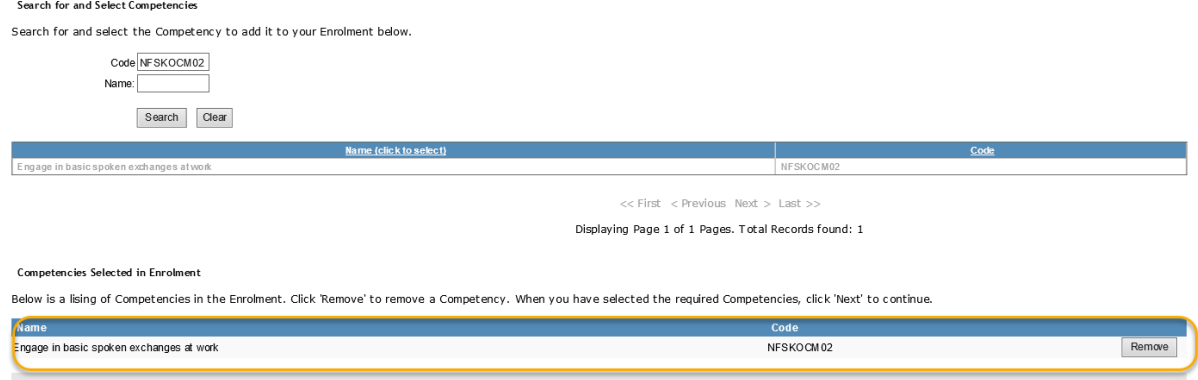

- 9. Repeat steps 7 and 8 for each subject that needs to be attached to the enrolment. If you attach a subject incorrectly, click the Remove button (located far right) against the relevant subject and it will be removed from your enrolment.
- 10. Once all subjects have been attached click Next.

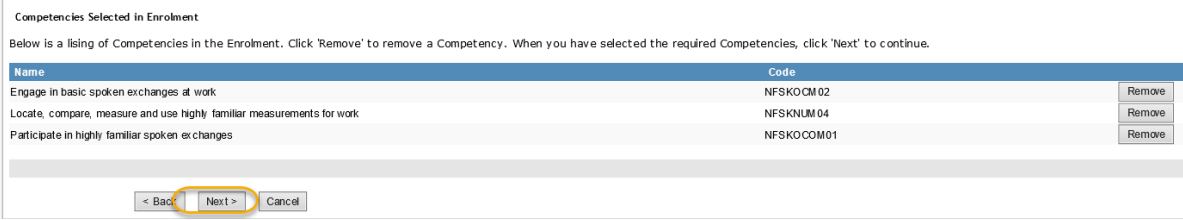

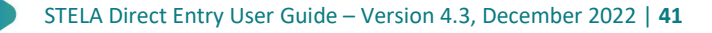

11. This will open the 'Funding Type and Delivery Method' tab where you need to select the Funding Type, Mode of Delivery, Predominant Delivery Mode, Study Reason and indicate if any of the enrolments are VET in Schools. If the student is undertaking the training as part of an apprenticeship or traineeship enter the Training Contract ID.

| Student: Citizen, John<br>своих за взяливать вним.<br>Training Contract ID: | Course: CHC10108 Certificate I in Work Preparation (Community services) |                  |                                  |    |         |                              |
|-----------------------------------------------------------------------------|-------------------------------------------------------------------------|------------------|----------------------------------|----|---------|------------------------------|
| Competency                                                                  | <b>Funding Type</b>                                                     | Mode of Delivery | <b>Predominant Delivery Mode</b> |    | William | <b>Schools' Study Reason</b> |
| CHCORG21B : Act as a resource to<br>other senices                           | Domestic Full Fee Paying Student                                        | W.               | w                                | w  | O       |                              |
| CHCCH20A : Acquire properties by<br>purchase or transfer                    | Domestic Full Fee Paying Student                                        | w                | w                                | v. | O       |                              |
| apply in practice                                                           | CHCPOL501A : Access evidence and Domestic Full Fee Paring Student       | v<br>$-$         | w                                | v. | o       |                              |

- Back Next > Cancel

**Notes:**

- If the funding type needed is not in the list contact the STELA helpdesk to have it added.
- VET in Schools should only be selected where the training is accredited and is being counted towards a student's senior secondary certificate known as SACE in SA.
- Predominant Delivery Mode is a mandatory field that identifies which delivery mode is the largest or only component of delivery for each subject enrolment. STELA requires Predominant Delivery Modes to align with at least one of the reported values under 'Mode of Delivery'. See the table below for guidance on selecting the correct Predominant Delivery Mode.

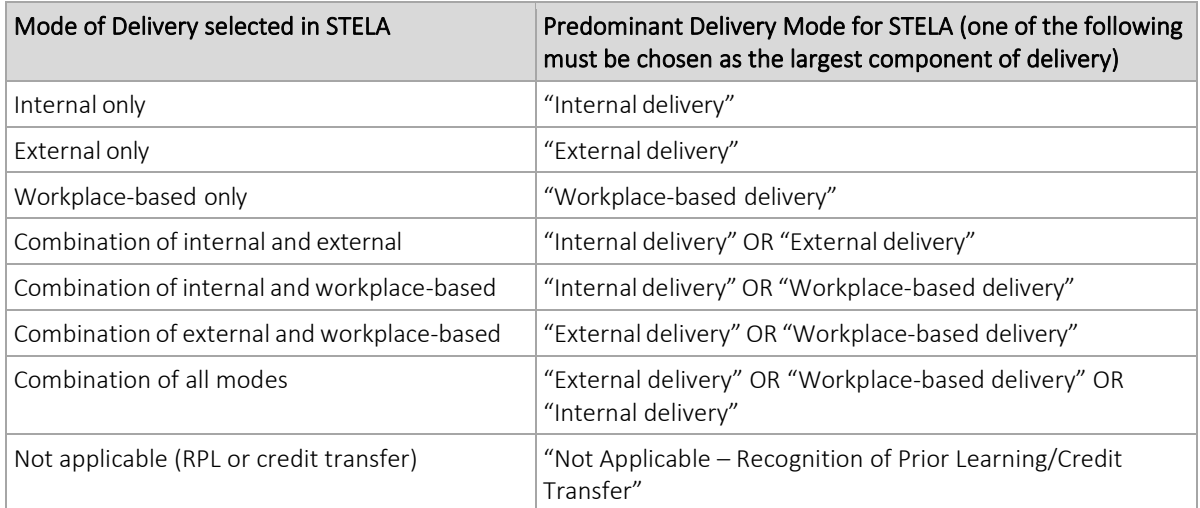

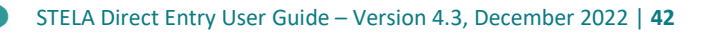

12. Once you have entered the required information for each subject click **Next** to go to the 'Competency Details' tab.

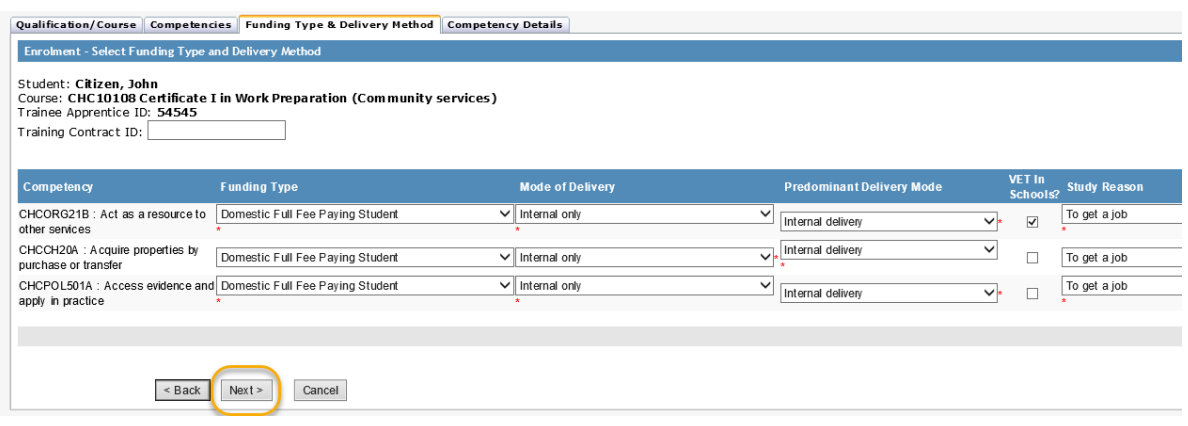

13. Enter the approximate start and finish dates for each subject and select the relevant training location. Where the subject is 'VET in Schools' enter the Students SACE ID and select the School Location. Click Next when completed to the 'Confirm Enrolment tab'.

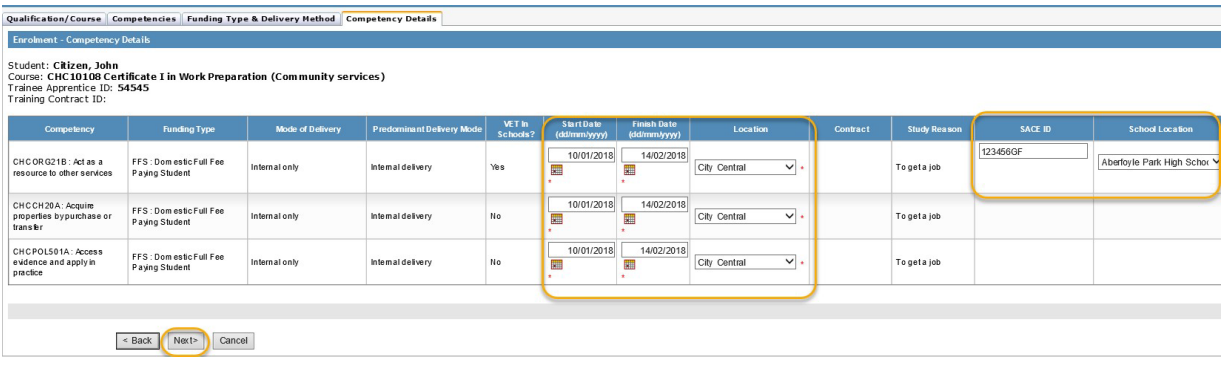

Notes:

- Start and finish dates can be adjusted later when resulting the enrolment to reflect the actual start and finish date of the training.
- If you the training location is not in the list, you will need to exit out of the enrolment and add the location. See  $1A - Training$  Locations
- 14. The 'Confirm Enrolment' tab allows you to review your enrolment for accuracy before saving. If any details are incorrect use the Back button to make any necessary changes. Once changes have been made click Next until you return to the 'Confirm Enrolment' tab.

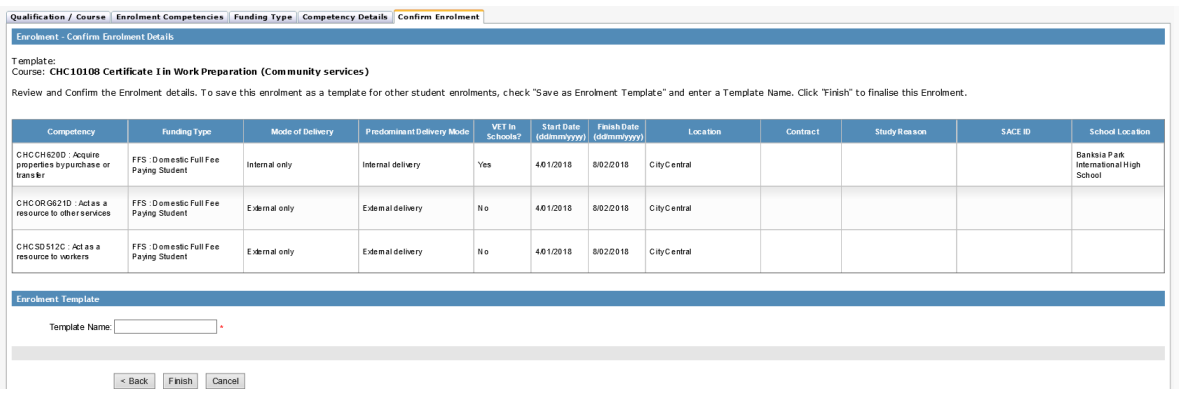

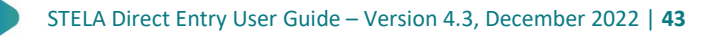

- 15. You now have two options available for saving the enrolment:
	- A. Save the student enrolment only, OR
	- B. Save the student enrolment and create a template which can be used at a later stage to enrol other student(s) undertaking a similar course offering.

To save the student enrolment ONLY select Finish to Save.

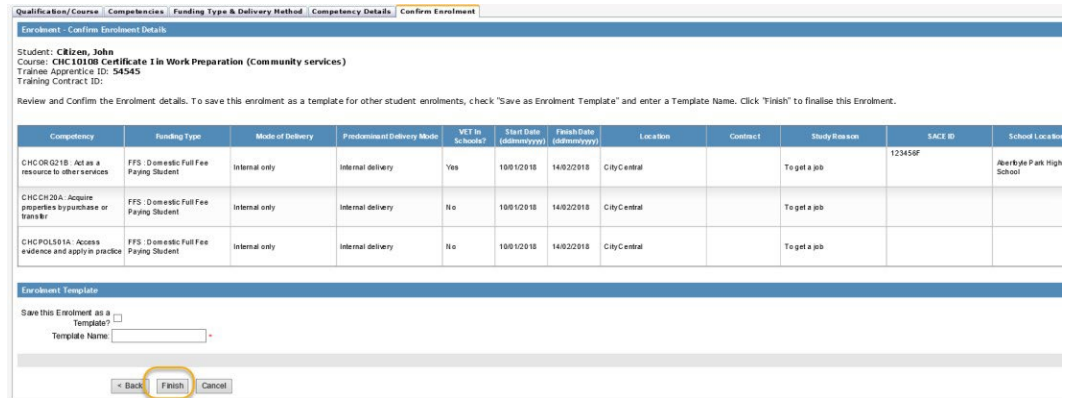

To Save the enrolment AND create a new template select the tick box adjacent to 'Save the Enrolment as a Template' and enter a name for the template. Click Finish to save both.

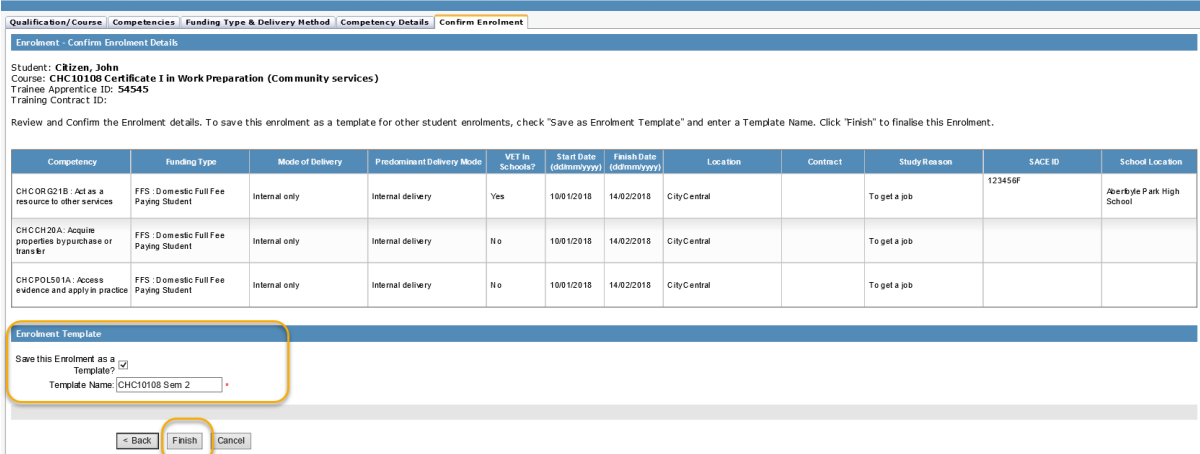

16. Upon saving you will be returned to the 'Student Enrolments' tab which will list the enrolment you just created for the chosen student as well as any other existing enrolments that existed for them previously.

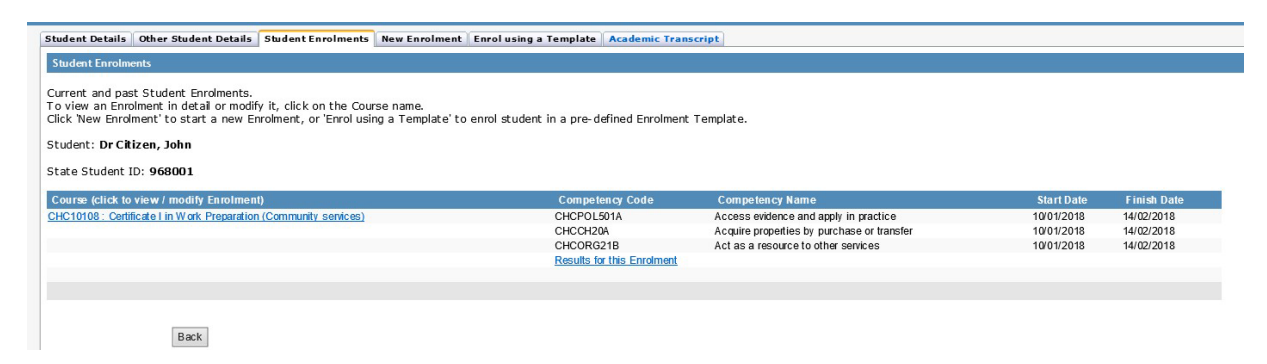

17. End of Process.

To Result the student enrolment, see [Step 5 - Resulting.](#page-47-0)

To use the Template to create further enrolments see [Step 4 – Student Enrolments.](#page-27-0)

#### Update/Delete Student Enrolment

Note: You cannot edit enrolment records where they have a outcome/result code and the finish date is less than the current year. Contact the STELA helpdesk to update where required. Where updates are required to subject results/outcomes, refer t[o Step 5 - Resulting.](#page-47-0)

1. On the STELA Menu Bar, under the heading Students / Enrolments click Students which will open the Student Search screen.

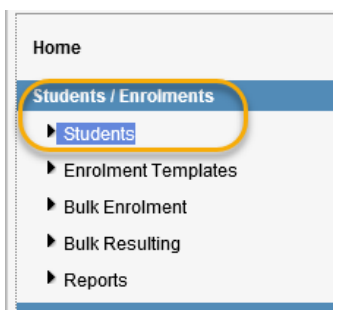

- 2. Search for the Student you wish to edit/delete an enrolment for. For instructions on how to search for a student refer to  $2A -$  Search for a Student.
- 3. Once you have found the Student click on the  $State Student ID$  to open the student record.

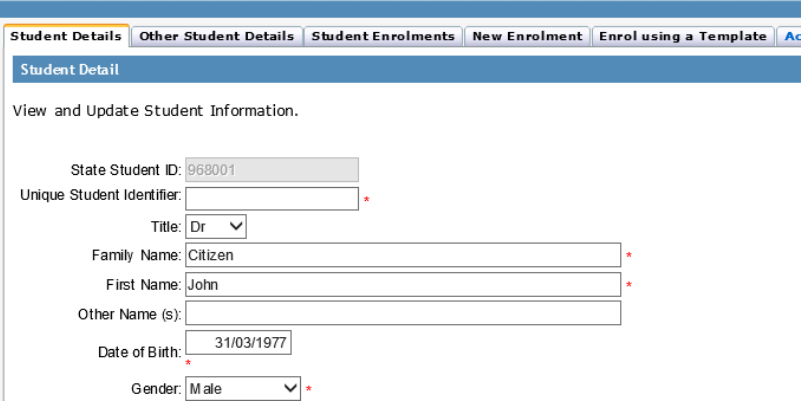

4. Select the Student Enrolments tab which will list all enrolments for the student.

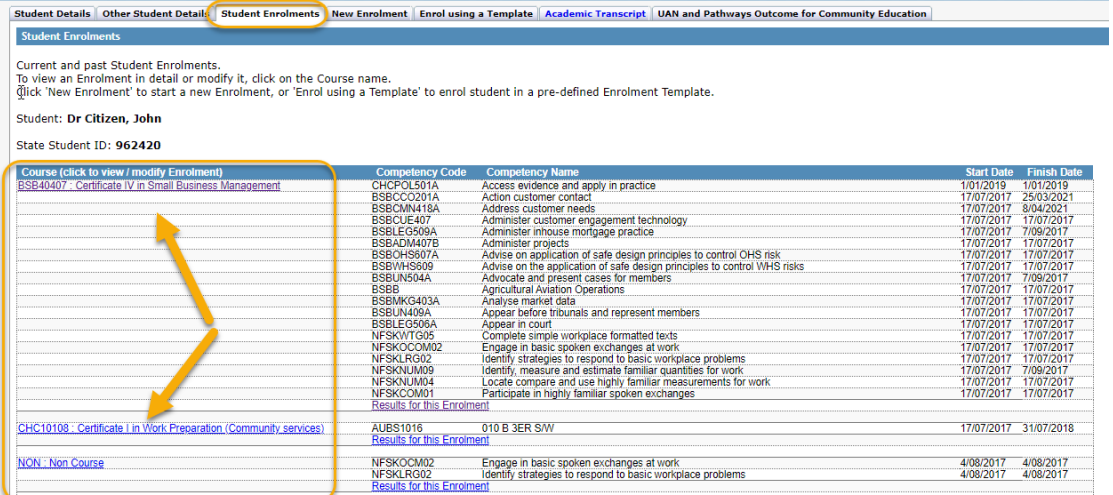

- 5. Click on the relevant course name to the left of the screen in which you want to edit/delete. This will open the relevant course enrolment.
- 6. To delete the course enrolment go to Step 6a. To update the course enrolment go to step 7.
	- scroll to the bottom of the screen and select the Delete button.

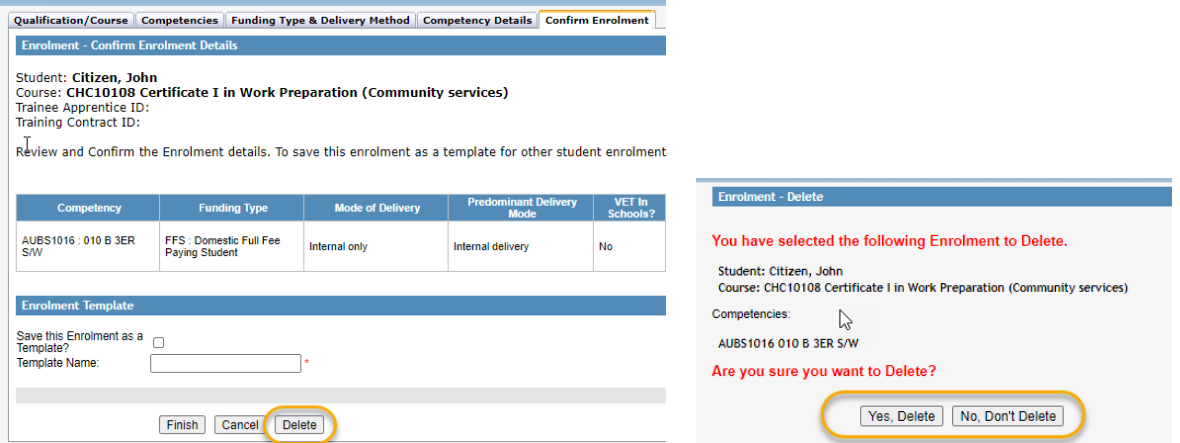

• Click Yes, Delete to delete the record.

**Paying Student** 

7. To update the enrolment, select the relevant tab at the top of the course enrolment.

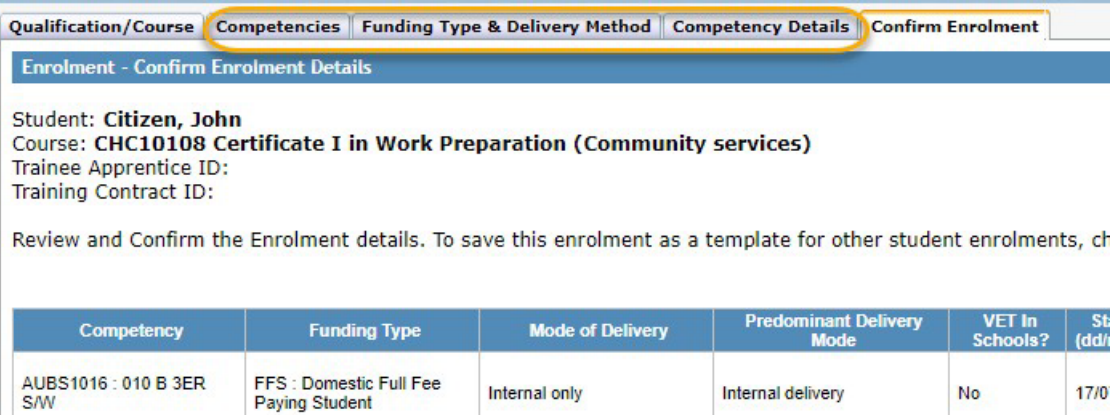

• Competencies – will let you add or delete subjects associated with the enrolment

Internal only

• Funding Type & Delivery Method – will let you update the funding type, mode of delivery and study reason

Internal delivery

No

17/0

• Competency Details tab – will let you update the start date, finish date, location, contract ID, SACE ID or school location

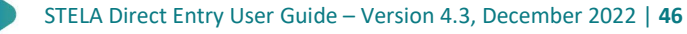

8. Once you have updated the enrolment, keep clicking the Next button at the bottom of the page until you reach the Confirm Enrolment tab and click Finish to save your changes.

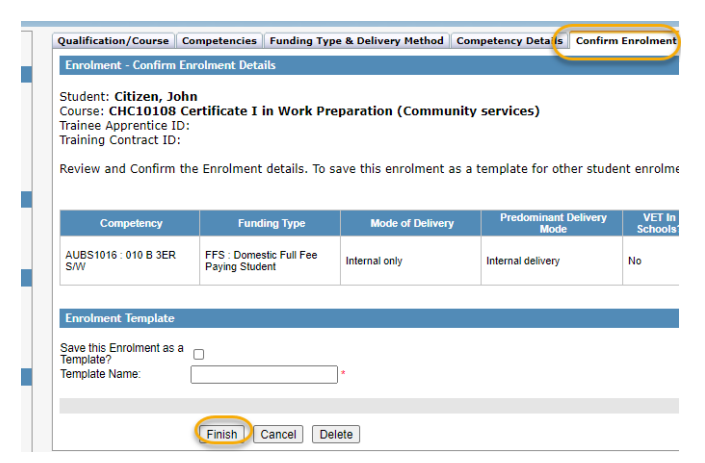

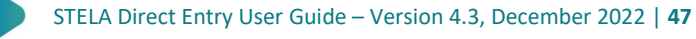

# <span id="page-47-0"></span>Step 5 - Resulting

There are two methods you can use to result students who are enrolled within STELA:

Bulk Resulting is used to result multiple students and associated enrolments at one time. This feature can only be used where the enrolment was created using the Bulk Enrolment function.

Individual Student Resulting is used to result an individual student and associated enrolments.

### <span id="page-47-1"></span>5A Bulk Resulting

Once a Bulk Enrolment has been created you can result students at any time and do not have to wait until all students and associated enrolments have been completed.

1. On the STELA Menu Bar under the heading Students/Enrolments, select Bulk Resulting which will open the Bulk Enrolment screen with a list of existing bulk enrolments created for your organisation.

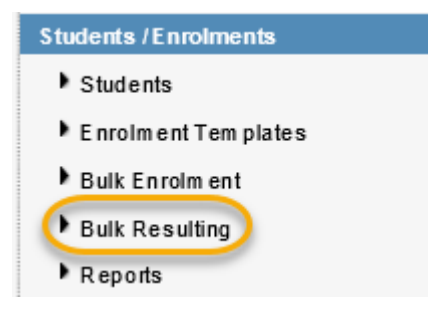

#### Notes:

- Bulk enrolments will appear in the order of when the template they have been associated with were created. The first template created will appear at the top of the list with the latest one appearing at the end.
- A maximum of 15 templates are shown on each page.
- Where more than one bulk enrolment exists for a template use the Bulk Enrolment drop down list to select the relevant Bulk Enrolment.
- 2. Select the relevant 'Bulk Enrolment' you wish to begin resulting

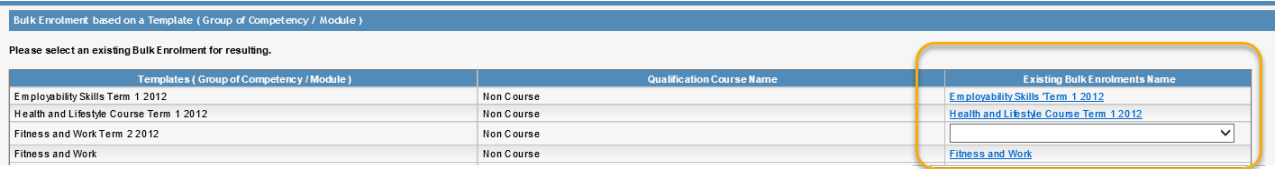

- 3. Update the relevant details for each completed student enrolment listed in the bulk enrolment which includes:
	- Outcome (refer to Resulting Codes, [Descriptions](#page-54-0) and Guidance for Correct Use). Note: Once an outcome has been recorded and the finish is less than the current year you will be unable to make any changes to the enrolment once the record has been saved. Contact the STELA helpdesk to update where required.
- Actual Hours (only required where subject is non-accredited training. Must be entered as full hours and not half e.g. 2 and not 2.5)
- Start and finish dates (these should reflect the actual dates the student commenced and finished training)

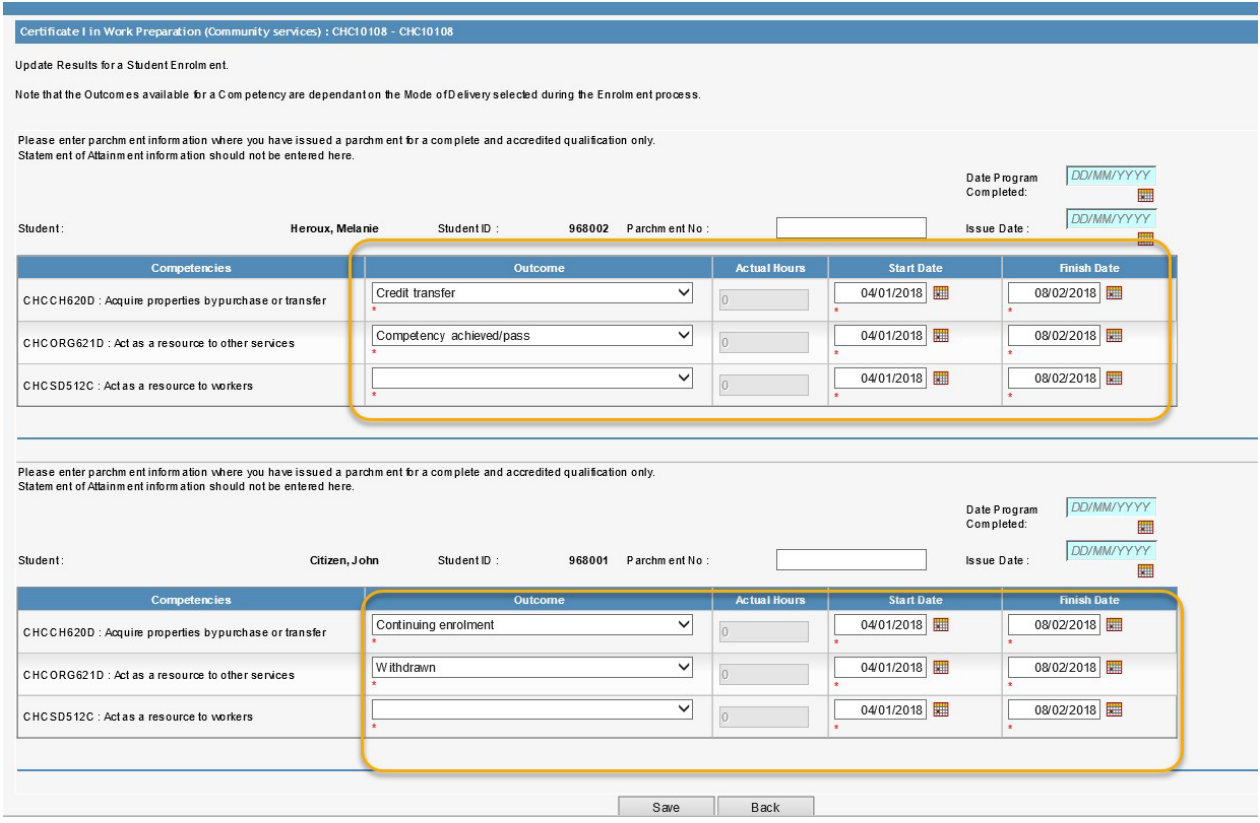

- 4. Where the enrolment is for an accredited program and the Student has completed all requirements of the program you can also enter:
	- Date Program Completed
	- Parchment Number and Issue date (only once parchment has been issued)

#### Notes:

Once completion details have been entered (Parchment Number and Issue date) you will be unable to make any changes to these details once the record has been saved. Contact the STELA helpdesk to update where required.

#### Date Program Completed and Parchment Number and Issue Date can only be entered:

- for accredited training attached to an AQF qualification. Do not use this section to record details relating to a Statement of Attainment.
- where the student has a valid USI
- for a student where all subject enrolments have been resulted with an outcome and at least one outcome must have a pass mark (Competency Achieved, RPL, Credit Transfer)

Date Program Completed can be entered at the time the student has completed the requirements of the program. Parchment Number and Issue date can only be entered once the parchment has been issued.

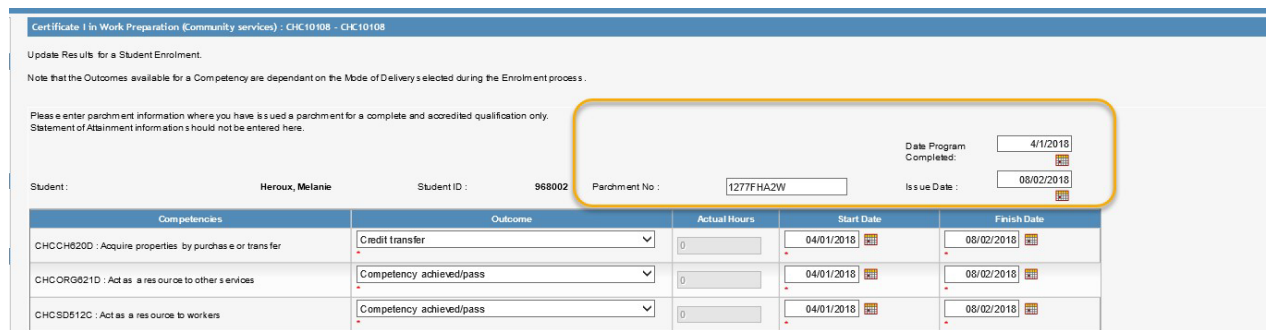

5. Click on the Save button to save the results. If any completion rules are not met relevant messaging will appear in red. These will need to be corrected before you can save the changes. Once saved the following pop-up message will be displayed.

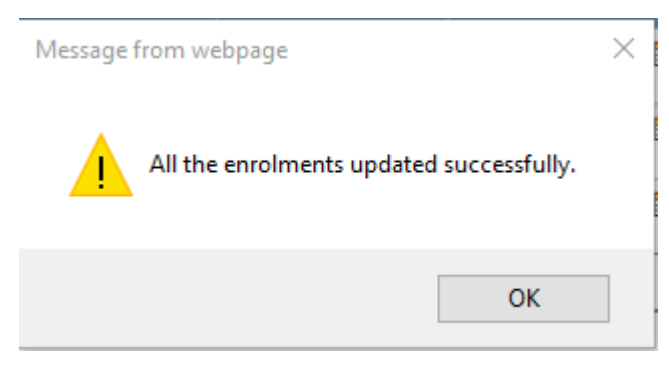

6. End of process.

#### Update Bulk Resulting

To make any changes to an existing bulk enrolment follow steps  $1 - 6$  above.

#### Notes:

- You cannot make edits to any enrolment records where they have an outcome/result code and the finish date is less than the current year. Contact the STELA helpdesk to update where required.
- Once completion details have been entered (Parchment Number and Issue date) you will be unable to make any changes to these details once the record has been saved. Contact the STELA helpdesk to update where required.

### <span id="page-50-0"></span>5B Individual Student Resulting

1. On the STELA Menu Bar under the heading Students/Enrolments, select Students which will open the Student Search screen.

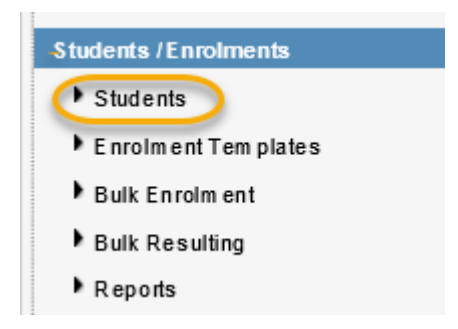

- 2. Search for the student using the search option. Refer to  $2A -$  Search for a Student.
- 3. Open the Student record by clicking on the State Student ID to the left of the Student Search screen which will open the 'Student Details' tab for the selected student.

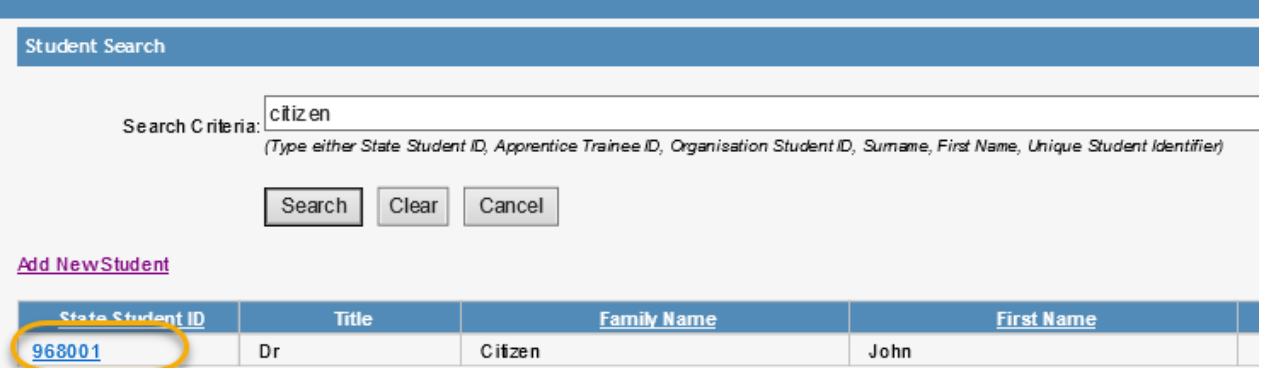

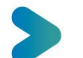

4. Select the Student Enrolments tab to display all enrolments associated with the student.

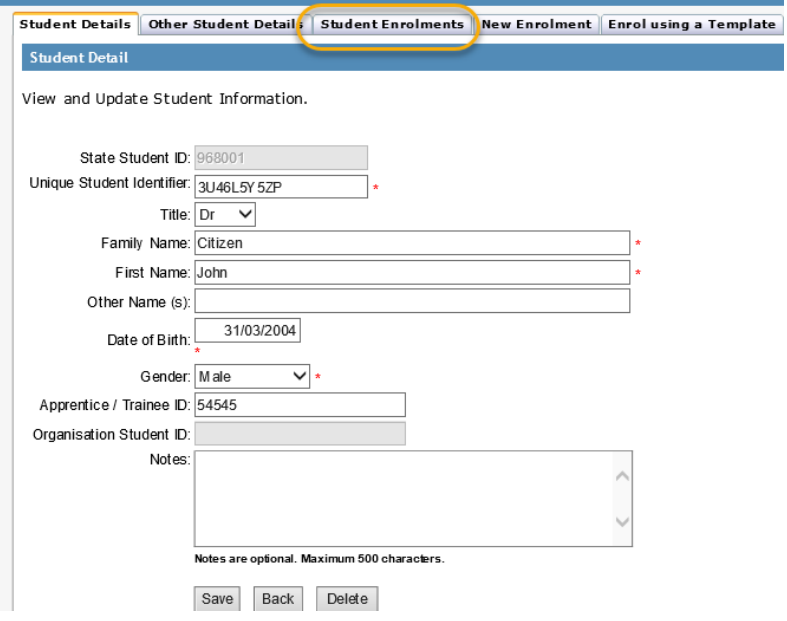

5. For the program enrolment you wish to result, select the Results for this Enrolment option located beneath the last subject for the enrolment. This will open the Enrolment Results screen.

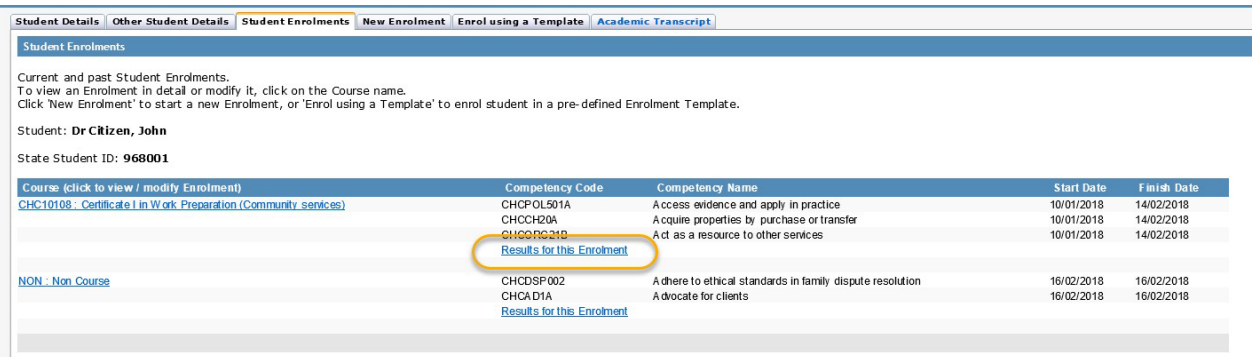

- 6. Update the relevant details for each completed student enrolment listed in the enrolment which includes:
	- Outcome (refer to Resulting Codes, [Descriptions](#page-54-0) and Guidance for Correct Use) Note: Once an outcome has been recorded and the finish is less than the current year you will be unable to make any changes to the enrolment once the record has been saved. Contact the STELA helpdesk to update where required.
	- Actual Hours (only required where subject is non-accredited training. Must be entered as full hours and not half e.g. 2 and not 2.5)
	- Start and finish dates (these should reflect the actual dates the student commenced and finished training)

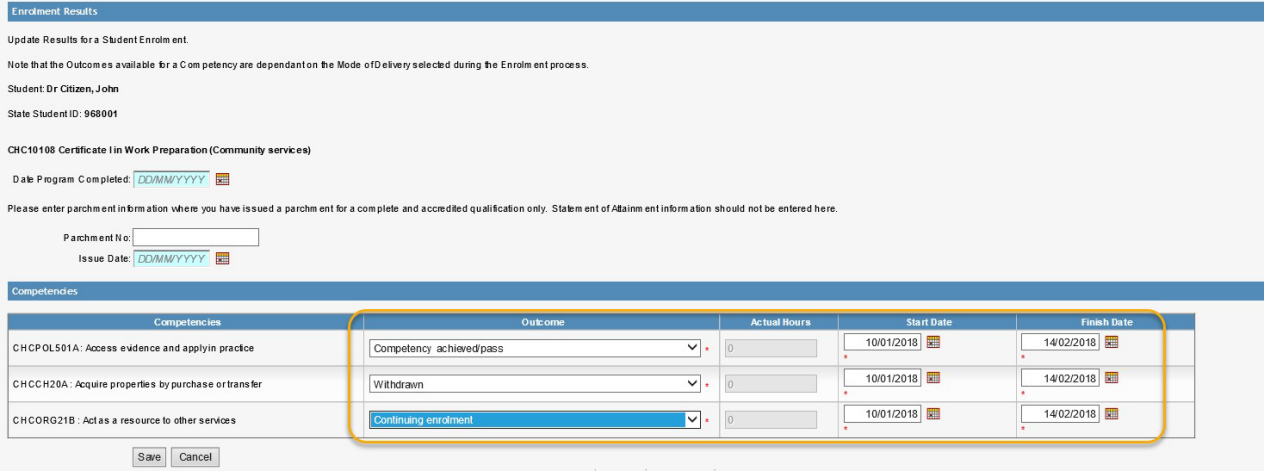

- 7. Where the enrolment is for an accredited program and the Student has completed all requirements of the program you can also enter:
	- Date Program Completed
	- Parchment Number and Issue date (only once parchment has been issued)

#### Notes:

Once completion details have been entered (Parchment Number and Issue date) you will be unable to make any changes to these details once the record has been saved. Contact the STELA helpdesk to update where required.

Date Program Completed and Parchment Number and Issue Date can only be entered:

- for accredited training attached to an AQF qualification. Do not use this section to record details relating to a Statement of Attainment.
- where the student has a valid USI
- for a student where all subject enrolments have been resulted with an outcome and at least one outcome must have a pass mark (Competency Achieved, RPL, Credit Transfer).

Date Program Completed can be entered at the time the student has completed the requirements of the program. Parchment Number and Issue date can only be entered once the parchment has been issued.

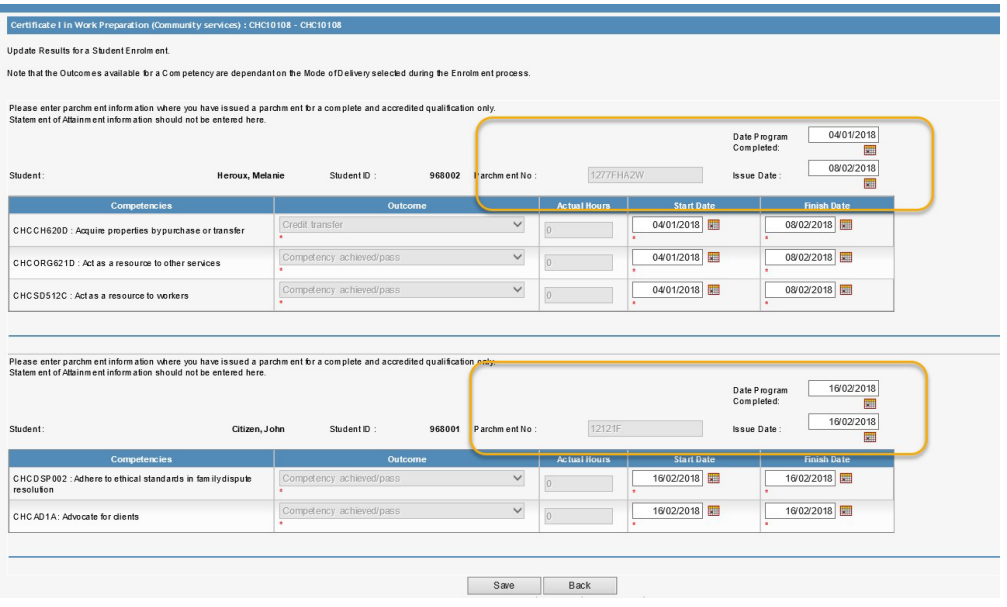

8. Click on the Save button to save the results. If any completion rules are not met relevant messaging will appear in red. These will need to be corrected before you can save the changes. Once saved the following pop-up message will be displayed.

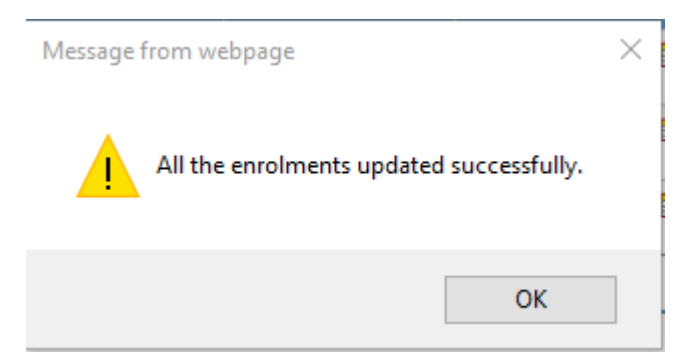

9. End of process.

#### Update Individual Student Resulting

To make any changes to results for an individual student enrolment follow steps  $1 - 9$  above.

#### Notes:

- You cannot make edits to any enrolment records where they have an outcome/result code and the finish date is less than the current year. Contact the STELA helpdesk to update where required.
- Once completion details have been entered (Parchment Number and Issue date) you will be unable to make any changes to these details once the record has been saved. Contact the STELA helpdesk to update where required.

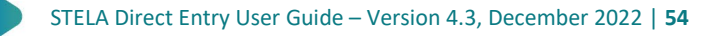

### Resulting Codes, Descriptions and Guidance for Correct Use

Notes: All result codes can be used for accredited training (where relevant). Non-Accredited training can only be reported with outcomes highlighted in grey.

<span id="page-54-0"></span>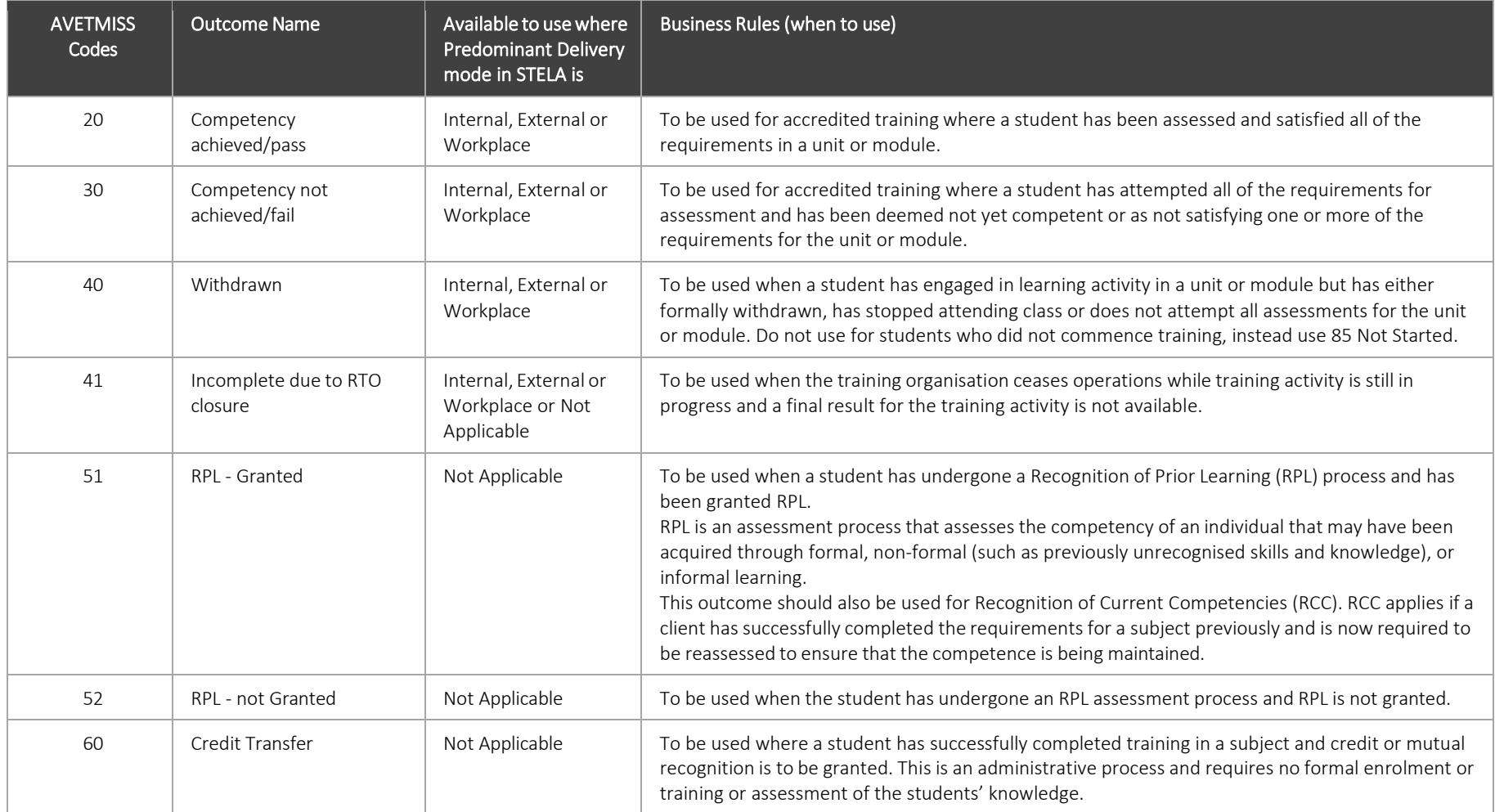

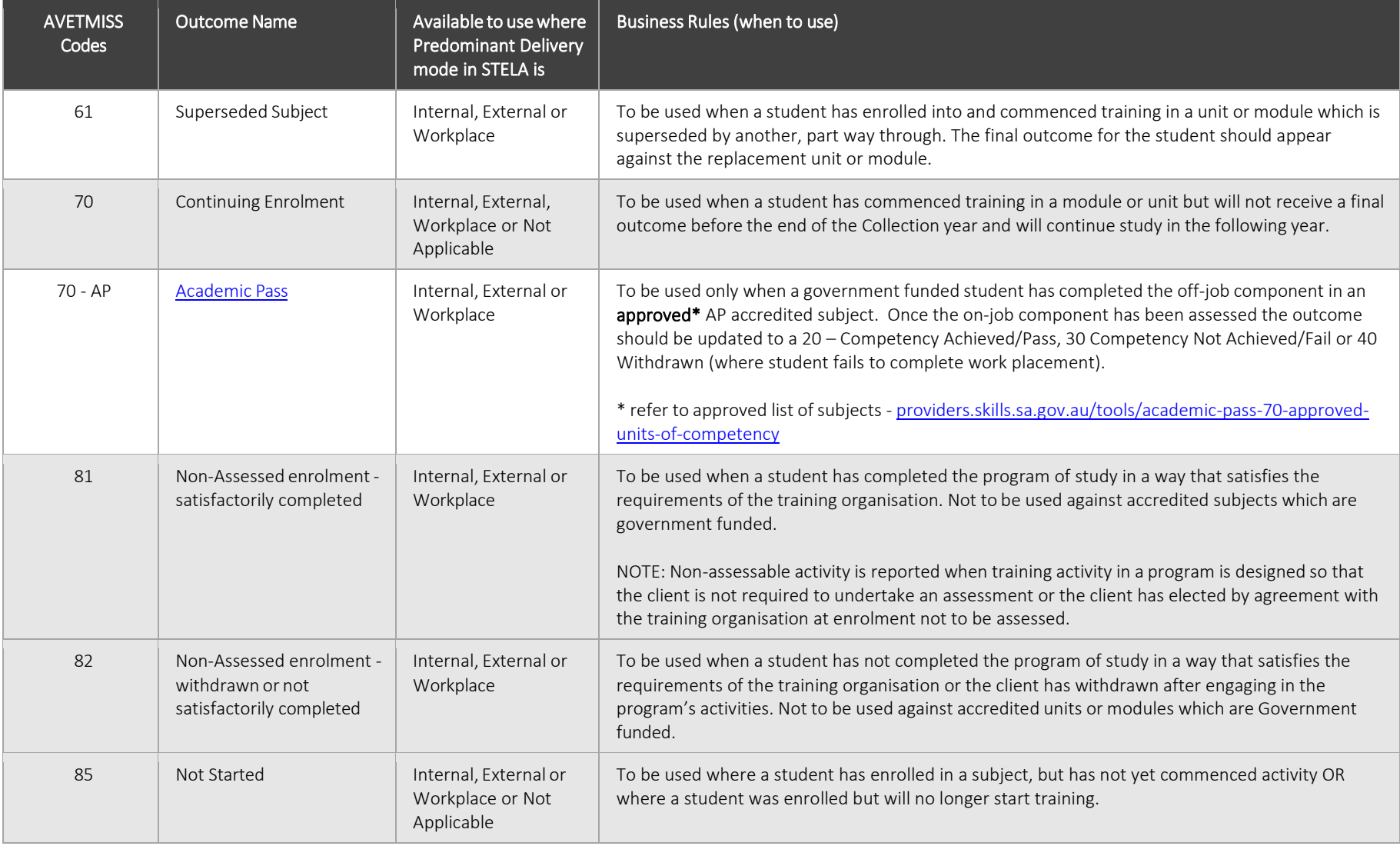

# <span id="page-56-0"></span>3. Submission Progress Reports

The Submission Progress page in STELA allows training organisations to monitor the progress of their reported AVETMISS data (for the chosen collection year) to ensure their data complies with both state and national reporting requirements. Where potential discrepancies are identified with your data these will be listed on this page for you to review and action as necessary.

Discrepancies can include:

- Duplicate Students
- Duplicate Subject Enrolments
- Parchment Discrepancies
- Missing Details
- USI discrepancies

In addition to the above discrepancies you will also be able to identify and monitor any enrolments you have reported for the collection year that are:

- Un-resulted
- Continuing
- Resulted as Academic Pass
- 1. To view your Submission Progress page, under the heading AVETMISS Submission select Submission Progress.

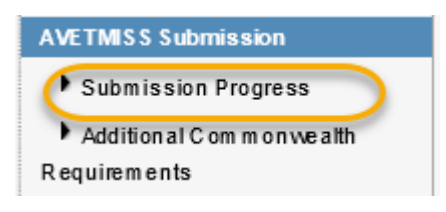

# <span id="page-56-1"></span>Submission Progress Page Explained

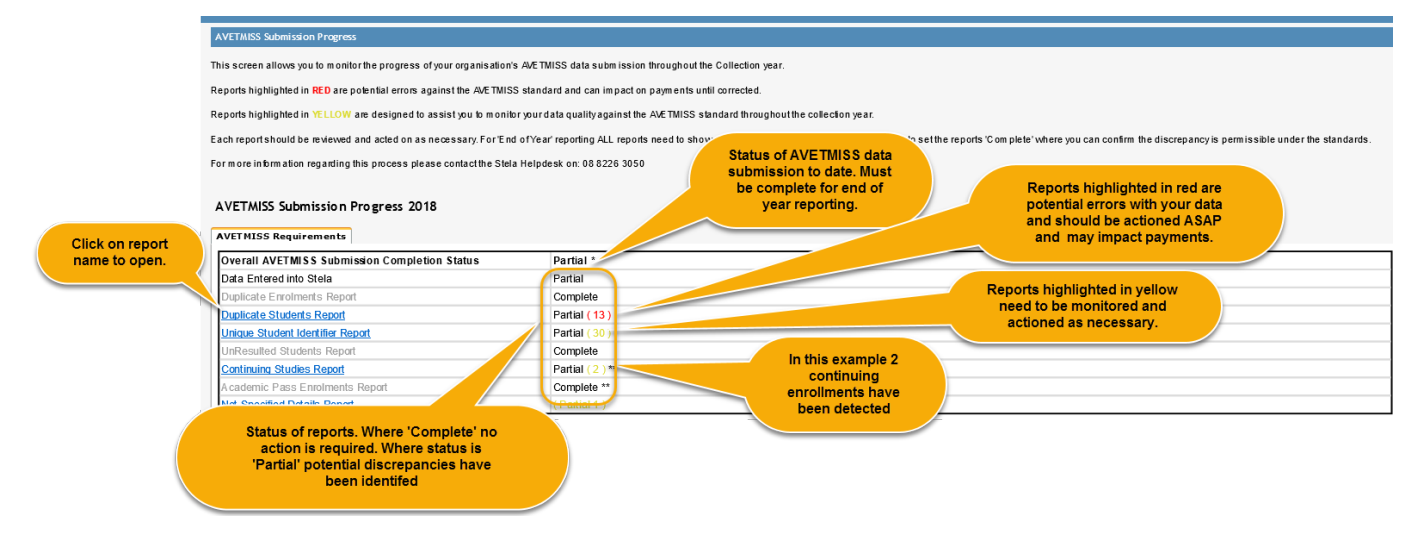

2. Where any data discrepancies or un-resulted, continuing or academic pass enrolments are identified, the number of affected records will appear on screen. To view the report, click on the report name.

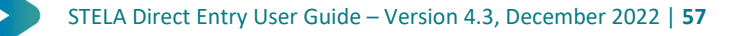

- 3. Reports highlighted in Red are potential errors with data in your submission and should be fixed as soon as possible. Where your organisation receives public funding these errors have the potential to affect payments until resolved*.*
- 4. Reports highlighted in Yellow are possible data discrepancies in your submission and may require fixing by the end of the annual collection period.

#### Notes:

Refer to the table below for a description of each report and an explanation of the action you need to take. Remember that where you have applied a final outcome to an enrolment you will be unable to make any changes to the enrolment. Contact the STELA helpdesk for assistance.

For end of year reporting all discrepancies must be resolved and the Overall AVETMISS Submission Completion Status for your organisation must show as 'Complete' for your data submission to be considered final.

In some cases, discrepancies that appear on the submission progress page are permissible under the AVETMIS Standard and do not require your organisation to take any further action. Where this is the case contact the STELA Helpdesk and the report can be overwritten where valid reasons are provided.

#### Submission Progress Descriptions and Actions to be taken:

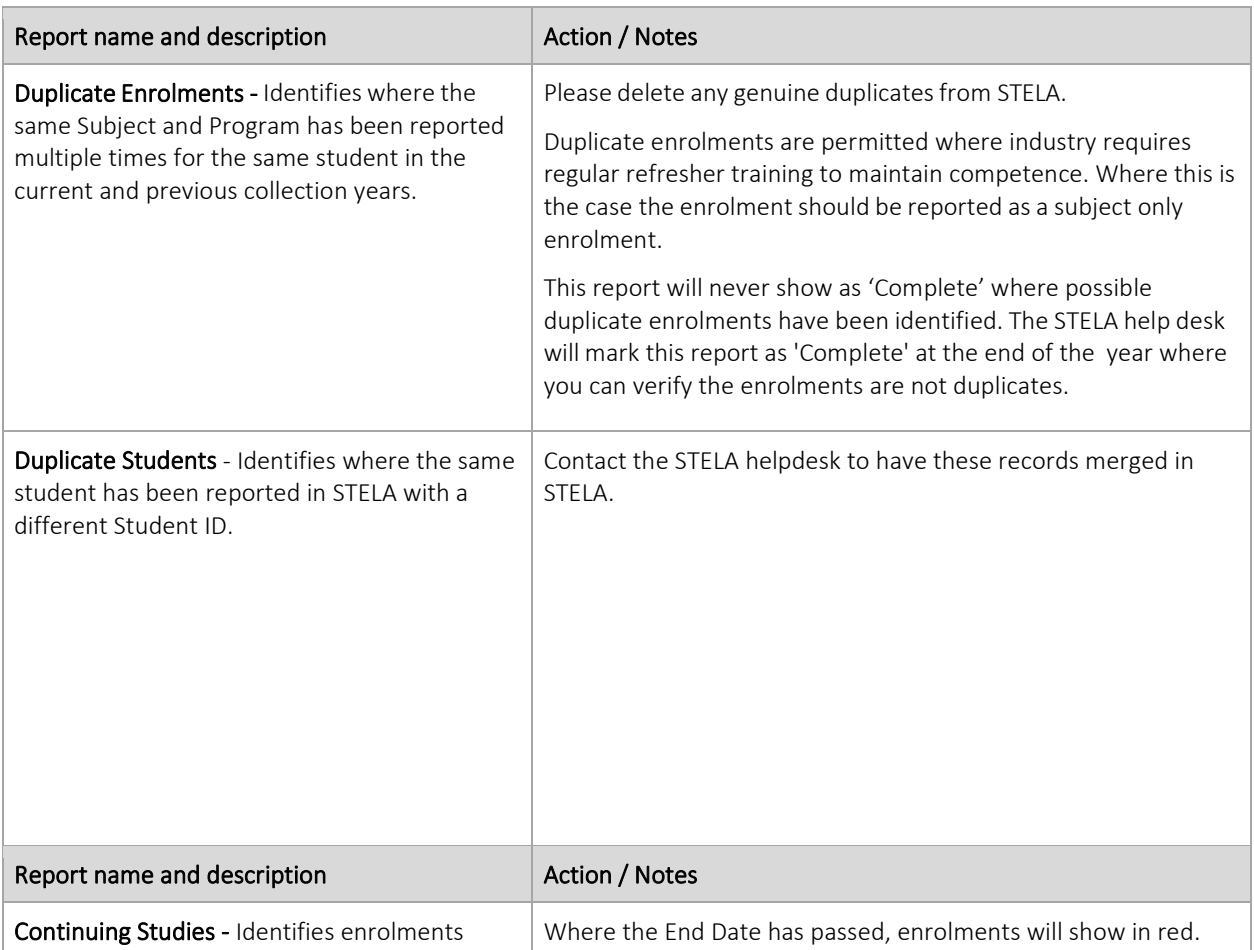

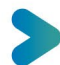

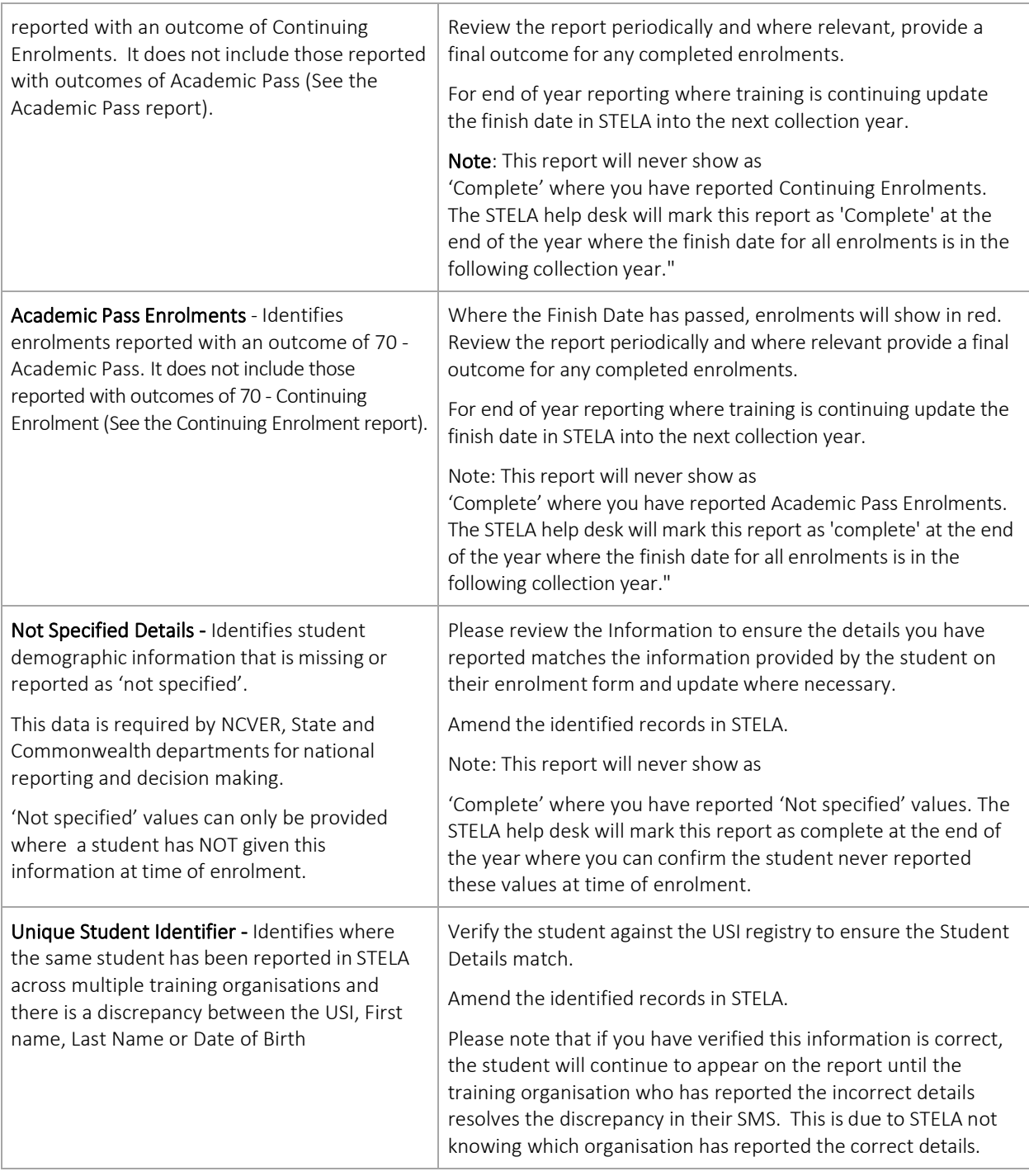

# <span id="page-59-0"></span>4. Reports

The reports section allows users to generate a range of reports relating to training activity reported for an organisation within a specified time period.

To view available reports in STELA, under the heading Students / Enrolments click on Reports to open the reports window.

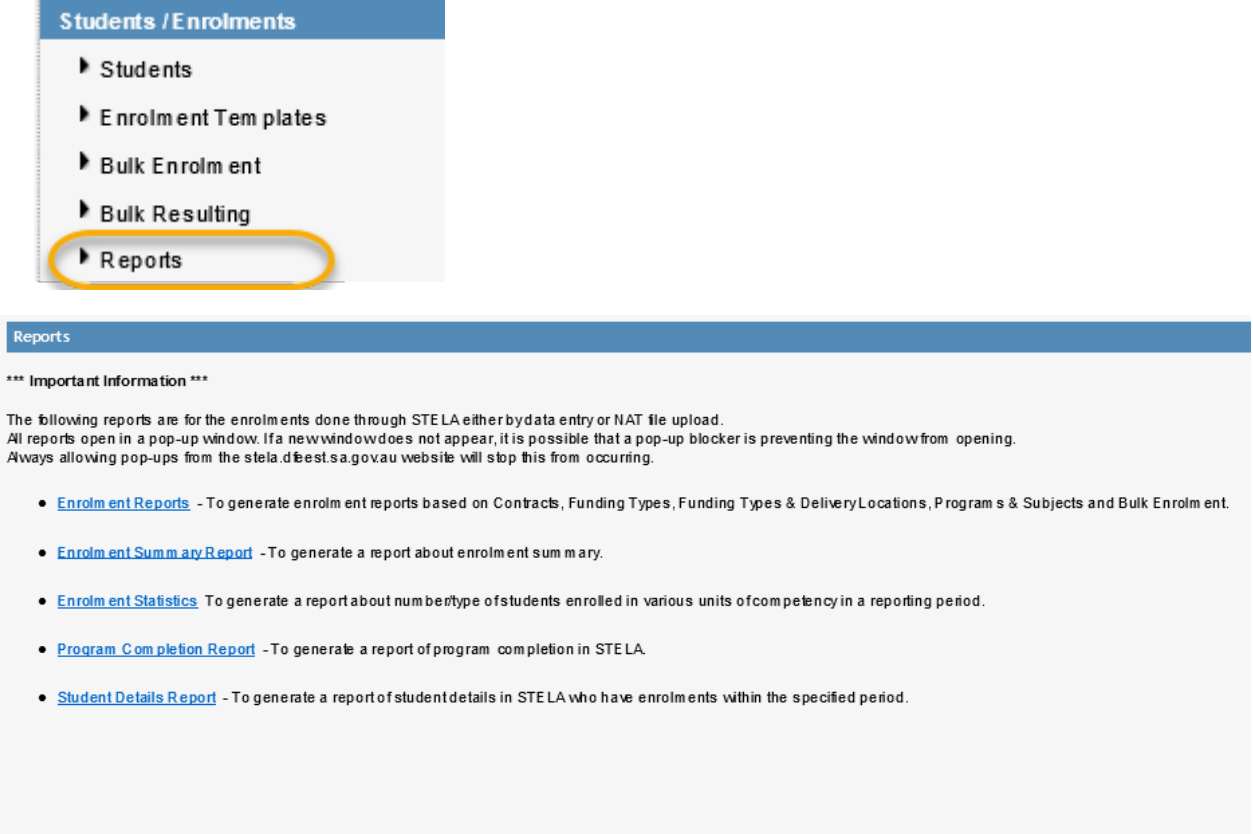

Note: STELA reports will appear in a new window. Depending on your security settings for your internet browser it may be set to block pop-ups from automatically showing on your screen. If the reports window fails to appear, it is most likely being blocked by your browser. We recommend that you adjust your browser to allow pop-ups or add stela.statedevelopment.sa.gov.au as a trusted website. You may need to seek assistance from your ICT department.

# <span id="page-60-0"></span>Enrolment Reports

Provides a detailed summary of student enrolments including names, subjects, start and end dates, outcomes, scheduled hours and parchment based on:

- Contract
- Funding Type
- Funding Type and Location
- Program (Course/Qualification)
- Bulk Enrolment Name
- Funding Type and Outcome
- 1. To run the report, click on **Enrolment Reports** from the reports window where you will need to select the report type:

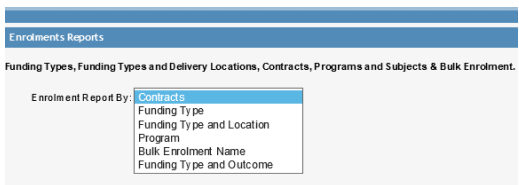

2. Select the relevant report option from the drop-down list. Depending on the report option chosen you may be asked to specify a date range.

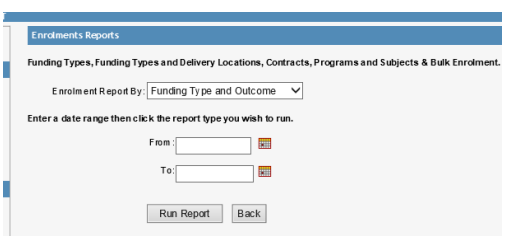

3. Click Run Report will open a new window. Depending on the report type selected in step 2 you will need select the required Contract No, Funding Type, Funding Type and Location, Program, Bulk Enrolment Name or Funding Type and Outcome that you wish to run the report by.

Example where report option 'Funding Type' was chosen you will need to select the funding type you wish to report against.

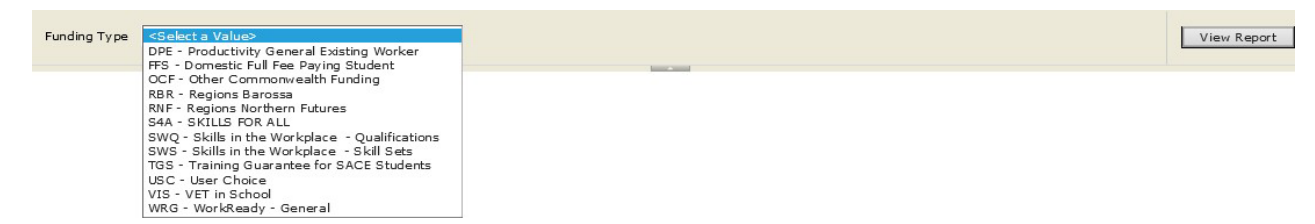

- 4. Select the required option from the drop-down list, then click View Report to the right of screen.
- 5. Once the report has run the report results will appear within the report window.

Screenshot below is an example of report: Enrolment Report by Funding Type. Note: Where fields appear in blue click on the link to drill down to a lower level.

Enrolment Report by Funding Type - Internet Explorer

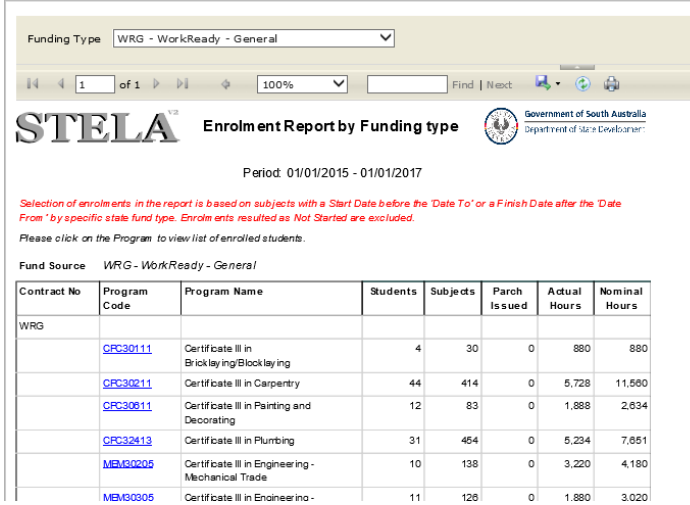

Screenshot below demonstrates how the report can be drilled down further to display detailed information on CPC30111 Certificate III in Bricklaying/Blocklaying.

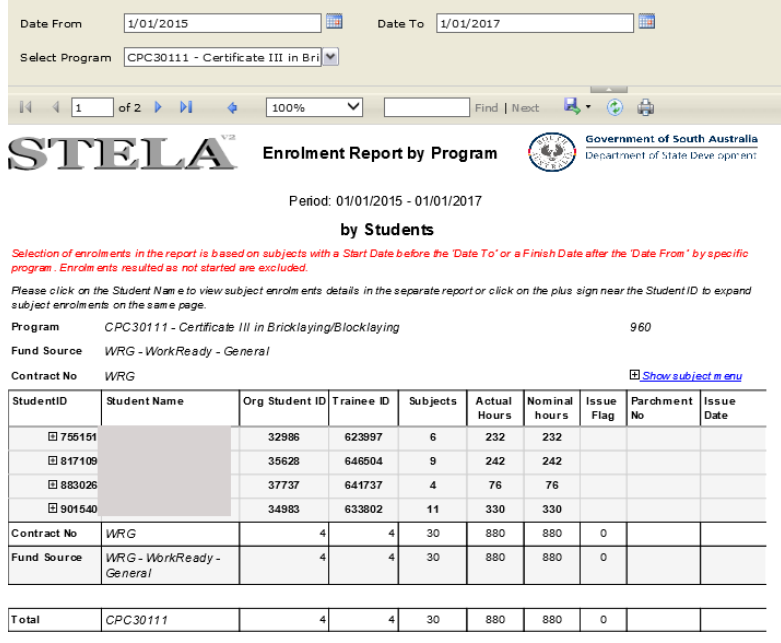

#### Notes:

To print the report, click on the printer icon from the reports window.

 $\frac{1}{2}$ 

To export the report and save in a different format, click the disc icon and select the required format.

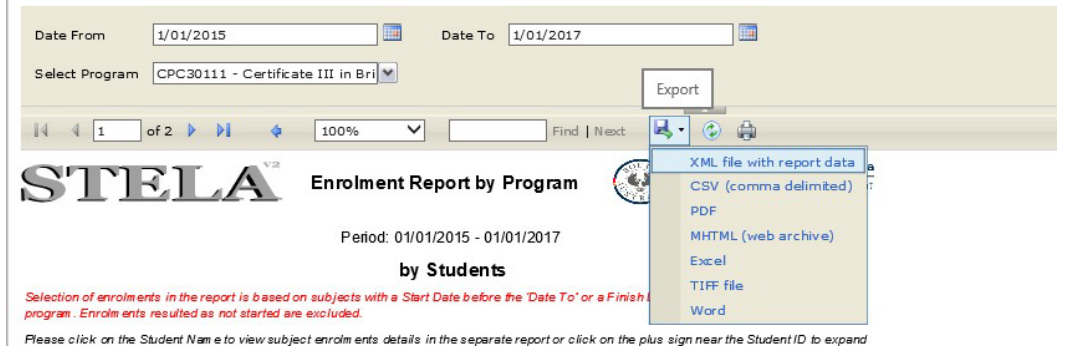

subject enrolments on the same page

# <span id="page-62-0"></span>Enrolment Summary

Provides a high-level summary of the number of students, subject enrolments, hours and parchments by fund type for the chosen time period.

1. To run the report, click on Enrolment Summary Report from the reports window where you will need to specify a date range.

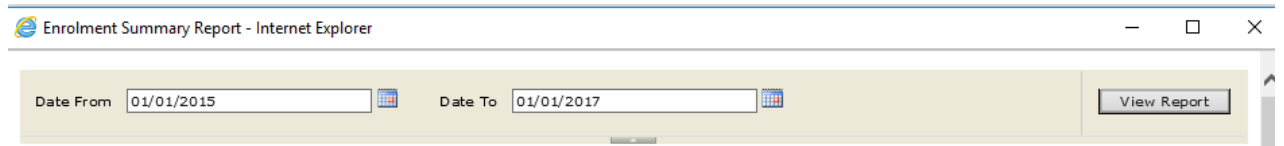

- 2. Once the From and To dates have been entered, click View Report to the right of screen.
- 3. Once the report has run the report results will appear within the report window.

Screenshot below is an example of the **Enrolment Summary Report**.

Note: Click on the plus icon that appear to the left of the report to drill down to a lower level.

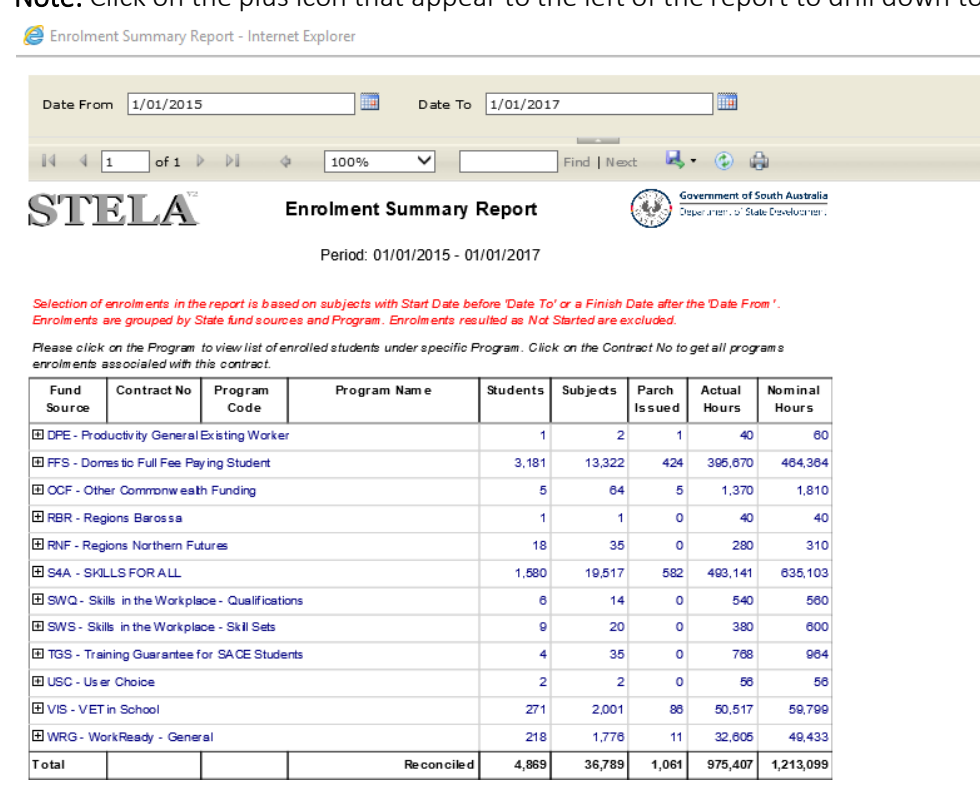

4. To view the detailed information for each fund source, select the disc icon and export the report to excel.

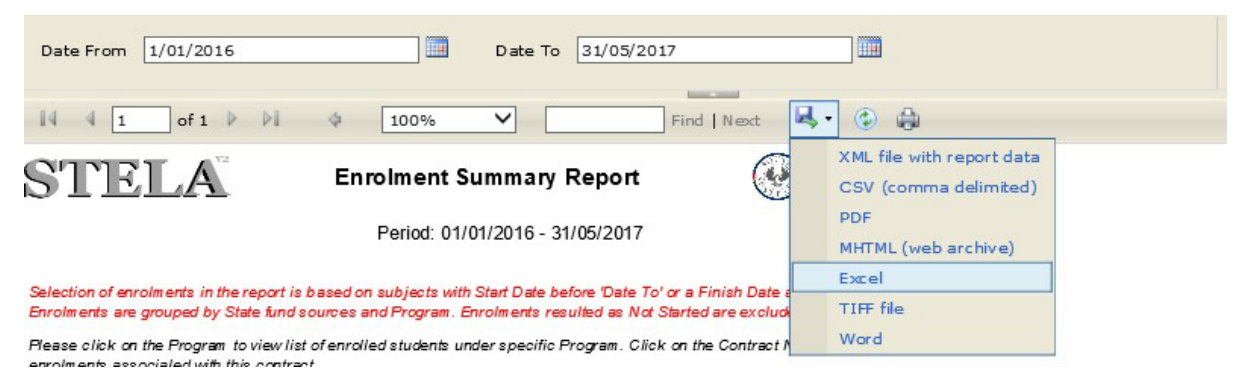

5. To view detailed information relating to a specific fund source click on the + button to the left of the line.

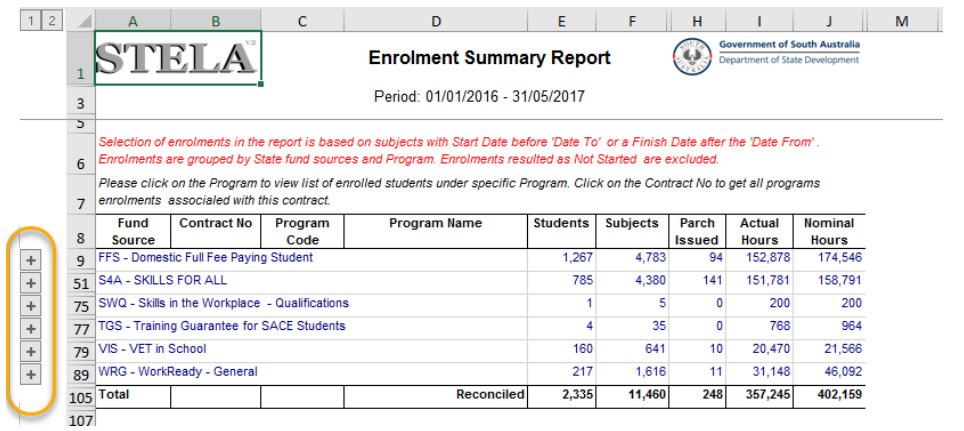

Screenshot below demonstrates fund source VIS - VET in School in more detail after selecting the + button.

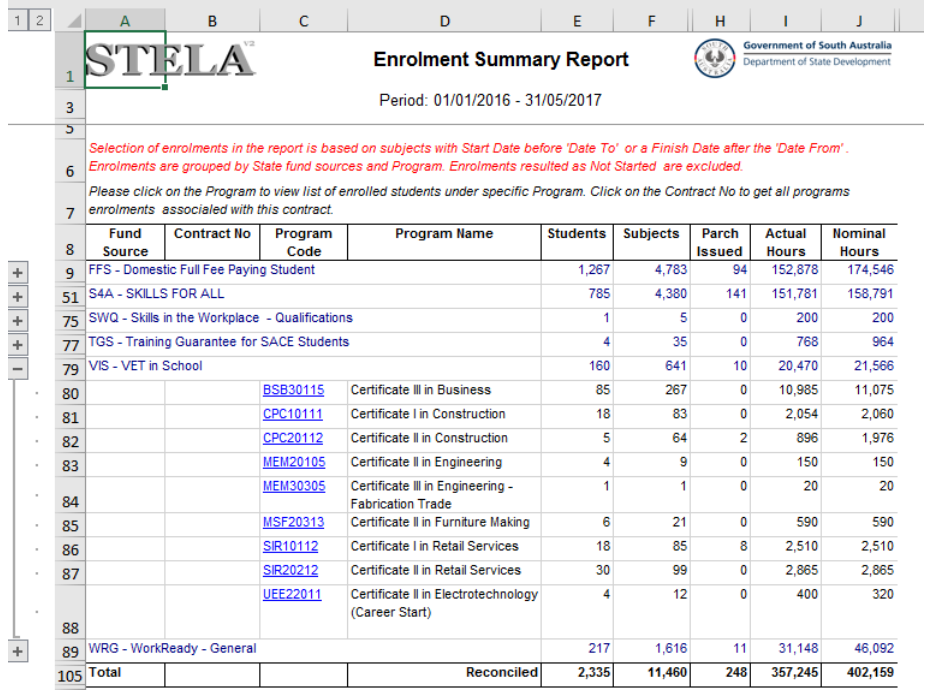

To view details for all fund sources, click on button 2 located top left of the worksheet.

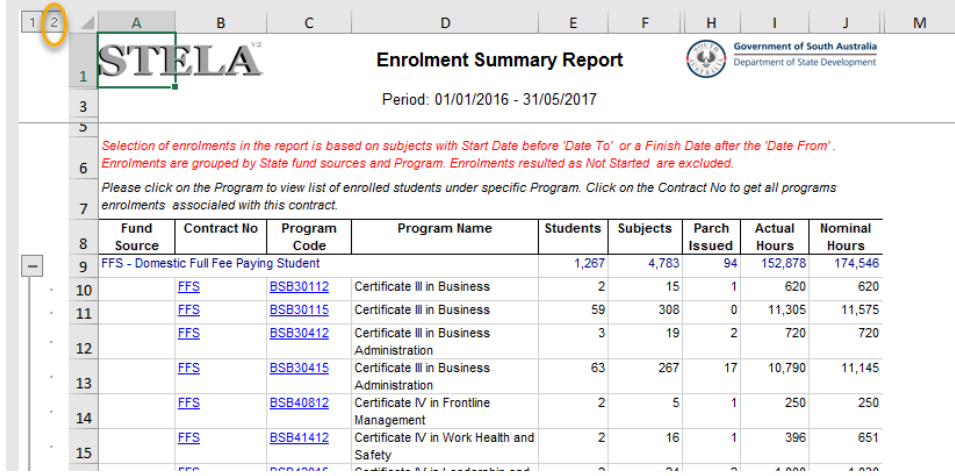

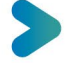

# <span id="page-64-0"></span>Program Completion Report

Provides a list of program completions including parchment details for students by program within a specified date range.

1. To run the report, click on Program Completion Report from the reports window where you will need to specify a date range.

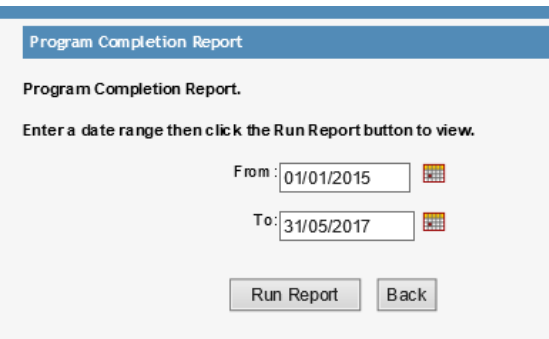

- 2. Once the From and To dates have been entered, click Run Report.
- 3. Once the report has run the report results will appear within the report window.

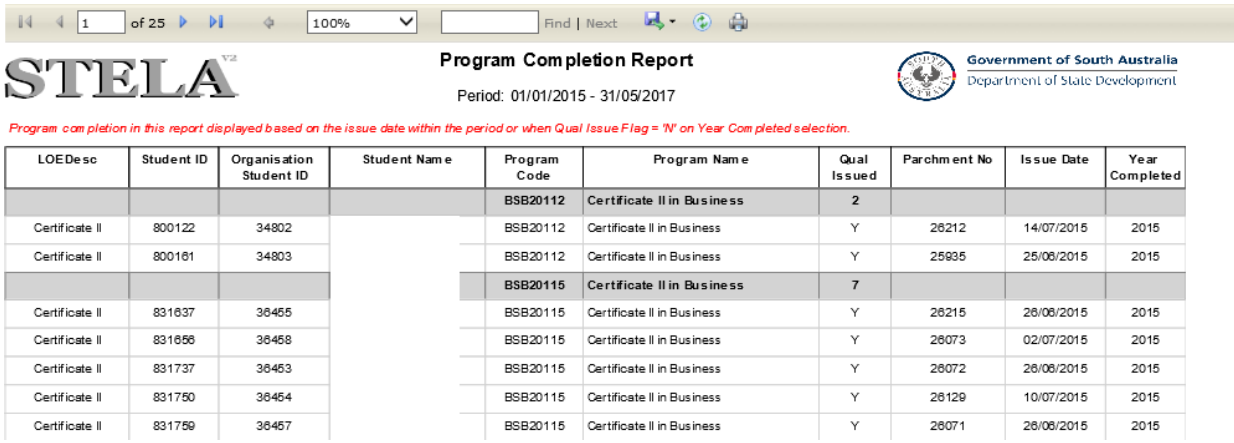

#### Notes:

To print the report, click on the printer icon from the reports window.  $\begin{array}{|c|c|} \hline \end{array}$ 

To export the report and save in a different format, click the disc icon and select the required format.

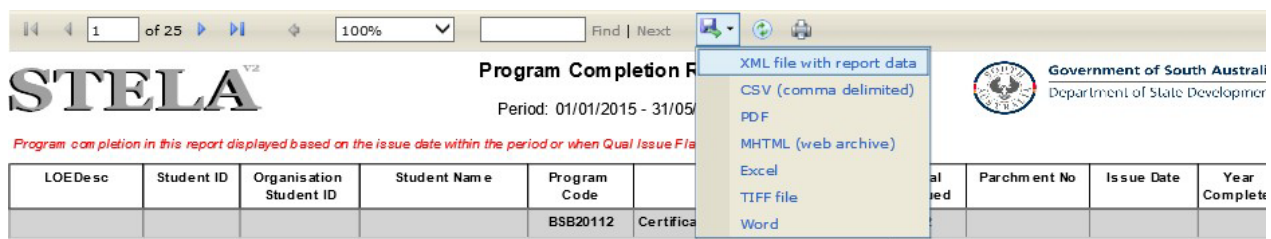

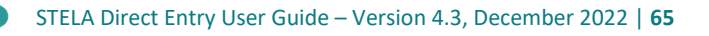

# <span id="page-65-0"></span>5. Record Upfront Assessment of Need (UAN) and Pathway Outcomes

NOTE: The requirement to record UAN and student pathway outcomes in STELA only applies to Community Education Providers who are in receipt of funding for Foundation Skills Projects. Whilst RTOs are required to also undertake a UAN process, they are not required to record the results in STELA.

As per the [ACE Program](https://providers.skills.sa.gov.au/tools/adult-community-education-program-guidelines) Guidelines training providers must undertake a UAN process prior to each participant commencing training to ensure students get the support they need to successfully complete their subsidised training. This process must be undertaken for each financial year a student participates in subsidised training.

Providers must record the date the student undertook the UAN at the time of creating the student enrolment in STELA. Refer to [2. Students and Enrolments in STELA](#page-9-0) for information on creating Students and Enrolments.

At the conclusion of training, providers are also expected to report relevant pathway outcomes for each participant in STELA.

Instructions on how to record/view/edit UAN and student pathway outcomes in STELA can be found below.

### <span id="page-65-1"></span>Record UAN details for a Student

### <span id="page-65-2"></span>Search for a Student

1. On the STELA Menu Bar under the heading Students / Enrolments, click Students to open the Student Search screen.

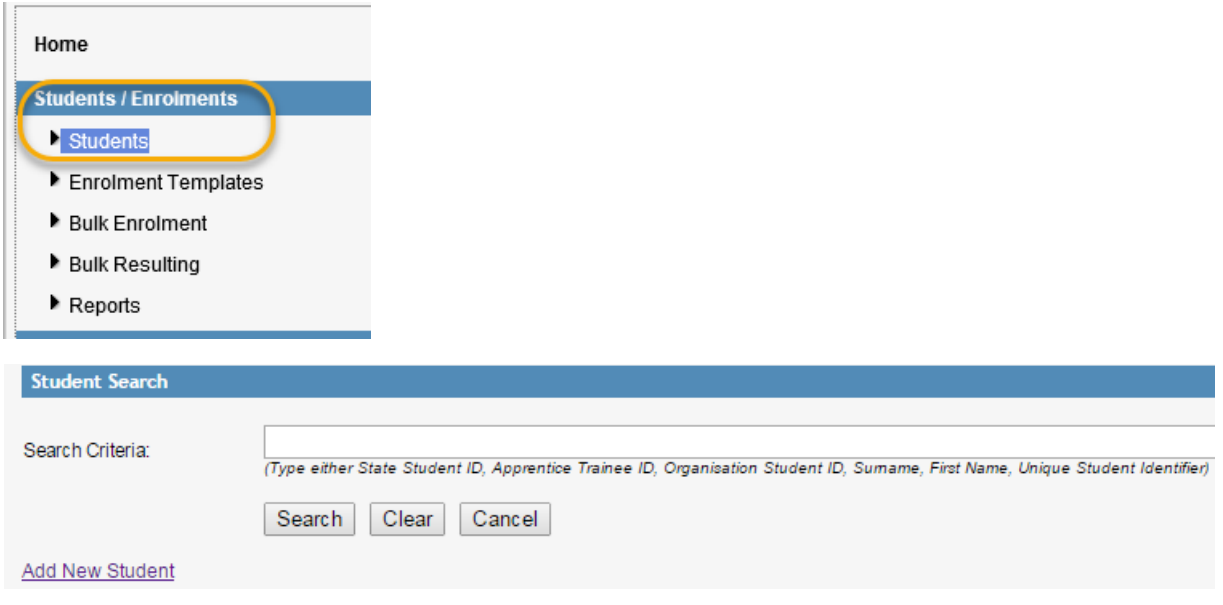

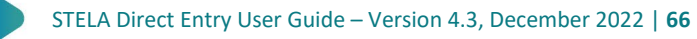

- 2. Enter one of the following search criteria into the search field:
	- State Student ID
	- Surname
	- First Name

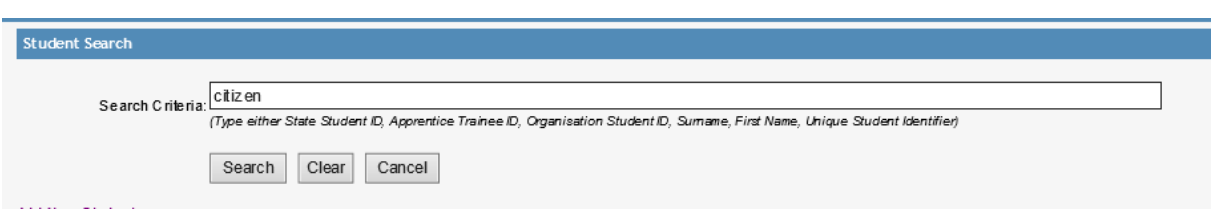

- 3. Click Search to execute search. If any students are found matching your search criteria they will appear in the results screen.
- 4. Select the student from search results by clicking State Student ID. This will open the Student Details screen.

![](_page_66_Picture_163.jpeg)

5. Click on the UAN and Pathways Outcome for Community Education tab. This will open the following screen:

![](_page_66_Picture_9.jpeg)

![](_page_66_Picture_10.jpeg)

6. Select the relevant financial year from the drop-down list which will allow you to enter UAN details for the chosen financial year.

![](_page_67_Picture_269.jpeg)

- 7. Enter the following details:
	- Contract ID (as per attachment 4, Item 16 of your Funded Activities Agreement begins with TAFSN followed by 5 numbers e.g. TAFSN01234)
	- Select the tick box to indicate a UAN has been undertaken
	- Date in which the UAN for the student was undertaken
- 8. Click Save to complete the process.

### <span id="page-67-0"></span>Record Pathway Outcomes for a Student

- 1. Undertake steps 1-5 above under Record UAN details for a Student  [2A Search for a Student.](#page-13-1)
- 2. Select the relevant financial year from the drop-down list. This will display the UAN and pathway outcomes details relevant to the chosen financial year.
- 3. Select the appropriate pathway outcome(s) from the list (multiple can be selected where relevant)
- 4. Click Save to complete the process.

### <span id="page-67-1"></span>Edit/View UAN and Pathway Outcomes for a Student

- 1. Undertake steps 1-5 above under Record UAN details for a Student  [2A Search for a Student](#page-13-1)
- 2. Select the relevant financial year from the drop-down list. This will display the UAN and pathway outcomes details relevant to the chosen financial year.
- 3. Update details as required.
- 4. Click Save to complete the process.